# **SYBASE®**

Web Services Toolkit User's Guide

### **EAServer**

5.2

#### DOCUMENT ID: DC31727-01-0520-01

#### LAST REVISED: January 2005

Copyright © 1997-2005 by Sybase, Inc. All rights reserved.

This publication pertains to Sybase software and to any subsequent release until otherwise indicated in new editions or technical notes. Information in this document is subject to change without notice. The software described herein is furnished under a license agreement, and it may be used or copied only in accordance with the terms of that agreement.

To order additional documents, U.S. and Canadian customers should call Customer Fulfillment at (800) 685-8225, fax (617) 229-9845.

Customers in other countries with a U.S. license agreement may contact Customer Fulfillment via the above fax number. All other international customers should contact their Sybase subsidiary or local distributor. Upgrades are provided only at regularly scheduled software release dates. No part of this publication may be reproduced, transmitted, or translated in any form or by any means, electronic, mechanical, manual, optical, or otherwise, without the prior written permission of Sybase, Inc.

Sybase, the Sybase logo, ADA Workbench, Adaptable Windowing Environment, Adaptive Component Architecture, Adaptive Server, Adaptive Server Anywhere, Adaptive Server Enterprise, Adaptive Server Enterprise Monitor, Adaptive Server Enterprise Replication, Adaptive Server Everywhere, Adaptive Warehouse, Afaria, Answers Anywhere, Anywhere Studio, Application Manager, AppModeler, APT Workbench, APT-Build, APT-Edit, APT-Execute, APT-Translator, APT-Library, AvantGo Mobile Delivery, AvantGo Mobile Inspection, AvantGo Mobile Marketing Channel, AvantGo Mobile Pharma, AvantGo Mobile Sales, AvantGo Pylon, AvantGo Pylon Application Server, AvantGo Pylon Conduit, AvantGo Pylon PIM Server, AvantGo Pylon Pro, Backup Server, BizTracker, ClearConnect, Client-Library, Client Services, Convoy/DM, Copernicus, Data Pipeline, Data Workbench, DataArchitect, Database Analyzer, DataExpress, DataServer, DataWindow, DataWindow .NET, DB-Library, dbQueue, Developers Workbench, Direct Connect Anywhere, DirectConnect, Distribution Director, e-ADK, E-Anywhere, e-Biz Impact, e-Biz Integrator, E-Whatever, EC Gateway, ECMAP, ECRTP, eFulfillment Accelerator, Embedded SQL, EMS, Enterprise Application Studio, Enterprise Client/Server, Enterprise Connect, Enterprise Data Studio, Enterprise Manager, Enterprise SQL Server Manager, Enterprise Work Architecture, Enterprise Work Designer, Enterprise Work Modeler, eProcurement Accelerator, EWA, Financial Fusion, Financial Fusion Server, Gateway Manager, GlobalFIX, iAnywhere, iAnywhere Solutions, ImpactNow, Industry Warehouse Studio, InfoMaker, Information Anywhere, Information Everywhere, InformationConnect, InternetBuilder, iScript, Jaguar CTS, jConnect for JDBC, M2M Anywhere, Mail Anywhere Studio, MainframeConnect, Maintenance Express, Manage Anywhere Studio, M-Business Channel, M-Business Network, M-Business Server, MDI Access Server, MDI Database Gateway, media.splash, MetaWorks, mFolio, Mirror Activator, My AvantGo, My AvantGo Media Channel, My AvantGo Mobile Marketing, MySupport, Net-Gateway, Net-Library, New Era of Networks, ObjectConnect, ObjectCycle, OmniConnect, OmniSQL Access Module, OmniSQL Toolkit, Open Biz, Open Client, Open ClientConnect, Open Client/Server, Open Client/Server Interfaces, Open Gateway, Open Server, Open ServerConnect, Open Solutions, Optima++, Orchestration Studio, PB-Gen, PC APT Execute, PC DB-Net, PC Net Library, PocketBuilder, Pocket PowerBuilder, Power++, power.stop, PowerAMC, PowerBuilder, PowerBuilder Foundation Class Library, PowerDesigner, PowerDimensions, PowerDynamo, PowerScript, PowerSite, PowerSocket, Powersoft, PowerStage, PowerStudio, PowerTips, Powersoft Portfolio, Powersoft Professional, PowerWare Desktop, PowerWare Enterprise, ProcessAnalyst, QAnywhere, Rapport, RemoteWare, RepConnector, Replication Agent, Replication Driver, Replication Server, Replication Server Manager, Replication Toolkit, Report-Execute, Report Workbench, Resource Manager, RFID Anywhere, RW-DisplayLib, RW-Library, S-Designor, SDF, Secure SQL Server, Secure SQL Toolset, Security Guardian, SKILS, smart.partners, smart.parts, smart.script, SQL Advantage, SQL Anywhere, SQL Anywhere Studio, SQL Code Checker, SQL Debug, SQL Edit, SQL Edit/TPU, SQL Everywhere, SQL Modeler, SQL Remote, SQL Server, SQL Server Manager, SQL SMART, SQL Toolset, SQL Server/ CFT, SQL Server/DBM, SQL Server SNMP SubAgent, SQL Station, SQLJ, STEP, SupportNow, S.W.I.F.T. Message Format Libraries, Sybase Central, Sybase Client/Server Interfaces, Sybase Financial Server, Sybase Gateways, Sybase IQ, Sybase MPP, Sybase SQL Desktop, Sybase SQL Lifecycle, Sybase SQL Workgroup, Sybase User Workbench, SybaseWare, Syber Financial, SyberAssist, SybFlex, SyBooks, System 10, System 11, System XI (logo), SystemTools, Tabular Data Stream, TradeForce, Transact-SQL, Translation Toolkit, UltraLite, UltraLite.NET, UNIBOM, Unilib, Uninull, Unisep, Unistring, URK Runtime Kit for UniCode, VisualWriter, VQL, WarehouseArchitect, Warehouse Control Center, Warehouse Studio, Warehouse WORKS, Watcom, Watcom SQL, Watcom SQL Server, Web Deployment Kit, Web.PB, Web.SQL, WebSights, WebViewer, WorkGroup SQL Server, XA-Library, XA-Server, XcelleNet, and XP Server are trademarks of Sybase, Inc. 10/04

Unicode and the Unicode Logo are registered trademarks of Unicode, Inc.

All other company and product names used herein may be trademarks or registered trademarks of their respective companies.

Use, duplication, or disclosure by the government is subject to the restrictions set forth in subparagraph (c)(1)(ii) of DFARS 52.227-7013 for the DOD and as set forth in FAR 52.227-19(a)-(d) for civilian agencies.

Sybase, Inc., One Sybase Drive, Dublin, CA 94568.

### **Contents**

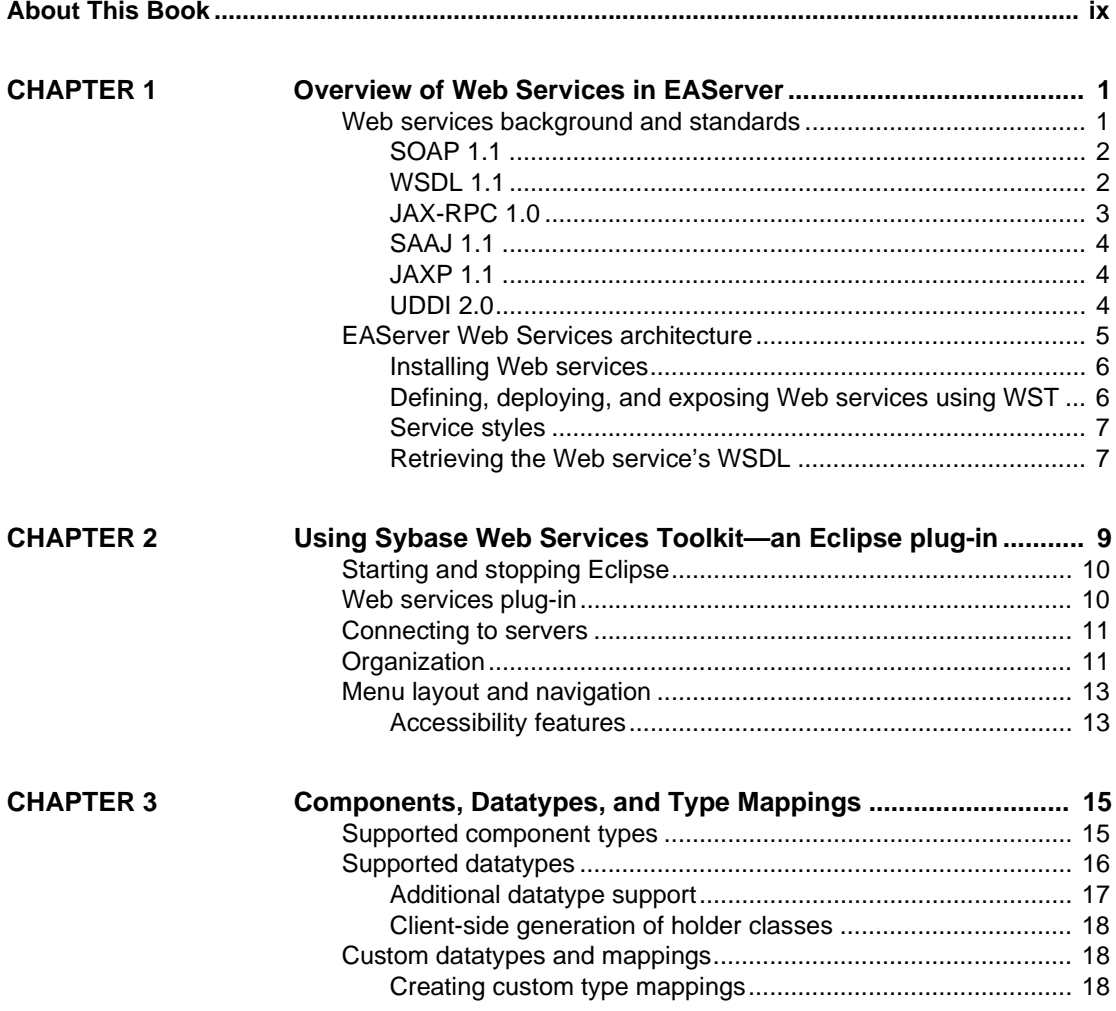

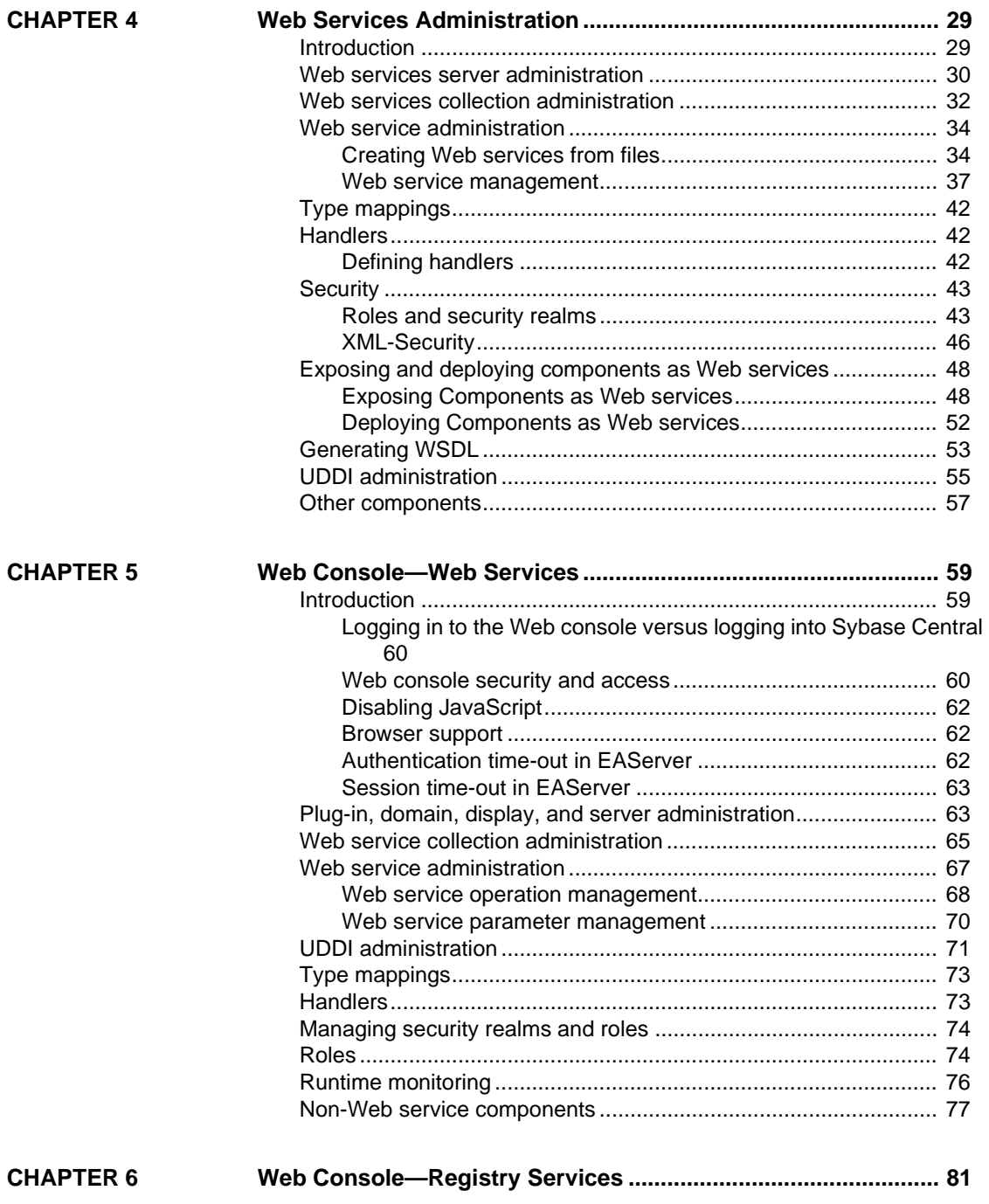

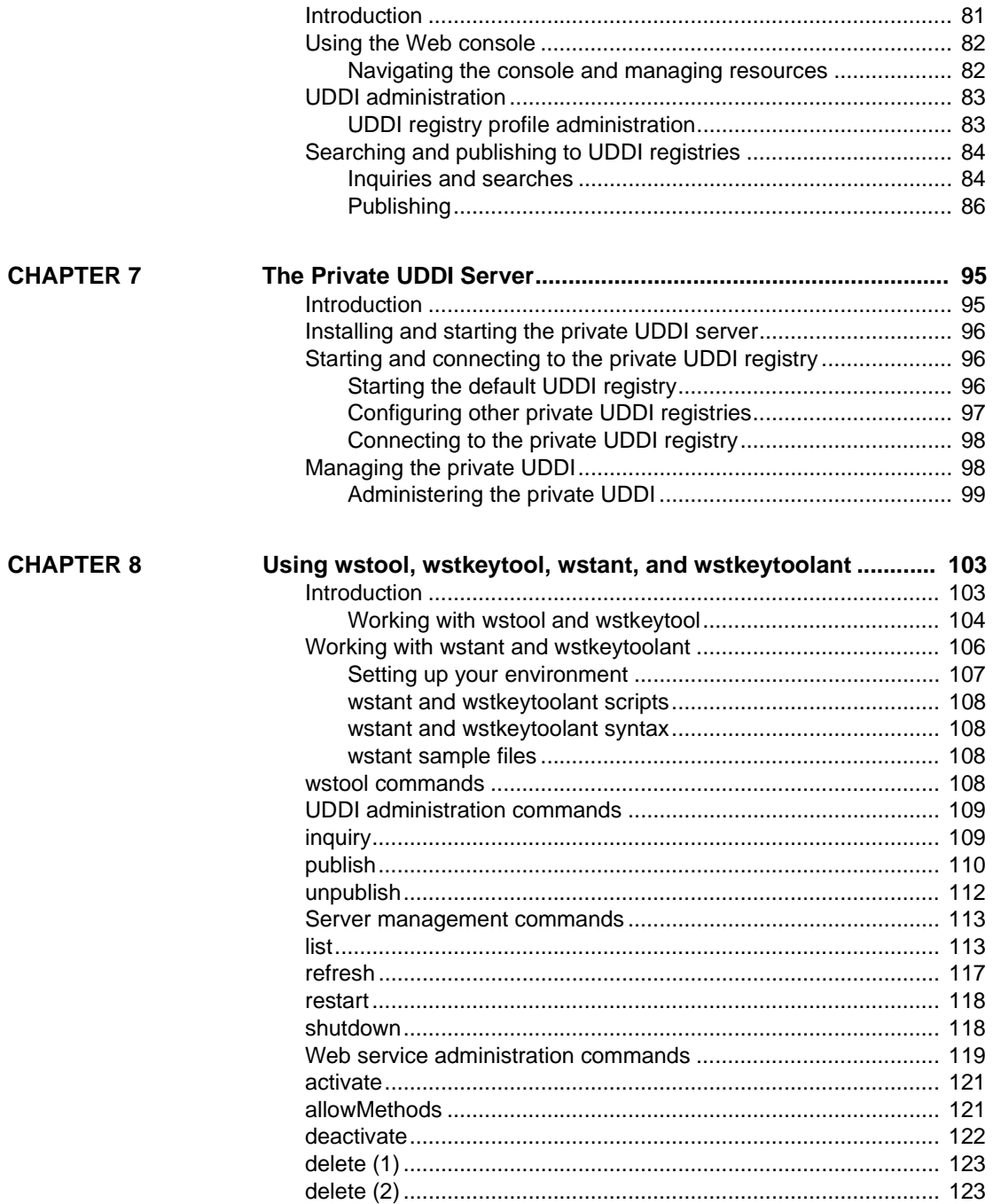

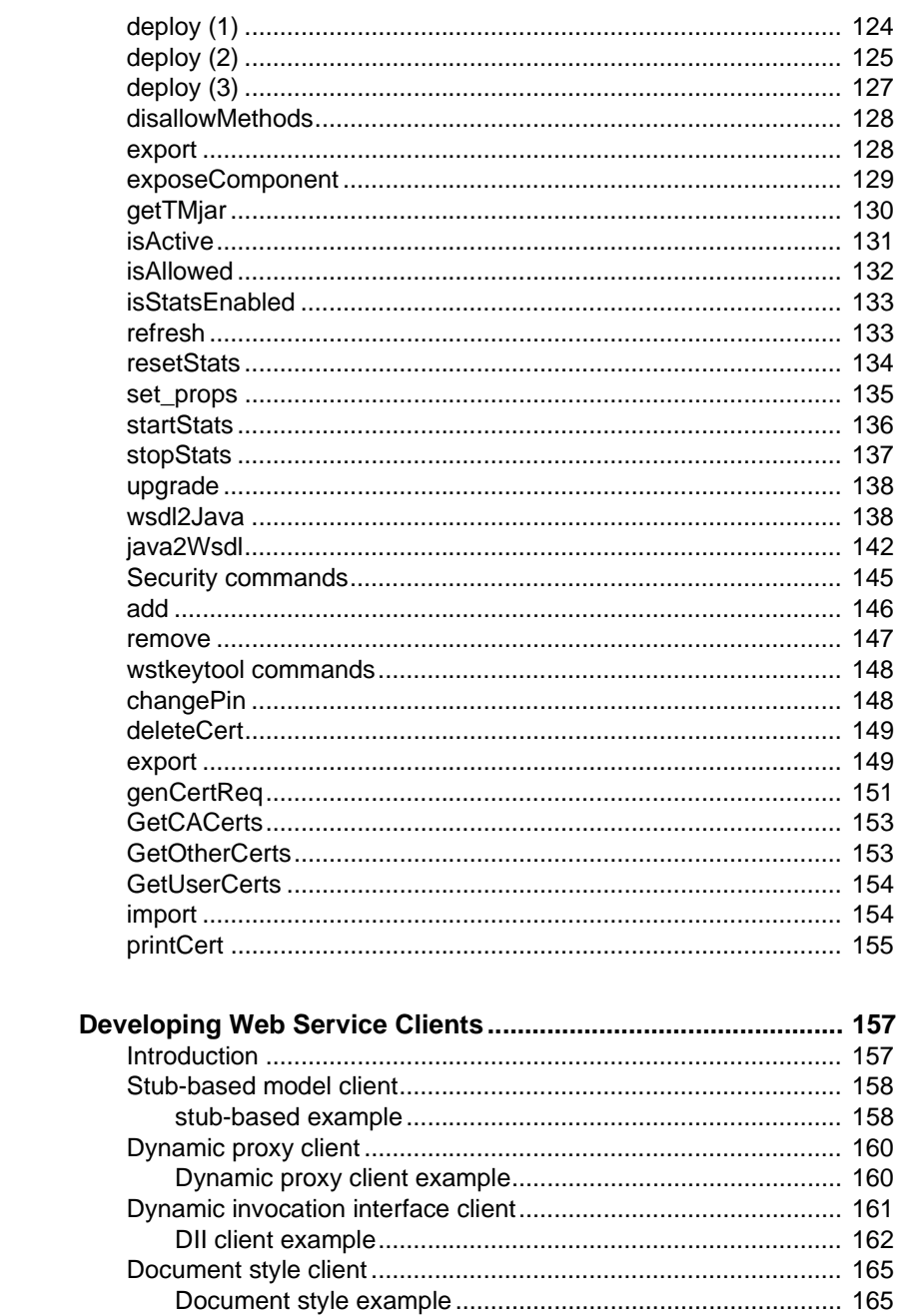

**CHAPTER 9** 

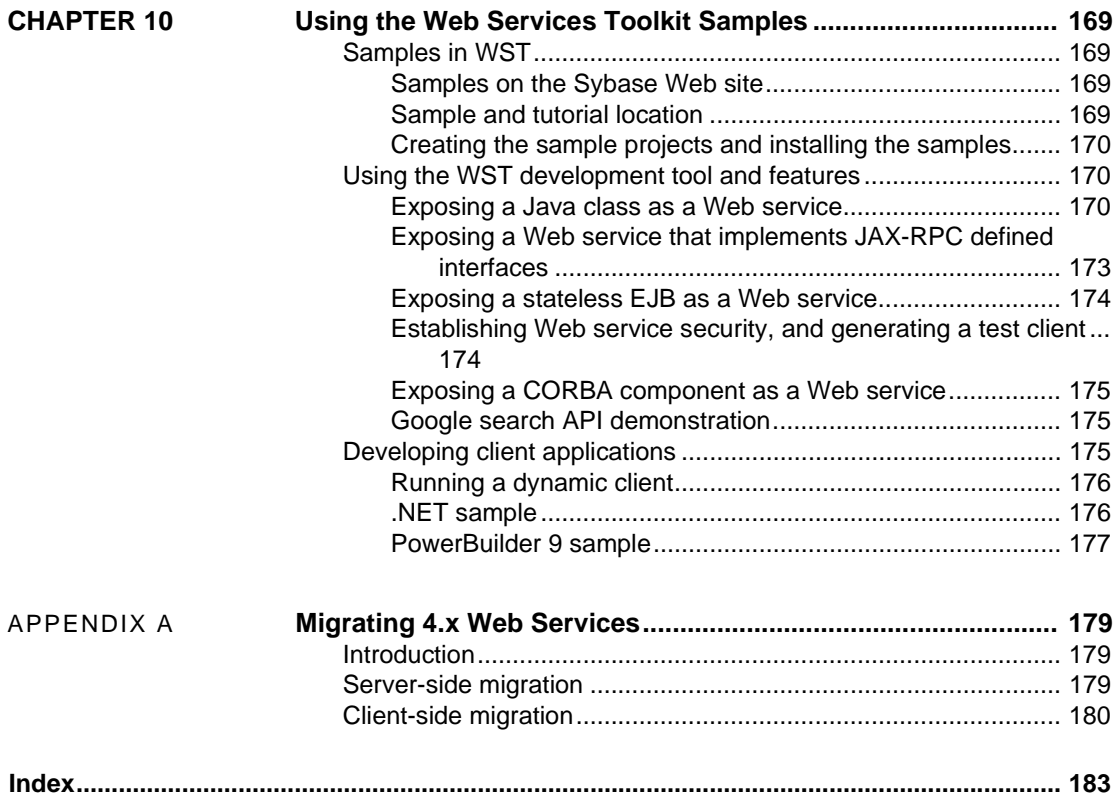

## <span id="page-8-0"></span>**About This Book**

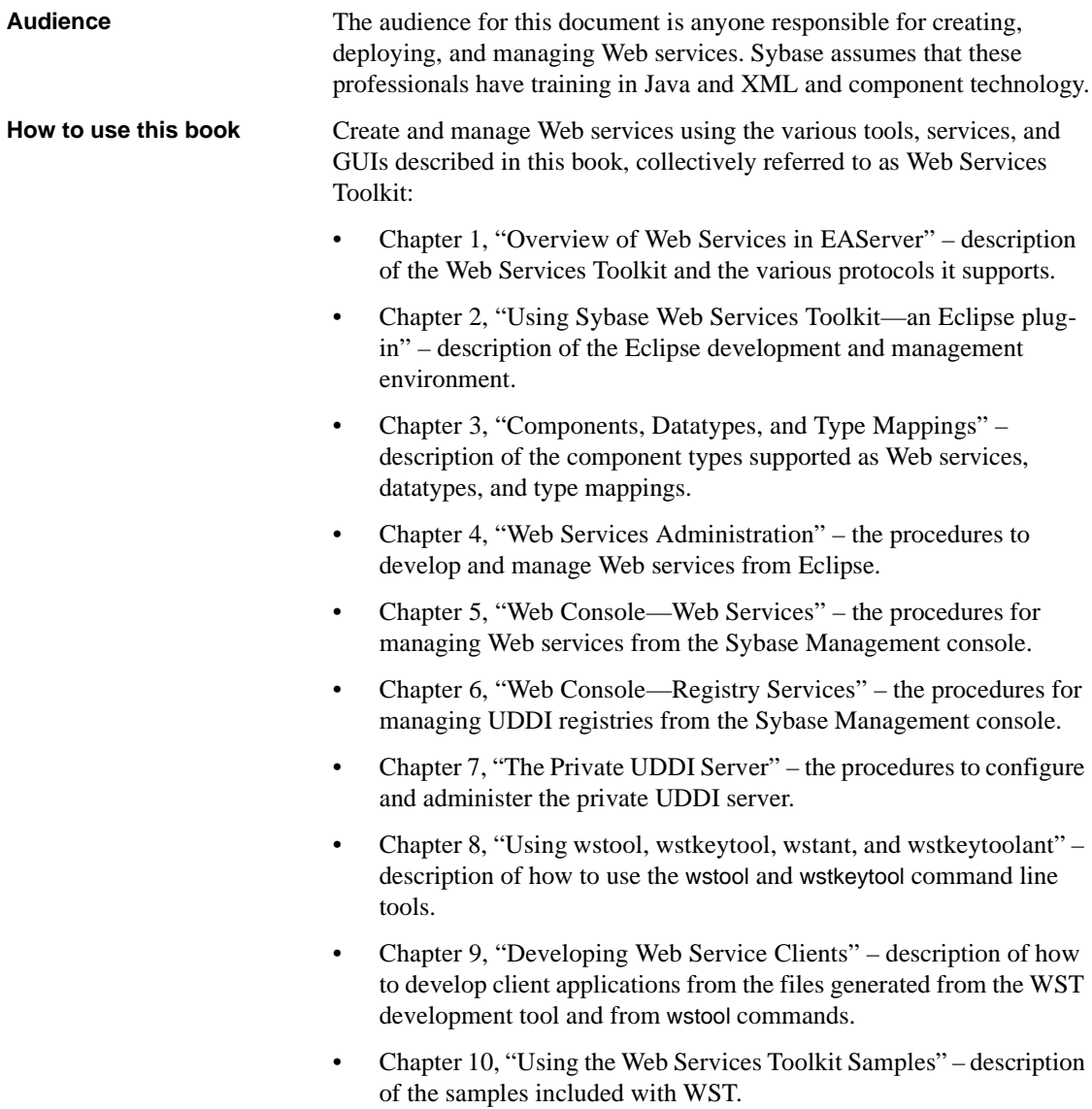

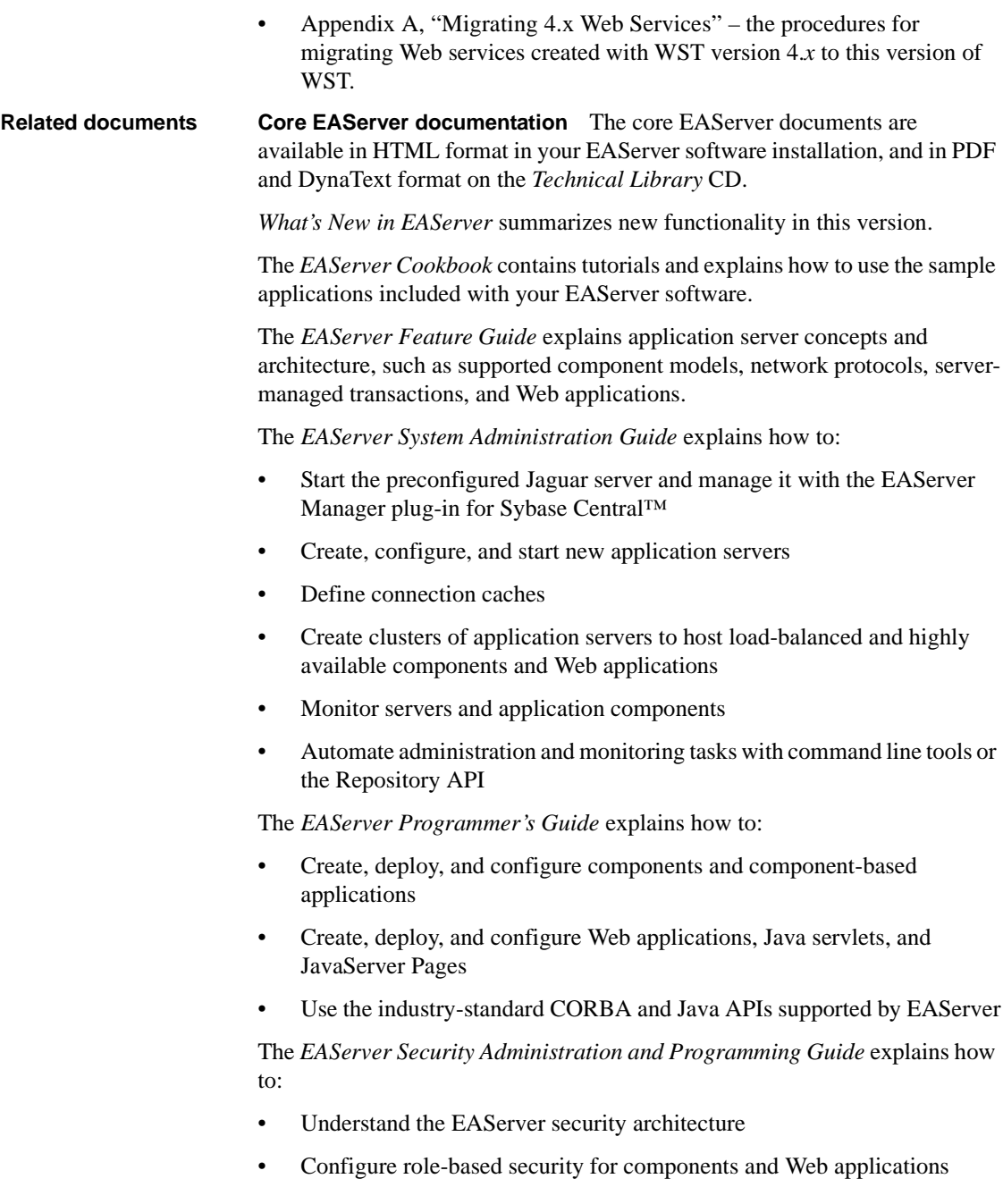

- Configure SSL certificate-based security for client connections using the Security Manager plug-in for Sybase Central
- Implement custom security services for authentication, authorization, and role membership evaluation
- Implement secure HTTP and IIOP client applications
- Deploy client applications that connect through Internet proxies and firewalls

The *EAServer Performance and Tuning Guide* describes how to tune your server and application settings for best performance.

The *EAServer API Reference Manual* contains reference pages for proprietary EAServer Java classes, ActiveX interfaces, and C routines.

The *EAServer Troubleshooting Guide* describes procedures for troubleshooting problems that EAServer users may encounter. This document is available only online; see the EAServer Troubleshooting Guide at http://www.sybase.com/detail?id=1024509.

**Message Bridge for Java™** Message Bridge for Java simplifies the parsing and formatting of structured documents in Java applications. Message Bridge allows you to define structures in XML or other formats, and generates Java classes to parse and build documents and messages that follow the format. The *Message Bridge for Java User's Guide* describes how to use the Message Bridge tools and runtime APIs. This document is included in PDF and DynaText format on your *EAServer 5.2 Technical Library* CD.

**Adaptive Server Anywhere documents** EAServer includes a limitedlicense version of Adaptive Server Anywhere for use in running the samples and tutorials included with EAServer. Adaptive Server Anywhere documents are available on the Sybase Web site at http://sybooks.sybase.com/aw.html.

**jConnect for JDBC documents** EAServer includes the jConnect<sup>™</sup> for JDBC™ driver to allow JDBC access to Sybase database servers and gateways. The *Programmer's Reference jConnect for JDBC* is available on the Sybase Web site at http://sybooks.sybase.com/jc.html.

**Conventions** The formatting conventions used in this manual are:

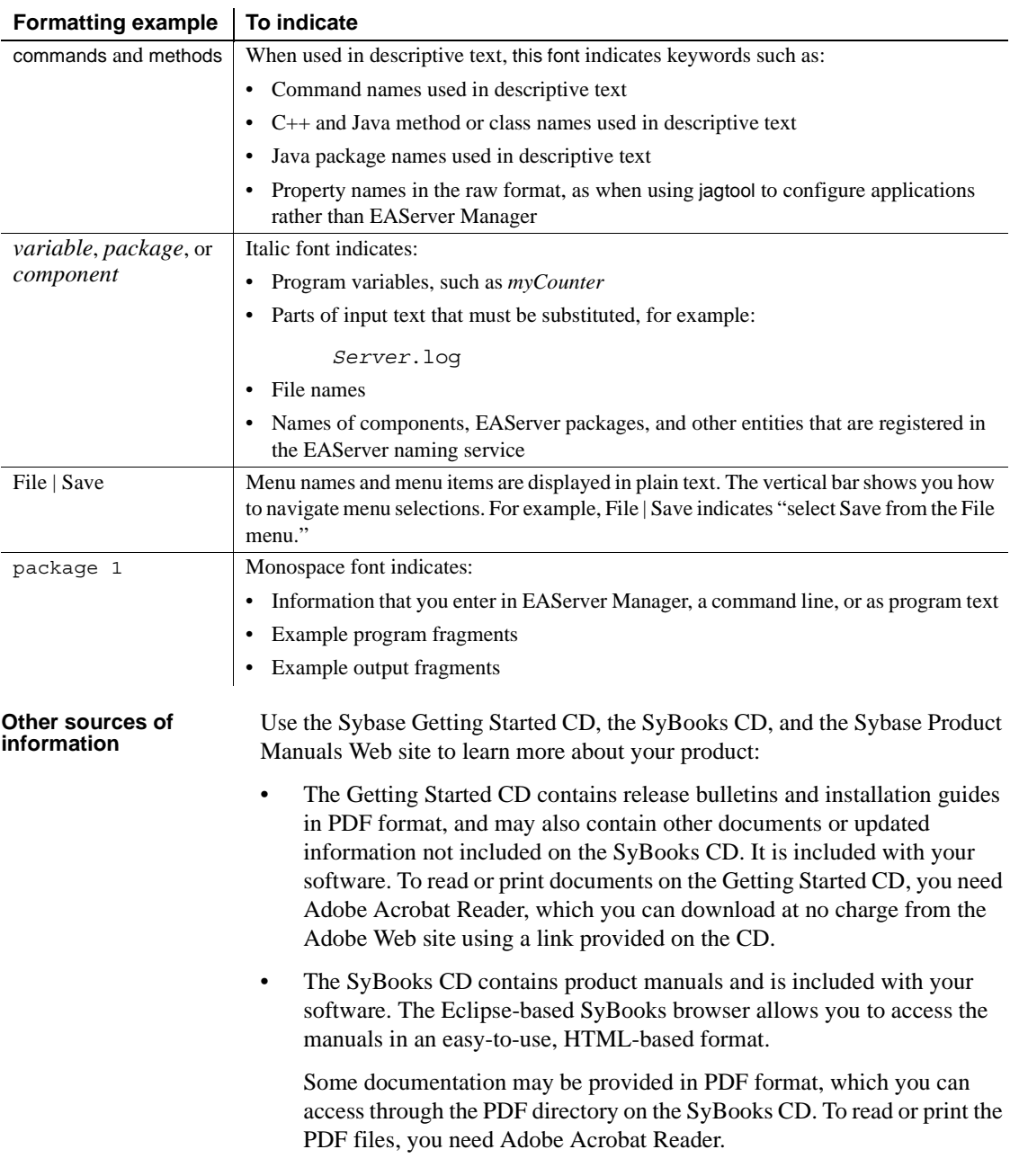

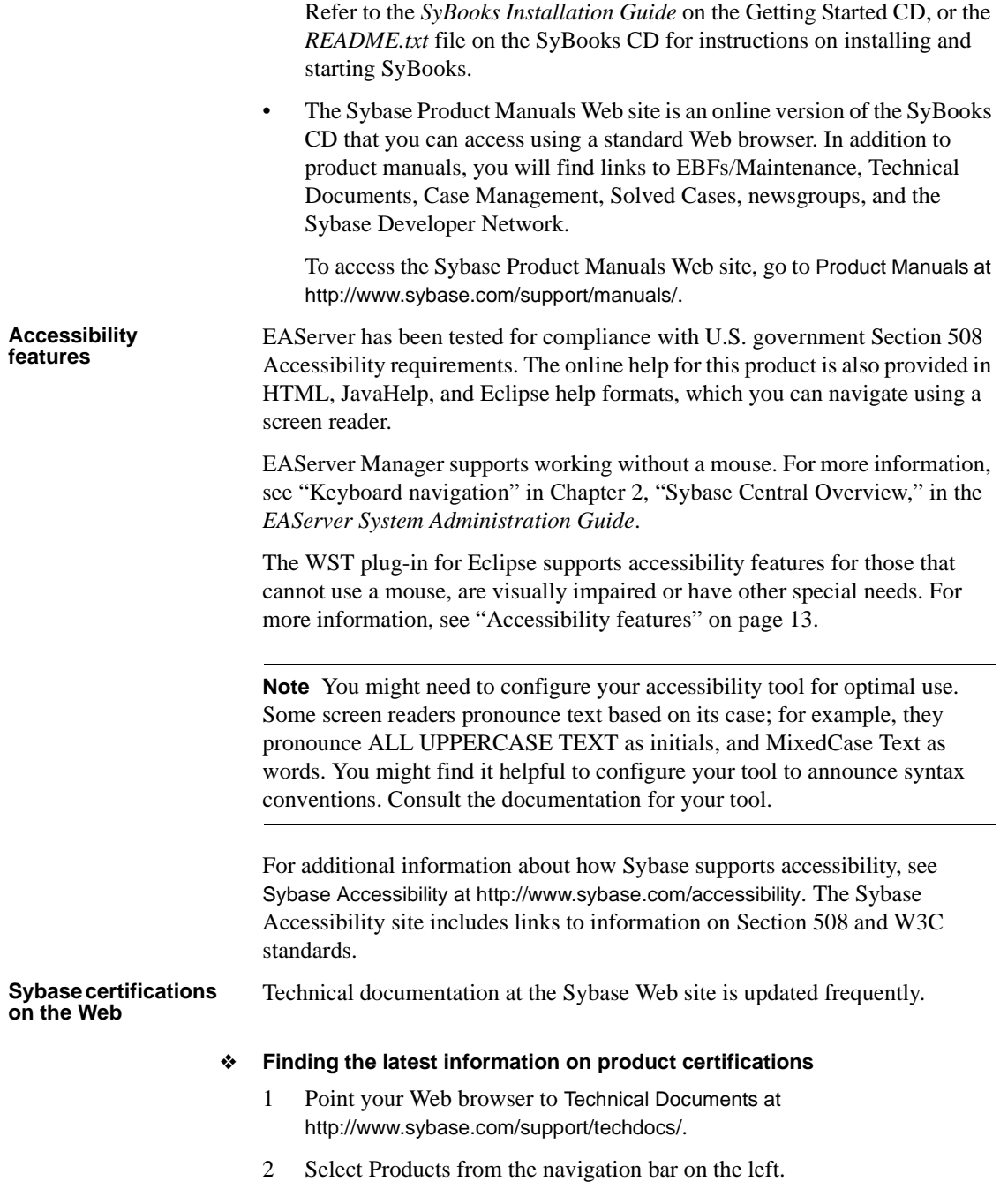

- 3 Select a product name from the product list and click Go.
- 4 Select the Certification Report filter, specify a time frame, and click Go.
- 5 Click a Certification Report title to display the report.
- ❖ **Creating a personalized view of the Sybase Web site (including support pages)**

Set up a MySybase profile. MySybase is a free service that allows you to create a personalized view of Sybase Web pages.

- 1 Point your Web browser to Technical Documents at http://www.sybase.com/support/techdocs/.
- 2 Click MySybase and create a MySybase profile.

**Sybase EBFs and software maintenance**

#### ❖ **Finding the latest information on EBFs and software maintenance**

- 1 Point your Web browser to the Sybase Support Page at http://www.sybase.com/support.
- 2 Select EBFs/Maintenance. If prompted, enter your MySybase user name and password.
- 3 Select a product.
- 4 Specify a time frame and click Go. A list of EBF/Maintenance releases is displayed.

Padlock icons indicate that you do not have download authorization for certain EBF/Maintenance releases because you are not registered as a Technical Support Contact. If you have not registered, but have valid information provided by your Sybase representative or through your support contract, click Edit Roles to add the "Technical Support Contact" role to your MySybase profile.

- 5 Click the Info icon to display the EBF/Maintenance report, or click the product description to download the software.
- **If you need help** Each Sybase installation that has purchased a support contract has one or more designated people who are authorized to contact Sybase Technical Support. If you cannot resolve a problem using the manuals or online help, please have the designated person contact Sybase Technical Support or the Sybase subsidiary in your area.

### CHAPTER 1 **Overview of Web Services in EAServer**

<span id="page-14-0"></span>Web Services Toolkit (WST) is a set of tools that allows you to create and manage Web services in EAServer. The toolkit supports standard Web services protocols; Simple Object Access Protocol (SOAP), Web Services Description Language (WSDL), and Uniform Description, Discovery, and Integration (UDDI), and includes tools for WSDL document creation, client generation, UDDI registration, and SOAP management.

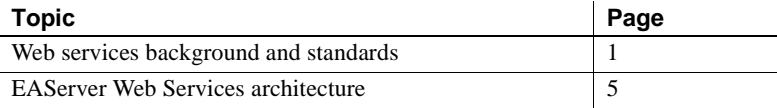

### <span id="page-14-2"></span><span id="page-14-1"></span>**Web services background and standards**

Using Web services and EAServer, you can take advantage of SOAP, WSDL, and UDDI. These protocols enable you to use third-party components called Web services, which are invoked from application providers. A Web service contained in EAServer can be invoked remotely over HTTP and HTTPS protocols. The Web service object has methods or end points that provide the business logic of the Web service being invoked. Methods are called using SOAP, and the client calling these methods is said to consume the Web service. WSDL describes the service and can be used in client applications. You can also publish business and service information to a UDDI registry site on the Web and make your Web service available to other users. SOAP provides a platform and language-neutral way to access these services.

With SOAP, WSDL, and UDDI, collaboration between business partners is easier because interfaces between applications become standardized across platforms.

Web services can be embedded in Sybase's Web container environment. Web services supports these standards:

- SOAP  $1.1$  see "SOAP  $1.1$ " on page 2.
- WSDL  $1.1$  see "WSDL  $1.1$ " on page 2.
- JAX-RPC  $1.0$  see "JAX-RPC  $1.0$ " on page 3.
- SAAJ  $1.1$  see "SAAJ  $1.1$ " on page 4.
- JAXP  $1.1$  see "JAXP  $1.1$ " on page 4.
- UDDI  $2.0$  see "UDDI  $2.0$ " on page 4.

#### <span id="page-15-2"></span><span id="page-15-0"></span>**SOAP 1.1**

As part of the Web services functionality, the Simple Object Access Protocol (SOAP) servlet in EAServer provides you with a way to make your EAServer components accessible to your customers with minimal firewall constraints, platform dependencies, or complex development implementations involving Distributed Component Object Model (DCOM) or Common Object Request Broker Architecture (CORBA).

SOAP allows applications to communicate using existing Internet technologies (such as HTTP, URLs, SSL, and XML) and the HTTP or HTTPS port. While SOAP does not mandate which transfer protocol to use, it is the combination of SOAP and HTTP that allows you to invoke remote procedures, even through firewalls.

See the SOAP information pages at http://www.w3.org/TR/SOAP for more information.

#### <span id="page-15-3"></span><span id="page-15-1"></span>**WSDL 1.1**

As communications protocols and message formats are standardized, it becomes increasingly important to describe these communications in some structured way. The Web Services Description Language (WSDL) addresses this need by defining an XML grammar for describing Web services as collections of communication endpoints capable of exchanging messages. WSDL service definitions provide documentation for distributed systems and for automating the details involved in communication between applications.

When you define a Web service in EAServer, the WSDL file can be automatically generated from the information you provide.

The WSDL document describes a component that you want to make available as a Web service, as well as its location. You can also publish the location of a WSDL document to a UDDI registry on the Web.

The Web services GUI allows you to select a UDDI public host site and login. After you log in, you can add business and service data to the UDDI registry. Once you have published information to the registry, each time you log in, the information is retrieved and available for you to review, modify, or delete.

A business partner can invoke a Web service without knowing how to write SOAP messages by using Web services generated client-side files and artifacts (the collection of files on the client-side that handles communication between a client and a Web service. They include the stub class, service definition interface and additional classes), and the WSDL document that describes your Web service.

See the WSDL information pages at http://www.w3.org/TR/WSDL for more information.

#### <span id="page-16-1"></span><span id="page-16-0"></span>**JAX-RPC 1.0**

Sun's Java API for XML-based Remote Procedure Call (JAX-RPC) is an API for building Web services and clients that use remote procedure calls (RPCs) and XML. It uses technologies defined by the World Wide Web Consortium (W3C): HTTP, SOAP, and WSDL.

Using JAX-RPC, a remote procedure call is represented by an XML-based protocol (SOAP), which defines the structure, rules, and conventions for representing RPCs and responses. These SOAP messages are transmitted over HTTP or HTTPS. The Java API hides the complexity from the application developer, allowing you to focus on creating the Web services that implement business logic, and the client programs that access them.

See the JAX-RPC Web site at http://java.sun.com/xml/jaxrpc for more information.

#### <span id="page-17-3"></span><span id="page-17-0"></span>**SAAJ 1.1**

The SOAP with Attachments API for Java 1.1 (SAAJ) protocol enables applications to send and receive document-oriented XML messages using a pure Java API. SAAJ implements SOAP 1.1 so that developers can focus on building, sending, receiving, and decomposing messages for their applications instead of programming low-level XML communications routines.

See the JAXM/SAAJ Web site at http://wwws.sun.com/software/communitysource/jaaxm\_saaj for more information.

#### <span id="page-17-4"></span><span id="page-17-1"></span>**JAXP 1.1**

Java API for XML Processing (JAXP) supports processing of XML documents using DOM, SAX, and XSLT. JAXP enables applications to parse and transform XML documents independent of a particular XML processing implementation, giving developers the flexibility to swap between XML processors without making application code changes.

See the JAXP Web site at http://java.sun.com/xml/jaxp for more information.

#### <span id="page-17-5"></span><span id="page-17-2"></span>**UDDI 2.0**

The UDDI specification creates a platform-independent, open framework for describing services, discovering businesses, and integrating business services using the Internet. UDDI is a cross-industry effort driven by major platform and software providers, as well as by marketplace operators and e-business leaders.

Using Web services in EAServer, you can publish a WSDL document that describes your Web service and its location to a UDDI registry.

The UDDI protocol is the building block that businesses can use to transact business with each another, using their preferred applications.

The UDDI specification takes advantage of World Wide Web Consortium (W3C) and Internet Engineering Task Force (IETF) standards, such as eXtensible Markup Language (XML), HTTP, and Domain Name System (DNS) protocols. Additionally, cross-platform programming features are addressed by adopting SOAP.

Web services allows you to publish a WSDL document that describes your Web service and its location to a UDDI registry Web site. A UDDI registry is a sort of yellow pages for businesses, the Web services they offer, and the technical foundations or specifications (called tModels) upon which they are written. You can specify an organization (business name) and description, contact information, and Web service properties for your business. Once your business or tModel is published, potential customers can find it easily from a search. You can publish multiple Web services under the same business name, or create a new business name for different Web services.

Because Web services connect directly to UDDI registry host sites on the Web, you must first be a registered user on the site where you want to publish. To register, go to *www.UDDI.org/register.html*. The UDDI.org Web site maintains a current list of links to UDDI registry host sites where you can register.

### <span id="page-18-1"></span><span id="page-18-0"></span>**EAServer Web Services architecture**

Sybase Web Services Toolkit consists of these components:

- The basic SOAP engine, which implements SOAP 1.1, embedded in EAServer.
- The tools for creating and managing Web services:
	- Web-based console for administration, monitoring, and deployment of Web services.
	- Web-based console for UDDI administration, publish/unpublish, and browsing UDDI registries.
	- An Eclipse plug-in GUI that you can use to:
		- Design, develop, and deploy Web services to the EAServer environment.
		- Control deployed Web services running in the EAServer environment.
		- Monitor incoming and outgoing messages for each Web service using a SOAP inspector.
		- Generate standalone Java test clients and JSP clients to invoke Web Services deployed to EAServer environment.
		- Publish and query Web services to or from UDDI registries.
- Command line tools for designing, developing, deploying, managing, and securing Web services.
- A private UDDI server installed as a J2EE Web application. Access control enables the UDDI user to control access to these basic UDDI data structures: businessesEntity, businessService, bindingTemplate and tModel.

These technologies and tools are collectively referred to as the Web Services Toolkit (WST).

#### <span id="page-19-0"></span>**Installing Web services**

Web Services is installed as part of a standard EAServer installation. If you customize your installation, you will notice that Web services support consists of:

- WST Runtime the basic SOAP engine and Web services infrastructure.
- Administration Console a Web based application described in Chapter 5, ["Web Console—Web Services"](#page-72-0) and [Chapter 6, "Web Console—Registry](#page-94-0)  [Services."](#page-94-0)
- Eclipse based Development Tool described in [Chapter 2, "Using Sybase](#page-22-0)  [Web Services Toolkit—an Eclipse plug-in"](#page-22-0) and [Chapter 4, "Web Services](#page-42-0)  [Administration."](#page-42-0)
- Private UDDI Server described in [Chapter 7, "The Private UDDI](#page-108-0)  [Server."](#page-108-0)

#### <span id="page-19-1"></span>**Defining, deploying, and exposing Web services using WST**

WST provides a number of options for defining a Web service, including:

- Importing from a JAR or WAR file See ["Importing a Web service](#page-45-1)  [collection" on page 32](#page-45-1) and [deploy \(3\) on page 127.](#page-140-0)
- Creating a Web service from a local or remote WSDL file or Java file See ["Creating Web services from files" on page 34](#page-47-1) and
- Creating a Web service from a JAR file See [deploy \(2\) on page 125](#page-138-0).
- Exposing an installed EAServer component as a Web service See ["Other](#page-70-0)  [components" on page 57](#page-70-0).

• Creating and deploying a Web service from an implementation class file – See deploy (1) [on page 124](#page-137-0).

#### <span id="page-20-0"></span>**Service styles**

WST supports the following service styles:

- RPC the body of the SOAP message is an RPC call containing the method name and serialized versions of the parameters. RPC services use the SOAP RPC conventions, and also encoding rules defined in section five of the SOAP specification.
- Document –the body of the SOAP message is viewed as an XML document, as opposed to an RPC call. Document services do not use any encoding, but still provide XML-to-Java databindings.
- Wrapped similar to document services, except that rather than binding the entire SOAP body into one big structure, they "unwrap" the body into individual parameters.

### <span id="page-20-1"></span>**Retrieving the Web service's WSDL**

To retrieve any WSDL file for a deployed Web service from a Web browser enter the URL of the WSDL in the form http://host:port/collectionName/services/service?wsdl. For example for the canine shelter sample, enter:

http://hostname:8080/SoapSample/services/SoapDemo\_FindDog?wsdl.

### CHAPTER 2 **Using Sybase Web Services Toolkit—an Eclipse plug-in**

<span id="page-22-0"></span>Eclipse is a full-featured open source software development platform. A Sybase Web Services plug-in to Eclipse provides developers and administrators the ability to manage Web services contained in EAServer. Throughout this book, Eclipse and the Sybase Web Services plug-in together are referred to as the Web Services Toolkit development tool (WST development tool).

The WST development tool provides graphical administration facilities for Web services, including support for development, deployment, and runtime monitoring of Web service-related statistics and messages.

You can develop Web services and create test clients for third-party Web services. However, you can deploy Web services to the runtime engine (EAServer, for example) and create test clients for Web services deployed to EAServer only if you are connected to a running server.

For complete information about Eclipse, see the Eclipse Web site at http://www.eclipse.org.

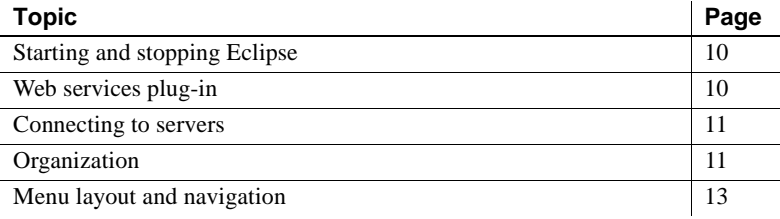

### <span id="page-23-2"></span><span id="page-23-0"></span>**Starting and stopping Eclipse**

You do not need authentication information to start or use Eclipse, but you do need authentication information to connect to a runtime engine in the Web services view of Eclipse. Authentication to EAServer requires the same information from Eclipse as you would supply in EAServer Manager (user name and password).

**Note** Eclipse is installed as part of the standard EAServer installation. To run Eclipse you must have a complete JDK installation (jdk1.4 or higher), which is not installed as part of the standard EAServer installation.

#### ❖ **Starting Eclipse in UNIX**

• From the command line in the *Shared/eclipse* subdirectory, enter the command:

./starteclipse.sh

- ❖ **Starting Eclipse in Windows**
	- From the command line in the *Shared\eclipse* subdirectory, enter the command:

starteclipse.bat

#### ❖ **Stopping Eclipse**

• From Eclipse, select File | Exit

### <span id="page-23-3"></span><span id="page-23-1"></span>**Web services plug-in**

The Web services plug-in runs within Eclipse. It is installed when you select the Web Services Toolkit option during the EAServer installation. You can use the WST development tool to define and deploy Web services in projects and applications so that clients can locate and run Web services.

#### ❖ **Accessing Sybase Web Services**

- 1 Start Eclipse if it is not already running.
- 2 From Eclipse, select Window | Open Perspective | Other

3 Select Sybase Web Services from the Select Perspective window and click OK.

### <span id="page-24-2"></span><span id="page-24-0"></span>**Connecting to servers**

You can manage Web services for any server to which you are connected. See ["Web services server administration" on page 30](#page-43-0) for more information.

### <span id="page-24-3"></span><span id="page-24-1"></span>**Organization**

Sybase Web services contains the following basic units and folders:

- Server an EAServer runtime process that includes the server name and version, host name on which it is running, and port number to which the WST development tool is connected.
- Web Services contains the various Web service collections.
- Collection a group of Web services bundled into a single unit for easy development and management. A collection in a Web services runtime engine is analogous to a Web application in a J2EE container.
- Service defines the component (EJB, CORBA, Java, PowerBuilder, and so on) that is installed as a Web service. Some aspects of the Web service that you can define include:
	- Ports the path, URL, or endpoint from which the Web service is made available.
	- Operations the methods and parameters of the Web service that execute business logic and access data sources.
	- Type Mappings the name and encoding style of the datatype mapping used by the Web service, depending on the service type (EJB, CORBA, PowerBuilder, and so on).
	- Handlers contain special routines that can be implemented should a particular event occur. For example, to invoke customized authentication logic, you can write a handler and install it in the Handlers folder.
- that are attached to a Web service controls access to that Web service. • Other Components – contains the packages (a collection of components organized into cohesive, secure units) that are hosted on the EAServer to which the WST development tool is connected. These components can be deployed as Web services if they meet the criteria described in [Chapter 3,](#page-28-0)  ["Components, Datatypes, and Type Mappings."](#page-28-0) Error logging and<br>debugging Error logging, debugging, and troubleshooting tools consists of several views: Console, Tasks, SOAP Inspector, and Web Services Console. From the WST development tool, select Window | Show View | and:
	- Console displays the output of the execution of programs and allows you to enter input for the program. The console shows three different kinds of text, each in a different color:

• Roles – EAServer's authorization model is based on roles. The roles

- Standard output
- Standard error
- Standard input
- Web Services Console displays the messages, errors, and warnings generated whenever you perform a Sybase Web services action. The Web services console allows you to monitor the various log files; *Jagaur.log*, *Jaguarhttpservletl.log*, *Jaguarhttprequest.log*, and so on, by selecting the file from the Log file drop-down list.
- Tasks displays auto-generated errors, warnings, or information associated with a resource. Double-click an item in the Task view to display more detailed information.
- SOAP Inspector displays incoming and outgoing messages for a given Web service. Each Web service displays in an Inbound Messages folder and an Outbound Messages folder that includes the protocol, name of the host, port number where the Web service is made available, and the name of the Web service. Double-click the Web service to view either outbound or inbound traffic. The SOAP or HTTP responses, which depend on the tab you select, appear in the right pane.

There is also an Eclipse log, *\${eclipse.home}\workspace\.metadata\.log* ,where errors are logged, as well as the EAServer log file, located in the *bin* subdirectory of your EAServer installation.

### <span id="page-26-2"></span><span id="page-26-0"></span>**Menu layout and navigation**

The WST development tool provides panes and tabs that provide views of Web service-related properties and resources.

From the WST development tool, select Window | Show View | and:

- Sybase Web Services the Web services, properties, and resources for the server to which the WST development tool is attached. Perform most Web service administrative tasks from this pane as described in [Chapter 4,](#page-42-0)  ["Web Services Administration."](#page-42-0)
- Package Explorer the contents of the projects, plug-ins, JAR files, and so on for Web service projects and packages. View the contents of a file by right-clicking a file and selecting Open (or Open Hiearchy). The selected file displays in the right pane.

#### <span id="page-26-1"></span>**Accessibility features**

WST supports accessibility features for those that cannot use a mouse, are visually impaired or have other special needs. For information about these features refer to Eclipse help:

- 1 Start Eclipse
- 2 Select Help | Help Contents
- 3 Enter Accessibility in the Search dialog box
- 4 Select Accessible user interfaces or Accessibility features for Eclipse

### CHAPTER 3 **Components, Datatypes, and Type Mappings**

<span id="page-28-0"></span>Using WST, you can create a Web service from an EAServer component and use SOAP to expose it across your firewall. You can select any components in EAServer for a Web service that have return values or parameters of supported datatypes. The components you select for a Web service must be installed in EAServer.

Web services use XML to transfer data between service endpoints. WST includes standard mappings for some basic Java datatypes to XML and vice versa. It also allows you to create user-defined datatypes and mappings for complex datatypes.

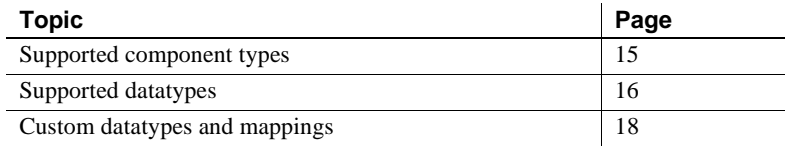

### <span id="page-28-2"></span><span id="page-28-1"></span>**Supported component types**

WST supports the following component types as Web services:

- Stateless EJBs
- Stateless Java–CORBA
- Stateless C++–CORBA
- Stateless PowerBuilder
- Class files

**Note** Supported components must contain supported datatypes, including user-defined datatypes to be a valid Web service. See the *EAServer Programmer's Guide* for information about stateless components.

### <span id="page-29-1"></span><span id="page-29-0"></span>**Supported datatypes**

This section describes the datatypes supported in WST. The datatype must belong to a supported component type for it to be available as a Web service. Supported datatypes include:

- JAX-RPC defined data types Refer to chapter four (WSDL/XML to Java Mapping) and five (Java to XML/WSDL Mapping) of the *Java API for XML-based RPC JAX-RPC 1.0* specification. See the JAX-RPC download site at http://java.sun.com/xml/downloads/jaxrpc.html
- Java with IDL datatypes the component's method declarations use the datatype mappings that are specified by the CORBA document, *IDL to Java Language Mapping Specification* (formal/99-07-53).
- CORBA  $C_{++}$  with IDL datatypes the component's method declarations use the OMG standard for translating CORBA IDL to C++. For more specifics, see *C++ Language Mapping Specification* (formal/99-07-41). You can download this document from the OMG Web site at http://www.omg.org. C++ datatype mappings are the same as the Java/IDL component datatype mappings that are listed in Table 3-1.

Table 3-1 lists the datatypes supported in WST and EAServer by default, and the equivalent XML XSD types.

| XML XSD type                      | Java datatypes              |
|-----------------------------------|-----------------------------|
| xsd:boolean                       | org.omg.CORBA.BooleanHolder |
| xsd:byte                          | org.omg.CORBA.ByteHolder    |
| xsd:double                        | org.omg.CORBA.DoubleHolder  |
| xsd:float                         | org.omg.CORBA.FloatHolder   |
| xsd:int                           | org.omg.CORBA.IntHolder     |
| xsd:long                          | org.omg.CORBA.LongHolder    |
| xsd:short                         | org.omg.CORBA.ShortHolder   |
| xsd:string                        | org.omg.CORBA.StringHolder  |
| xsd:byte                          | BCD.BinaryHolder            |
| xsd:decimal                       | <b>BCD.Decimal</b>          |
| xsd:decimal                       | BCD.DecimalHolder           |
| xsd:base64Binary (same as byte[]) | <b>BCD.Money</b>            |
| xsd:base64Binary (same as byte[]) | BCD.MoneyHolder             |
| xsd:double                        | MJD.Date                    |
| xsd:double                        | MJD.Time                    |
| xsd:double                        | MJD.Timestamp               |

*Table 3-1: Java datatype and XML equivalents*

#### <span id="page-30-0"></span>**Additional datatype support**

In addition to the datatypes described in Table 3-1, Web services supports java.sql.ResultSet and TabularResults.ResultSet, which maps to a complex schema element that contains the resultset data and the schema for the resultset:

For java.sql.ResultSet:

```
<schema xmlns="http://www.w3.org/2001/XMLSchema"
   targetNamespace="jdbc.wst.sybase.com">
   <import namespace="http://schemas.xmlsoap.org/soap/encoding/" />
    <complexType name="DataReturn">
      <sequence>
          <element name="XML" nillable="true" type="xsd:string" />
          <element name="updateCount" type="xsd:int" />
          <element name="DTD" nillable="true" type="xsd:string" />
          <element name="schema" nillable="true" type="xsd:string" />
      </sequence>
   </complexType>
</schema>
</wsdl:types>
```
For TabularResults.ResultSet:

```
<schema xmlns="http://www.w3.org/2001/XMLSchema"
targetNamespace="TabularResults.wst.sybase.com">
<import namespace="http://schemas.xmlsoap.org/soap/encoding/" />
    <complexType name="DataReturn">
       <sequence>
          <element name="XML" nillable="true" type="xsd:string" />
          <element name="updateCount" type="xsd:int" />
          <element name="DTD" nillable="true" type="xsd:string" />
          <element name="schema" nillable="true" type="xsd:string" />
       </sequence>
    </complexType>
</schema>
</wsdl:types>
```
#### <span id="page-31-0"></span>**Client-side generation of holder classes**

When you expose a component that uses EAServer-specific holder types as a Web service, the convention for generating the client-side holders classes is that they are always generated under a package.holders.type hierarchy. For example, when you expose a component as a Web service that uses holder type BCD.MoneyHolder, the conversion on the client-side results in a JAX-RPC specific holder contained under BCD.holders.MoneyHolder. You cannot use EAServer specific types on the Web service client side.

### <span id="page-31-3"></span><span id="page-31-1"></span>**Custom datatypes and mappings**

Theoretically, any object or datatype that can be described by a valid snippet of XML can be used as a parameter within a SOAP call. Current support of advanced datatypes in Web services is based on the serialization framework specified by the JAX-RPC 1.0/1.1 specification. See the JAX-RPC Web site at http://java.sun.com/xml/jaxrpc for more information.

#### <span id="page-31-2"></span>**Creating custom type mappings**

This section describes how to use the WST development tool to create type mappings and associate a Web service with a type mapping.

#### ❖ **Creating a Web service type mapping**

- 1 Select File | New | Other | Sybase Web Services | Type Mapping.
- 2 Follow the wizard instructions to create the type mapping. Table 3-2 describes the Web service type mapping properties.

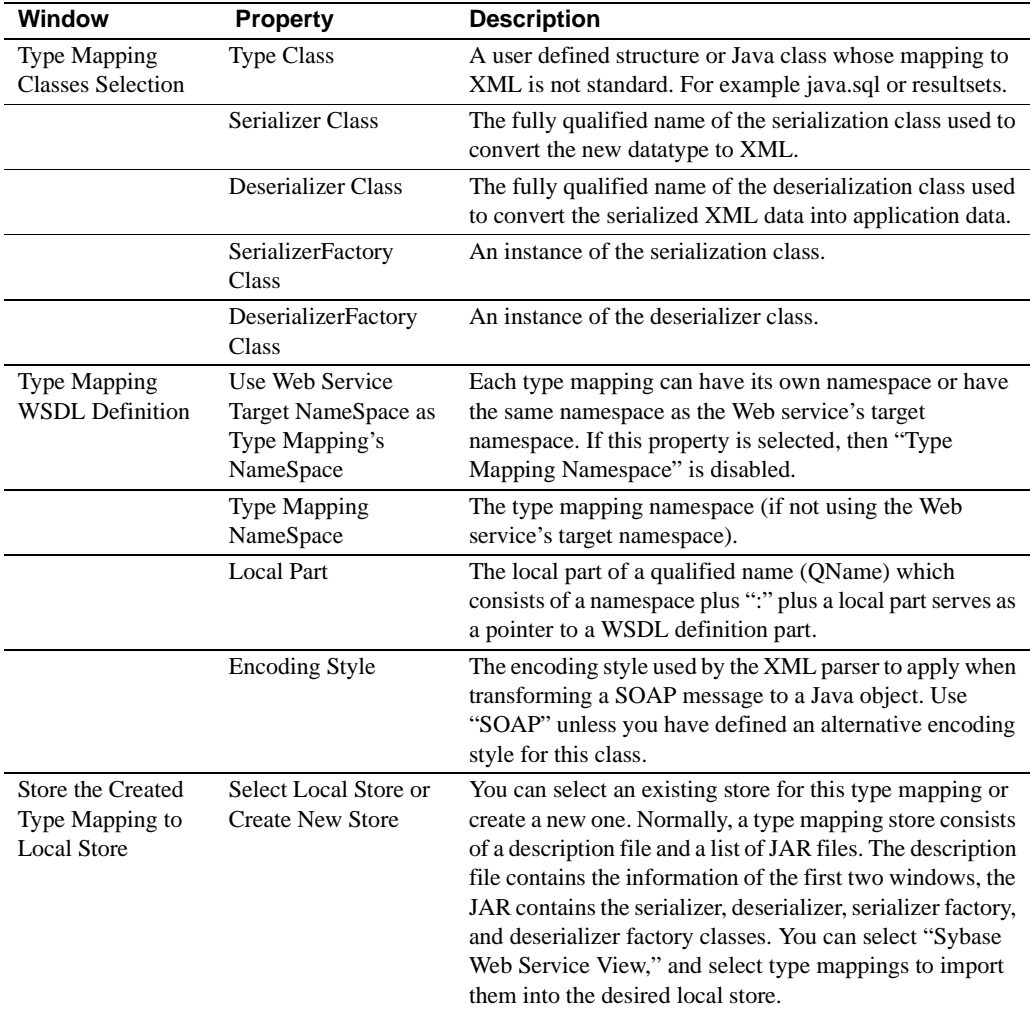

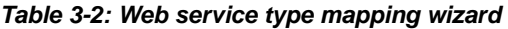

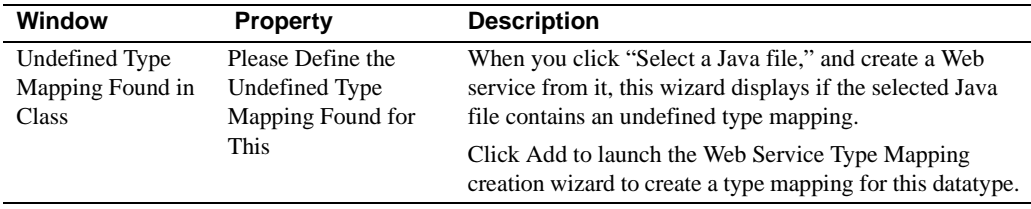

#### **Java coding standards**

Web Services Toolkit follows Java coding standards. When you use any Java class name in your Web service, or user defined types in the IDL, the name must start with an upper case letter. If the names or types start with a lower case letter, you might see a "class not found" error.

#### **Creating serializers and deserializers**

There might be instances where the existing serializers and deserializers provided with the WST are not adequate to expose a class or component through SOAP. In this case, you must create custom serializer and deserializer classes to perform the necessary actions to convert the class to and from XML.

A new serializer and deserializer requires a new Java class that implements the javax.xml.rpc.encoding.Serializer for the serializer and javax.xml.rpc.encoding.DeSerializer for the deserializer.

The following nonbeansample example illustrates various aspects of creating a serializer and deserializer for a user-defined datatype.

Description The following listing contains these files:

- Book.java the type class, which needs a custom serializer/deserializer since it's not a valid Java Bean or a type for which WST provides built in mappings (like IDL types).
- BookSerFactory the factory used to get the serializer. Currently WST supports only SAX serializer/deserializer, but factory is the interface to get XML parser specific serializers/deserializers.
- BookDeserFactory the factory used to get the deserializer.
- BookSerializer contains the logic to convert Java type to XML, also contains write schema which can be implemented. Write schema is used during WSDL generation. This class implements javax.xml.rpc.encoding.Serializer.

• BookDeserializer – contains the logic to convert XML to java type. This class is an extension of org.apache.axis.encoding.DeserializerImpl and provides the base functionality. The deserializerImpl class implements the javax.xml.rpc.encoding.Deserializer. You can also write all the deserialization logic on your own.

#### Listing

```
 /*
*/
package nonbeansample;
import org.apache.axis.encoding.DeserializerImpl;
import org.apache.axis.Constants;
import org.apache.axis.encoding.DeserializationContext;
import org.apache.axis.encoding.Deserializer;
import org.apache.axis.encoding.FieldTarget;
import org.apache.axis.message.SOAPHandler;
import org.xml.sax.Attributes;
import org.xml.sax.SAXException;
import javax.xml.namespace.QName;
import java.util.Hashtable;
/**
 *
  *
  */
public class BookDeserializer extends DeserializerImpl {
        public static final String NAMEMEMBER = "name";
        public static final String AUTHORMEMBER = "author";
        public static final QName myTypeQName = new QName("typeNS", "Book");
        private Hashtable typesByMemberName = new Hashtable(); 
        public BookDeserializer()
        {
                typesByMemberName.put(NAMEMEMBER, Constants.XSD_STRING);
                typesByMemberName.put(AUTHORMEMBER, Constants.XSD_STRING);
              value = new Book("", ""); }
         /** DESERIALIZER - event handlers
          */
         /**
```

```
 * This method is invoked when an element start tag is encountered.
          * @param namespace is the namespace of the element
          * @param localName is the name of the element
          * @param prefix is the element's prefix
          * @param attributes on the element...used to get the type
          * @param context is the DeserializationContext
          */
         public SOAPHandler onStartChild(String namespace,
                                            String localName,
                                            String prefix,
                                            Attributes attributes,
                                            DeserializationContext context)
                throws SAXException
         {
         QName typeQName = (QName)typesByMemberName.get(localName);
         if (typeQName == null)
         throw new SAXException("Invalid element in Book struct - " + 
localName);
                // These can come in either order.
                Deserializer dSer = 
context.getDeserializerForType(typeQName);
                try {
                dSer.registerValueTarget(new FieldTarget(value, localName));
                } catch (NoSuchFieldException e) {
                       throw new SAXException(e);
                }
                if (dSer == null)
                       throw new SAXException("No deserializer for a " + 
typeQName + "???");
               return (SOAPHandler)dSer;
         }
}
/*
 *
 *
  * package nonbeansample;
import org.apache.axis.encoding.DeserializerFactory;
import org.apache.axis.Constants;
import java.util.Iterator;
import java.util.Vector;
```
```
/**
  * *
  *
  */
public class BookDeserFactory implements DeserializerFactory {
         private Vector mechanisms;
         public BookDeserFactory() {
        }
        public javax.xml.rpc.encoding.Deserializer getDeserializerAs(String 
mechanismType) {
                return new BookDeserializer();
        }
         public Iterator getSupportedMechanismTypes() {
               if (mechanisms == null) {
                      mechanisms = new Vector();
                       mechanisms.add(Constants.AXIS_SAX);
                }
                return mechanisms.iterator();
         }
}
/*
 * 
 *
  * */
package nonbeansample;
/**
 *
 *
  * */
public class Book {
     /** book name */
     public String name;
     /** book author */
     public String author;
     /**
      * Constructor.
      * @param name book name
      * @param author book author
      * @throws IllegalArgumentException name or author is null
      */
```

```
 public Book(String name, String author) {
        if (name == null) {
             throw new IllegalArgumentException("Name is null!");
 }
        if (author == null) {
             throw new IllegalArgumentException("Author is null!");
 }
        this.name = name;
         this.author = author;
     }
     /**
      * Test for equality.
      * @param object any object
      * @return true if books are equal
      */
     public boolean equals(Object object) {
         if (!(object instanceof Book)) {
             return false;
         }
         Book secondBook = (Book) object;
         return name.equals(secondBook.name) &&
         author.equals(secondBook.author);
     }
}
/*
  * */
package nonbeansample;
import java.util.Iterator;
import java.util.Vector;
import org.apache.axis.Constants;
import org.apache.axis.encoding.SerializerFactory;
/**
*/
public class BookSerFactory implements SerializerFactory {
        private Vector mechanisms;
        public BookSerFactory() {
        }
```

```
 public javax.xml.rpc.encoding.Serializer getSerializerAs(String 
mechanismType) {
               return new BookSerializer();
        }
        public Iterator getSupportedMechanismTypes() {
                if (mechanisms == null) {
                      mechanisms = new Vector();
                       mechanisms.add(Constants.AXIS_SAX);
        }
               return mechanisms.iterator();
         }
}
*/
package nonbeansample;
import java.io.IOException;
import javax.xml.namespace.QName;
import org.apache.axis.encoding.SerializationContext;
import org.apache.axis.encoding.Serializer;
import org.apache.axis.wsdl.fromJava.Types;
import org.w3c.dom.Element;
import org.xml.sax.Attributes;
import org.apache.axis.Constants;
/**
*/
public class BookSerializer implements Serializer {
         public static final String NAMEMEMBER = "name";
        public static final String AUTHORMEMBER = "author";
        public static final QName myTypeQName = new QName("nonBeanTypes", 
"Book");
         /** SERIALIZER 
          */
         /**
          * Serialize an element named name, with the indicated attributes
          * and value.
          * @param name is the element name
          * @param attributes are the attributes...serialize is free to add 
more.
          * @param value is the value
          * @param context is the SerializationContext
          */
         public void serialize(
```

```
 QName name,
                Attributes attributes,
                Object value,
                SerializationContext context)
                throws IOException {
                if (!(value instanceof Book))
                       throw new IOException(
                              "Can't serialize a "
                                     + value.getClass().getName()
                                     + " with a BookSerializer.");
                Book data = (Book) value;
                context.startElement(name, attributes);
                context.serialize(new QName("", NAMEMEMBER), null, 
data.name);
                context.serialize(new QName("", AUTHORMEMBER), null, 
data.author);
                context.endElement();
        }
         public String getMechanismType() {
                return Constants.AXIS_SAX;
         }
         /* (non-Javadoc)
          * @see 
org.apache.axis.encoding.Serializer#writeSchema(java.lang.Class, 
org.apache.axis.wsdl.fromJava.Types)
          */
        public Element writeSchema(Class arg0, Types types) throws Exception 
{
                // Auto-generated method stub
                Element complexType = types.createElement("complexType");
                types.writeSchemaElement(myTypeQName, complexType);
                complexType.setAttribute("name", 
myTypeQName.getLocalPart());
                Element seq = types.createElement("sequence");
                complexType.appendChild(seq);
                Element element = types.createElement("element");
                element.setAttribute("name", "name");
                element.setAttribute("type", "xsd:string");
                seq.appendChild(element);
               Element element2 = types.createElement("element");
                element2.setAttribute("name", "author");
                element2.setAttribute("type", "xsd:string");
                seq.appendChild(element2);
```

```
 return complexType;
          }
}
```
#### **Deployment**

The deployment of custom type mappings requires serializer and deserializer classes and the associated factories, the SOAP encoding, and the qualifying name (Qname). The Qname helps reduce the chance of collisions of elements that use the same name (description, item, and other entities), by adding an additional element, which makes it more likely to produce a unique element:

Qname = namespace identifier + local name

The deployment of type mappings occurs as part of Web service creation and deployment. Type mappings are deployed at the Web service level.

#### **Scope of type mappings**

A type mapping can be deployed only as part of a Web service, or when exposing a component. Even though a type mapping is deployed as only part of a service, a client can look up all the service mappings installed on a server.

Once a type mapping is deployed, it is associated with a Web service. But the same type mapping can be used with other Web services as well.

### **Exporting**

From the Web service Server view, you can select a Type Mapping and export. You can then specify the local store, and import the JAR and additional information (Type Mapping Namespace, Local Part, and Encoding Style) to the selected local store.

# CHAPTER 4 **Web Services Administration**

This chapter describes how to administer Web services from the WST development tool.

You can perform many of the same functions described in this chapter using wstool and wstkeytool commands. See [Chapter 8, "Using wstool,](#page-116-0)  [wstkeytool, wstant, and wstkeytoolant"](#page-116-0) for more information.

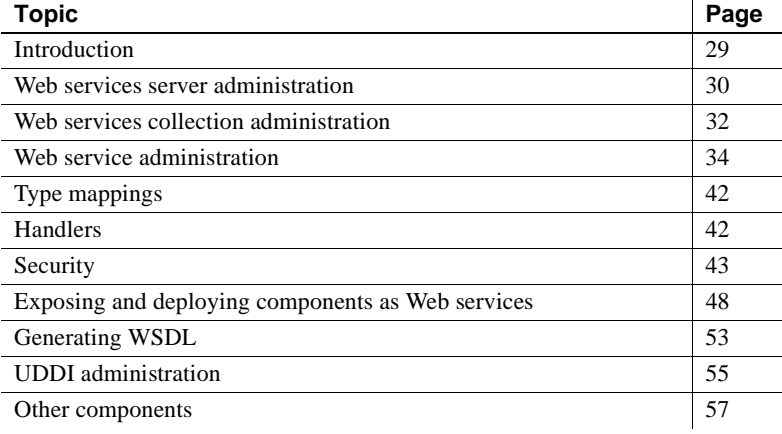

## <span id="page-42-0"></span>**Introduction**

The WST development tool supports top-down (creating a Web service from a component) and bottom-up (creating a Web service from the WSDL) development of Web services, deployment of Web services to the runtime engine, and UDDI publication and unpublication.

You can manage certain aspects of the Web service container, create and manage Web service projects, and troubleshoot Web services using logs and the SOAP inspector.

Before you can manage Web services, you must install the Web service plug-in. See [Chapter 2, "Using Sybase Web Services Toolkit—an Eclipse](#page-22-0)  [plug-in"](#page-22-0) for more information.

## <span id="page-43-0"></span>**Web services server administration**

A Web services server is the container on EAServer that stores your Web services. You can create any number of server profiles that allow you to connect to a Web services container and manage the Web services that it contains.

**Note** When managing Web services, the server must be running. You can develop Web services and create test clients for third-party Web services without connecting to the server.

#### ❖ **Creating and modifying a Web services server profile**

- 1 Right-click the Sybase Web Services Servers icon and select Create Server profile.
- 2 The Create Server Profile dialog box appears. Provide the information described in Table 4-1 and click Finish. If a profile already exists, you can select the profile, make modifications and click Finish.

| <b>Property</b>  | <b>Description</b>                               |
|------------------|--------------------------------------------------|
| Profile Name     | The name of the Web services server profile you  |
|                  | are creating.                                    |
| <b>User Name</b> | The name of the user connecting to the Web       |
|                  | services container. jagadmin is the default. Use |
|                  | either jagadmin or another member of the         |
|                  | Admin role.                                      |
| Password         | The password of the user connecting to the Web   |
|                  | services container. The default is blank.        |
| <b>Host Name</b> | The name of the host machine that contains the   |
|                  | Web services container to which you are          |
|                  | connecting. local host is the default.           |
| Port Number      | The port number of the host used to connect to   |
|                  | the Web services container, 8080 is the default. |
| Server Startup   | This path to the script if you providing         |
| Script File      | connection information in a script.              |
| (optional)       |                                                  |
| Script Arguments | Any additional arguments you want to provide.    |
|                  | to the script.                                   |

*Table 4-1: Create server profile properties*

#### ❖ **Setting the default Web services server**

If you have multiple Web services servers, you can designate a default to which you connect when you start the WST development tool.

- 1 Right-click the server profile you are designating as the default.
- 2 Select Set Default.

#### ❖ **Connecting to a Web services server**

You must be connected to a Web services server to manage Web service collections, Web services, and so on. If you cannot connect to the server, make sure it is running.

• Right-click the server profile and then select Connect.

#### ❖ **Disconnecting from a Web services server**

• Right-click the server profile and then select Disconnect. Only available if you are connected to the server.

#### ❖ **Starting a Web services server**

1 Right-click the server profile to which the Web services server you are starting belongs.

2 Select Start.

#### ❖ **Stopping a Web services server**

- 1 Right-click the server profile to which the Web services server you are stopping belongs.
- 2 Select Stop.

#### ❖ **Refreshing a Web services server**

You must start a Web services server before refreshing.

- 1 Right-click the server profile to which the Web services server you are refreshing belongs.
- 2 Select Refresh.

#### ❖ **Restarting a Web services server**

- 1 Right-click the server profile to which the Web services server you are restarting belongs.
- 2 Select Restart.

#### ❖ **Removing a Web services server**

- 1 Right-click the server profile to which the Web services server you are removing belongs.
- 2 Select Remove.

# <span id="page-45-0"></span>**Web services collection administration**

A Web services collection is a logical group of Web services contained in a folder. You can manage collections only for the Web services server to which you are connected. When you deploy a Web service to a server, it is placed in a Web service collection. The default Web service collection is "ws."

#### ❖ **Importing a Web service collection**

You can import a Web service collection into the Web services development tool from a WAR file.

- 1 Right-click the Web services icon and then select Import.
- 2 Enter, or browse for the Web service collection you are importing.

3 Click OK. The Web service collection is imported.

#### ❖ **Exporting a Web services collection**

You can export a Web service collection and all the Web services it contains to a WAR file.

- 1 Expand the Web Services icon.
- 2 Right-click the Web service collection you are exporting and select Export Collection.
- 3 Enter the file name and location to which you are exporting the Web services collection.
- 4 Click OK. The Web services collection is exported. You can now import the Web services collection WAR file into other servers.

#### ❖ **Refreshing a Web services collection**

If you make changes to a Web service collection, for example if you deploy a Web service to a Web service collection, refresh the collection so you can see the most current changes.

- 1 Highlight the server to which the Web service collection belongs.
- 2 Right-click the Web service collection, then select Refresh.

#### ❖ **Deleting a Web services collection**

- 1 Highlight the server to which the Web service collection belongs.
- 2 Right-click the Web service collection and then select Delete.

[Table 4-2](#page-47-1) describes the Web services collection properties.

| $1400 - 12.$ Thus you they vollocated by Operation |                                               |  |
|----------------------------------------------------|-----------------------------------------------|--|
| <b>Property</b>                                    | <b>Description</b>                            |  |
| Name                                               | The name of the Web services collection.      |  |
| Description                                        | A description of the Web services collection. |  |

<span id="page-47-1"></span>*Table 4-2: Web service collection properties*

# <span id="page-47-0"></span>**Web service administration**

This section describes how to create Web services and add them to a Web service collection, and manage existing Web services. See ["Exposing](#page-61-1)  [Components as Web services" on page 48](#page-61-1) for information about deploying existing components as Web services.

## **Creating Web services from files**

This section describes how to:

- Create a Web service from a WSDL file this bottom-up approach (creating a Web service from the WSDL) allows you to create a Web service from an existing WSDL file.
- Create a Web service from a Java file this top-down approach (creating a Web service from a component) allows you to create a Web service from a Java file.

The Web service can be contained in various projects. See ["Web service](#page-49-0)  [projects" on page 36](#page-49-0) for more information about projects.

#### ❖ **Creating a Web service from a WSDL**

- 1 From the Web Service container, select File | New | Other.
- 2 The New wizard displays. Select Sybase Web Services in the left pane, and Web Service in the right pane. Click Next. You can also create the Web service within a project by selecting Web Service Project. If you do not select a project at this time, you will be asked later to provide a project for the Web service.
- 3 The Create Web Service wizard displays. Follow the instructions to create a Web service from a WSDL file. [Table 4-3 on page 36](#page-49-1) describes the wizard properties.

4 Complete the wizard instructions and click Finish to create the Web service. If you choose a Project for this Web service, you can view the project by selecting Window | Show View | Package Explorer. The Projects appear in the right pane. Expand the project and package to view the Web service. Along with a Web service, the wizard generates the other required files, including a *.wsdd* file.

You can right-click the *.wsdd* file and then select Deploy to deploy it as a Web service.

#### ❖ **Creating a Web service from a Java file**

- 1 From the Web Service container, select File | New | Other.
- 2 The New wizard displays. Select Sybase Web Services in the left pane, and Web Service in the right pane. Click Next. You can also create the Web service within a project by selecting Web Service Project. If you do not select a project at this time, you are asked later to provide a project for the Web service.
- 3 The Create Web Service wizard displays. Follow the instructions to create a Web service from a Java file. [Table 4-3](#page-49-1) describes the wizard properties.
- 4 Complete the wizard instructions and click Finish to create the Web service. If you choose a Project for this Web service, you can view the project by selecting Window | Show View | Package Explorer. The Projects appear in the right pane. Expand the project, and package to view the Web service. Along with a Web service, the wizard generates the other required files, including a *.wsdd* file.

You can right-click the *.wsdd* file and then select Deploy to deploy it as a Web service.

| <b>Window</b>                     | <b>Property</b>                                        | <b>Description</b>                                                                                                    |
|-----------------------------------|--------------------------------------------------------|----------------------------------------------------------------------------------------------------|
| Select the Web<br>Service Project | Project Type                                           | Select the project in which you will create a<br>Web service.                                                                                                    |
|                                   |                                                        | The project wizard displays only if you choose<br>to create a Web service project.                                                                                                    |
| Create the<br>Project             | Project Name                                           | Provide a name for your project.                                                                                                    |
|                                   | Project Contents                                       | Use the Browse button to select the project<br>contents directory that contains your project, or<br>click the check box to use the default directory,<br>which is the project name located in the<br>\$Eclipse/workspace directory.                                                                                     |
| Select<br>Approach                | Create from<br><b>WSDL</b> or Create<br>from Java File | You can create the The Web service from an<br>existing Java file or .wsdl file. Click the<br>appropriate check box.                                                                                                    |
| If Creating<br>From WSDL          | Locate From a<br>Local File, URL,<br>or UDDI           | Provide the location of the .wsdl file, by<br>entering the file location, URL, or UDDI site. If<br>the file is on the local file system use Browse to<br>locate it. If you are locating the file from a<br>UDDI site, follow the instructions for<br>publishing to a UDDI site as described in<br>Table 4-8 on page 55. |
|                                   | Package Name                                           | The name of the package in which the Web<br>service is created. If you do not enter a package<br>name, "default" is used.                                                                                                    |
| If Creating<br>From Java File     | Create From Java<br>File                               | Enter the Java file being used to create the Web<br>service.                                                                                                    |
|                                   | Options                                                | You can specify various preferences used for<br>you Web service deployment. These options are<br>described in Table 4-6 on page 50.                                                                                                    |
|                                   | Method<br>Selection                                    | Select the methods/operations to be exposed in<br>the Web service's WSDL file.                                                                                                    |
| Summary                           |                                                        | A summary of your entries. Verify they are<br>accurate and click Finish, or Back to change<br>your selections.                                                                                                    |

<span id="page-49-1"></span>*Table 4-3: Web service creation wizard options and properties*

#### <span id="page-49-0"></span>**Web service projects**

The WST development tool allows you to create and maintain various projects that contain collections of Web services, class files, readme files, and so on, that make up a Web service project depending on your need. For example, you can create:

- Server projects generate and contain the server-side files required to deploy a Web service project to the server.
- Client projects generate and contain the client-side files required to deploy a Web service project to the client.
- Projects generate and contain both the server-side and client-side files required to deploy a Web service project to the server and client.

Sybase recommends that when creating projects, you keep the client-side code in a client project and server-side code in a separate server project. This allows you to generate, compile, and maintain the client-side and server-side files, artifacts, and dependent classes independently.

To get an idea of how projects can be used to keep track of your various Web service projects, See ["Creating the sample projects and installing the samples"](#page-183-0)  [on page 170.](#page-183-0)

### **Web service management**

This section describes how to use the WST development tool to manage Web services already contained in a server. Each procedure described in this section requires that you first:

- 1 Connect to the server that contains the Web service.
- 2 Expand the Web Services icon.
- 3 Expand the Web service collection to which the Web service belongs.

#### ❖ **Viewing the WSDL**

- 1 Right-click the Web service and then select View WSDL.
- 2 The WSDL file for this Web service displays in the right pane. You cannot edit this file.

#### ❖ **Activating a Web service**

If a Web service is already activated, this option is dimmed; clients can only access a Web service that is activated:

1 Right-click the Web service and then select Activate.

#### ❖ **Deactivating a Web service**

If a Web service is already deactivated, this option is dimmed.

• Right-click the Web service and then select Deactivate.

#### ❖ **Refreshing a Web service**

Refresh a Web service if you make any changes to it.

Right-click the Web service and then select Refresh.

#### ❖ **Deleting a Web service**

1 Right-click the Web service and then select Delete.

#### **Creating and managing Web service clients**

This section describes how to create and manage Web service clients from a Web service. Each procedure requires that you first:

- 1 Connect to the server that contains the Web service.
- 2 Expand the Web Services icon.
- 3 Expand the Web service collection to which the Web service belongs.

**Note** The wizards described in this section generate a test client runtime JAR file, *sybasewstrt.jar,* which contains one file, *manifest.mf*, that lists the JAR files required by the runtime client:

- When compiling the client class, do not include *sybasewstrt.jar*. Set the required JARs in the classpath individually.
- The classpath should include at a minimum: *sybasewstrt.jar*, *sybasewst.jar*, *jaxrpc.jar*, and the path to the client artifacts.
- When running the client, use either the "-classpath" option, or "set classpath" to specify the location of the required files identified by *sybasewstrt.jar*.

After using the wizard to generate the various files required by the client, see [Chapter 9, "Developing Web Service Clients"](#page-170-0) for a description of how to develop a client.

#### ❖ **Creating a Web service client**

- 1 Right-click the Web service and then select Create Web Service Client.
- 2 The Create Web Service Client wizard displays.
- 3 Follow the wizard instructions described in Table 4-4. Click Finish when done.

4 The wizard generates the test client, and necessary client artifacts in the package you specify.

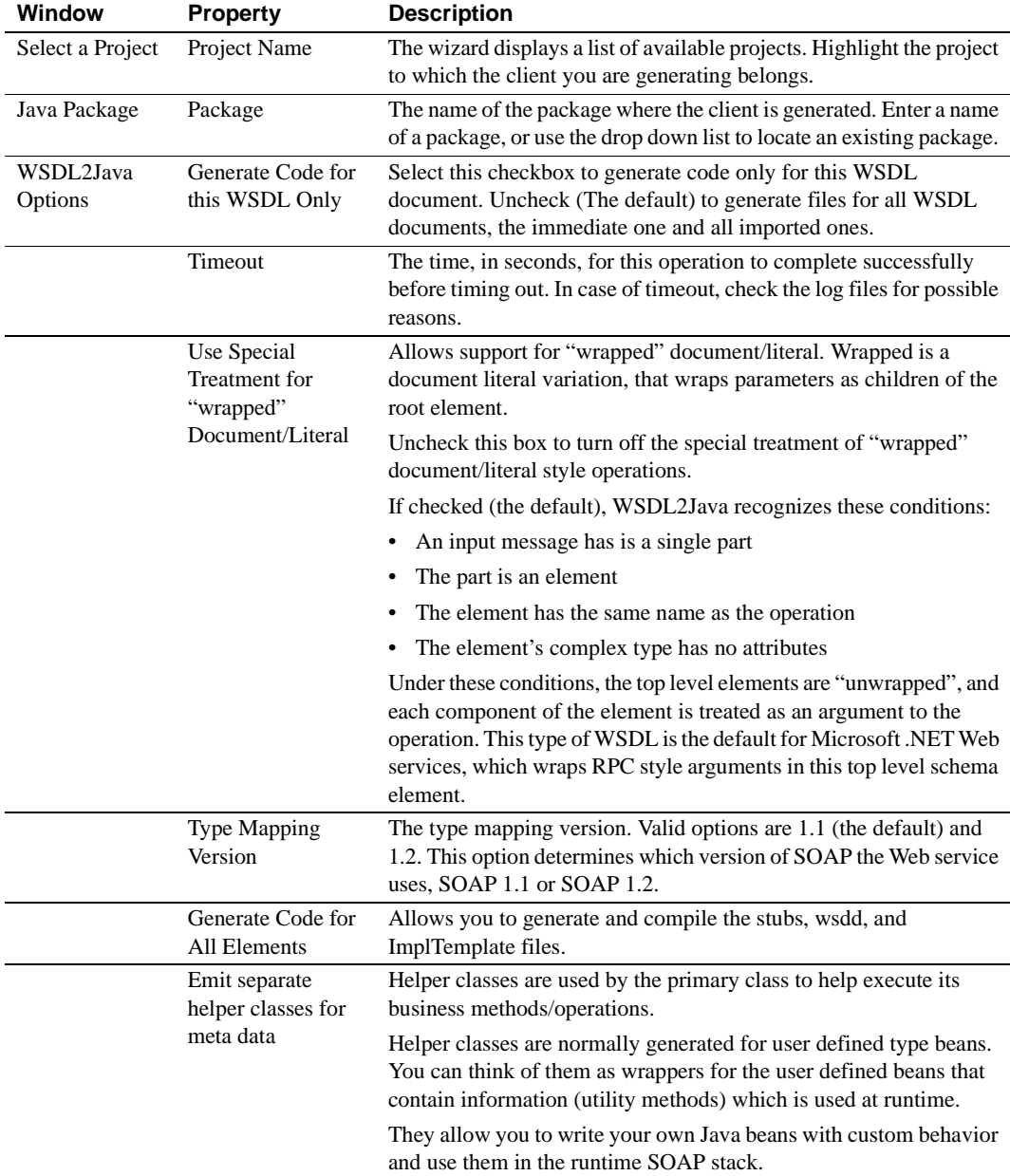

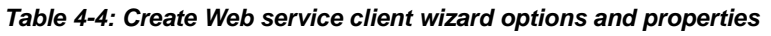

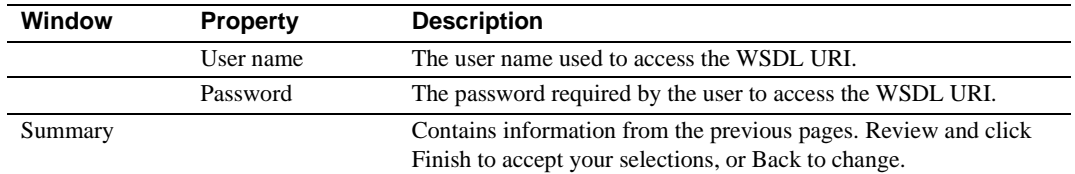

#### ❖ **Creating a JSP client**

This procedure generates JSP client pages from the Web service and stores them on the server. Once created, you can test the JSP pages by Launching the JSP client.

• Right-click the Web service and then select Create JSP client.

#### ❖ **Launching a JSP client**

This procedure launches the JSP client you created in the proceeding procedure, by starting a Web browser, and running the JSP.

• Right-click the Web service and then select Launch JSP Client.

#### ❖ **Deleting a JSP client**

If you created a JSP client for this Web service, this procedure deletes it.

• Right-click the Web service and then select Delete JSP Client.

#### **Web service operation management**

This section describes how to manage Web service operations (or methods). These procedures require that you:

- 1 Expand the Web service collection.
- 2 Expand the Web service.
- 3 Expand the operations folder.

Overloaded methods If you deploy a Web service that contains overloaded methods, the WST development tool displays only the first method of the overloaded method. Allowing or disallowing access to the method, affects all overloaded methods.

> For example, if the Web service contains an overloaded method that contains the methods echo(String, String) and echo (String), the GUI displays only echo (String, String) twice, but the allowed/disallowed operation affects both echo(String, String) and echo(String).

#### ❖ **Invoking an operation**

This procedure invokes an operation of the Web service to which it belongs.

• Right-click the operation and then select Invoke.

#### ❖ **Allowing an operation**

Allowing a Web service operation makes it available to clients. If a Web service operation is already allowed, this option is dimmed.

Right-click the operation and then select Allow.

#### ❖ **Disallowing an operation**

Prevent access to a Web service operation by following this procedure. If a Web service operation is already disallowed, this option is dimmed.

• Right-click the operation and then select Disallow.

Table 4-5 describes the Web service operation properties.

| <b>Property type</b> | <b>Property</b>                           | <b>Description</b>                                                                                                    |
|----------------------|-------------------------------------------|----------------------------------------------------------------------------------------------------|
| General              | Name                                      | The name of the operation.                                                                                                    |
|                      | Description                               | A description of the Web service operation.                                                                                                    |
|                      | Style                                     | The SOAP binding style:                                                                                                    |
|                      |                                           | Document – indicates that the SOAP body contains an<br>XML document, or                                                                                                    |
|                      |                                           | $\text{RPC}$ (remote procedure call) – indicates that the SOAP<br>٠<br>body contains an XML representation of a<br>method/operation call.                                                                          |
|                      | Return Type                               | Specifies the return type of the operation.                                                                                                    |
|                      | Is return value<br>in response<br>message | True or false.                                                                                                    |
|                      | <b>SOAP</b> Action                        | The URI for the SOAPAction HTTP header for the HTTP<br>binding of SOAP. The SOAPAction HTTP request header<br>field can be used to indicate the intent of the SOAP HTTP<br>request. The URI identifies the intent. |
|                      | Message<br><b>Operation Style</b>         | Document, RPC, or wrapped.                                                                                                    |

*Table 4-5: Web service operation properties*

# <span id="page-55-0"></span>**Type mappings**

Type mappings are described in [Chapter 3, "Components, Datatypes, and Type](#page-28-0)  [Mappings."](#page-28-0)

# <span id="page-55-1"></span>**Handlers**

A handler is a Java class that implements org.apache.axis.Handler. They are contained in a Handlers folder for each Web service. You can have multiple handlers for each Web service. A handler class can be deployed to the server in the following ways:

- If deploying a service from the WST development tool, include the handler class file in the current Web services project. When the service is deployed to the server, the handler class is also deployed.
- If the handler class is contained in a JAR file, manually copy the JAR to the *java/classes* subdirectory of your EAServer installation, and add the JAR file to the server's classpath. This may be a more efficient method if the handler is to be used by more than one Web service.

You can define two types of handlers:

- Request handlers are invoked before the actual Web service method is invoked. For example, you may have a handler that implements customized authentication logic, depending on the request.
- Response handlers is invoked after the actual Web service method is invoked. For example, you may have a handler that sends the contents of a SOAP message after the method is invoked.

Handlers can not be created, edited, or moved using the WST development tool, only added and deleted.

## **Defining handlers**

A handler definition can be added to a Web service provided the handler class has already been deployed or installed in the server, as described above.

The WST development tool and the Web console have menu options to add a handler from the Handlers folder, and set necessary properties for the handler. A request and response handler contains these properties:

- A name by which the handler is identified
- The Java class that implements the handler
- Any parameters that the handler requires

Some examples of built-in handlers include:

- org.apache.axis.handlers.LogHandler
- org.apache.axis.handlers.SimpleSessionHandler.

Refer to the Java documentation of these handlers for more information. Java documentation can be accessed from the EAServer contents screen at http://host\_name:8080 where *host\_name* is the name of the your EAServer host. localhost is the default.

## <span id="page-56-0"></span>**Security**

This section describes how to implement security for Web services.

## **Roles and security realms**

This section contains the procedures for establishing security for your Web services from the WST development tool. Each procedure described in this section requires that you first connect to the server that contains the Web service.

Establishing Web services security is based on roles. For complete information about roles, see the *EAServer Security Administration and Programming Guide*.

#### **Web services security tutorial**

EAServer includes a Web services security tutorial that familiarizes you with establishing different levels of security for a Web service and its methods/operations. See [Chapter 10, "Using the Web Services Toolkit](#page-182-0)  [Samples"](#page-182-0) for more information.

#### **Managing security realms and roles**

EAServer contains a default security realm. The security realm is a container used to store the roles used to allow, and limit, access to your Web services. When you connect to EAServer from the WST development tool, you see the security realm.

#### ❖ **Refreshing a security realm**

If you add a role to a security realm or make any other changes, refresh the realm.

• Right-click the security realm and then select Refresh

#### **Managing roles**

A role can consist of authorized users, authorized digital Ids and authorized operating system users. Create a role in a security realm. Add roles at the Web service or Web service operation level to restrict access to those resources.

**Note** When you manage roles from the WST development tool, you manipulate the Repository of the server to which you are connected. When you add, delete, or otherwise modify a role, those changes are reflected in EAServer Manager.

#### ❖ **Creating a role**

- 1 Expand the security realm.
- 2 Right-click the Roles icon and then select Create role.
- 3 Enter a role name and description and click OK.

#### ❖ **Deleting an existing role**

- 1 Expand the security realm.
- 2 Expand the roles icon.
- 3 Right-click the role and then select Delete.

#### ❖ **Allowing a user, group, or digital ID access to a role**

Each role can include specific user names and digital IDs. If you use native operation system authentication, you can also include operating system group names; all users in the specified group are affected.

1 Expand the security realm.

- 2 Expand the roles icon.
- 3 Expand the role.
- 4 Right click one of the following:
	- Allowed Users | Allow User
	- Allowed Groups | Allow Group
	- Allowed IDs | Allow ID
- 5 Supply the name of the allowed user, group, or ID.

#### **Establishing Web service access**

This section describes how to use roles to limit access to Web services and to methods/operations within a Web service.

When you add a role to a Web service or Web service operation, only the allowed users, groups, or digital IDs have access to that resource.

#### ❖ **Adding a role to a Web service**

- 1 Expand the Web service collection.
- 2 Expand the Web service.
- 3 Right-click Roles and then select Add role.
- 4 Select a role from the list of defined roles that meets the security needs of the Web service and click OK. EAServer comes with predefined roles. For example, the "everybody" role allows unlimited access to authenticated users.

#### ❖ **Adding a role to a Web service operation**

You can further restrict access to a Web service by assigning roles at the Web service operation/method level. For example, you could add the "everybody" role to the Web service, which allows unrestricted access to the Web service, but assign a more restrictive role to those operations that require additional restrictions.

- 1 Expand the Web service collection.
- 2 Expand the Web service.
- 3 Expand the Operations icon.
- 4 Expand the operation to which you are adding a role.
- 5 Right-click Roles and then select Add role.

6 Select a role from the list of defined roles that meets the security needs of the Web service operation and click OK.

If you do not assign a role to a Web service or operation, you do not need to provide a user name or password to invoke them. If you do assign a role to the Web service or the operation, you need to provide a valid user name and password for a user within the assigned role.

### **XML-Security**

This section describes how to enable XML-Security for your Web services.

XML-Security provides a digital signature and encryption for the SOAP messages sent to and from the Web services container in EAServer. An implementation of XML Security is available at the Apache Web site at http://xml.apache.org/security.

#### **Configuring EAServer and enabling XML-Security**

EAServer must be configured with the necessary JAR files for your XML-Secure enabled Web service to work properly.

#### ❖ **Enabling XML-Security**

- 1 Follow the instructions to locate and download the *xml-security-bin-1\_0\_4.zip* file (which contains the following JAR files) from the XML-Security package at http://xml.apache.org/security and install them in either *\$JAGUAR/java/classes* (UNIX), or *%JAGUAR%\java\classes*  (Windows):
	- junit 3.7.jar do not install this JAR file, since one is installed as part of your EAServer installation.
	- xalan.jar verify that no other *xalan.jar* file is set in the EAServer classpath, otherwise you may experience class conflicts.
	- xml-apis.jar
	- log4j-1.2.5.jar do not install this JAR file, since one is installed as part of your EAServer installation.
	- xercesImpl.jar
	- xmlParserAPIs.jar
- xmlsec.jar
- xmlsecSamples.jar
- xmlsecTests.jar
- 2 Update the EAServer classpath/bootclasspath to use the XML-Security JAR files:
	- For Win2k/WinXP:

Edit %*JAGUAR%\bin\user\_setenv.bat\_(create one if necessary)* and add these lines:

```
set JC=..\java\classes
```

```
set EAS CLASSPATH P0=%JC%\junit.jar
set EAS_CLASSPATH_P0=%EAS_CLASSPATH_P0%;%JC%\log4j.jar
set EAS CLASSPATH_P0=%EAS_CLASSPATH_P0%;%JC%\xmlsec.jar
set EAS CLASSPATH_P0=%EAS_CLASSPATH_P0%;%JC%\xalan.jar
set EAS CLASSPATH P0=%EAS CLASSPATH P0%;%JC%\xercesImpl.jar
set EAS CLASSPATH P0=%EAS CLASSPATH P0%;%JC%\xml-apis.jar
set EAS CLASSPATH_P0=%EAS_CLASSPATH_P0%;%JC%\xmlParseAPIs.jar
set EAS_BOOTCLASSPATH_P0=%EAS_CLASSPATH_P0%
```
For UNIX:

Edit *\$JAGUAR/bin/user\_setenv.sh* (create one if necessary), and add these lines:

```
JC=../java/classes
EAS CLASSPATH P0=$JC/junit.jar
EAS_CLASSPATH_P0=$EAS_CLASSPATH_P0;$JC/log4j.jar
EAS CLASSPATH P0=$EAS CLASSPATH P0;$JC/xmlsec.jar
EAS CLASSPATH P0=$EAS CLASSPATH P0;$JC/xalan.jar
EAS CLASSPATH_P0=$EAS_CLASSPATH_P0;$JC/xercesImpl.jar
EAS CLASSPATH P0=$EAS CLASSPATH P0;$JC/xml-apis.jar
EAS_CLASSPATH_P0=$EAS_CLASSPATH_P0;$JC/xmlParseAPIs.jar
EAS_BOOTCLASSPATH_P0=$EAS_CLASSPATH_P0
```
**Note** By setting the EAS\_CLASSPATH\_PO variable, you modify the server startup script to place the XML-Security jars in the server classpath/bootclasspath first.

3 Shutdown and restart EAServer.

# <span id="page-61-0"></span>**Exposing and deploying components as Web services**

This section describes how to expose and deploy files and components as Web services:

- Deploying refers to the process of selecting a Java file or component that is located in the WST development tool (In the Package Explorer or Project view) and using one of the Deploy wizards to create the Web service and install/deploy it to a server as well as display it in the Sybase Web Services view.
- Exposing refers to the process of selecting a supported component type that already resides on the server (Sybase Web Services view) and using one of the Expose wizards to make it available as a Web service.

There are several ways to deploy and expose components as Web services depending on the options you choose, type of component, and location of component or file. For example:

- You can use the "Quickly Deploy as Web Service" or "Deploy as Web Service" wizards. Both of these wizards are available from the package explorer and from individual projects and are used to deploy a Java file as a Web service. Quickly deploying a Web service automatically uses default settings for most options.
- You can use the "Expose as Web Service" or "Quickly Expose as Web Service" wizards. Both of these wizards are available from the Other components folder of the Sybase Web Services view, and allow you to expose an existing EAServer component as a Web service.
- From the package explorer you can also select a WSDD file and choose Deploy (which is different from the wizards above).

## <span id="page-61-1"></span>**Exposing Components as Web services**

This section describes how to expose a component as a Web service.

Displaying parameter names For the parameter names of an exposed component to display in the WST development tool:

- 1 Verify the parameter names are correct in the component's IDL file.
- 2 Verify the stub classes are generated and compiled in debug mode before the component is exposed as a Web service.

Before generating stubs from EAServer Manager for the component you are exposing, use one of two ways to set the compiler to compile stubs using debug mode:

1 Add -DSERVER\_STUBS\_DEBUG=true to the com.sybase.jaguar.server.jvm.options property in the *server.props* file, located in the */repository/Server* subdirectory of your EAServer installation. *server* is the name of the EAServer you are modifying. For example, *jaguar.props*.

Restart the server. This server-wide setting results in all classes being compiled with debug mode for the server.

2 Add com.sybase.jaguar.component.javac.debug=true to the *component.props* file for the component you are exposing, located in the */repository/component/package\_name* subdirectory of your EAServer installation. *package\_name* is the name of the package that contains the component you are modifying, and component is the name of the component within that package. For example, */repository/SurfSideVideoPB/n\_store.props*.

This affects the modified component only, since code generation and compilation checks the property at the component level first. If the component.javac.debug is set to "false," the classes are compiled with normal mode (non-debug) even though SERVER\_STUBS\_DEBUG is set to true in the *server.props* file.

#### ❖ **Using the Expose wizard to expose a Web service**

- 1 From the Sybase Web Services view, highlight the component that you are exposing.
- 2 Right-click the file and select Expose As Web Service.
- 3 The Expose as a Web Service wizard displays. Table 4-6 describes the Expose as a Web Service properties. Complete the information and click next to move to the next window and Finish when done.

Error messages are logged in the server's log file and server's servlet log file. Check these files for any error conditions. For example, if you see a non-unique context path error, verify that the exposed component does not share the same Web collection name and Web service name as another exposed component, and re-expose the Web service.

| Window           | <b>Property</b>                                                        | <b>Description</b>                                                                                                    |
|------------------|------------------------------------------------------------------------|----------------------------------------------------------------------------------------------------|
| General          | Collection                                                             | Name of the Web service collection to which this Web service is exposed.                                                                                                    |
| Options<br>Name  | Make sure the Web collection name and Web service name combination are |                                                                                                    |
|                  |                                                                        | unique when exposing the component as a Web service.                                                                                                    |
|                  | Web Service<br>Name                                                    | Name of the Web service.                                                                                                    |
|                  | <b>Location URL</b>                                                    | The location where the Web service is available.                                                                                                    |
|                  | Target<br>Namespace                                                    | A valid Uniform Resource Identifier (URI) for the location where the WSDL<br>document is published. The target namespace should not include the file name;<br>WST appends the appropriate file name when the WSDL document is<br>generated. The target namespace can be a Uniform Resource Name (URN),<br>which is a globally unique and persistent URI.                 |
|                  |                                                                        | http://www.com.sybase.webservices is an example of a valid URI.                                                                                                    |
|                  |                                                                        | urn: simpleJavaClass.test is an example of a valid URN.                                                                                                    |
|                  | Port Type Name                                                         | Describes a collection of operation elements that define the abstract interface<br>of the Web service. The port type name provides a unique name among all port<br>types defined within the WSDL document. For example:<br><porttype name="SimplePortType"></porttype>                                                                                                   |
|                  | <b>Binding Name</b>                                                    | Contains the details of how the elements of the port type name are converted<br>to a concrete representation of the Web service by combining data formats and<br>protocols:<br><binding <="" name="TestBinding" td=""></binding>                                                                                                    |
|                  | Service Port                                                           | Indicates the Web service endpoint address. For example:                                                                                                    |
| Name             |                                                                        | http://EAServer 1:8080/webservices/testPort or                                                                                                    |
|                  |                                                                        | testPort                                                                                                    |
|                  | Implementation                                                         | The implementation class file to which the Web service is mapped.                                                                                                    |
| Class<br>Version |                                                                        | When you expose a component as a Web service a service implementation<br>class file with a <i>java.new</i> extension is created. Remove the <i>new</i> extension and<br>enter your business logic into the implementation file before deploying it as a<br>Web service. Right-click the file and select Refactor   Rename to rename or<br>remove the <i>new</i> exention |
|                  | <b>Type Mapping</b>                                                    | The type mapping version. Valid options are 1.1 (the default) and 1.2.                                                                                                    |
|                  | Soap Action                                                            | The URI for the SOAPAction HTTP header for the HTTP binding of SOAP.<br>The SOAPAction HTTP request header field can be used to indicate the intent<br>of the SOAP HTTP request. The URI identifies the intent.                                                                                                    |

*Table 4-6: Exposing and Deploying Web service wizard options and properties*

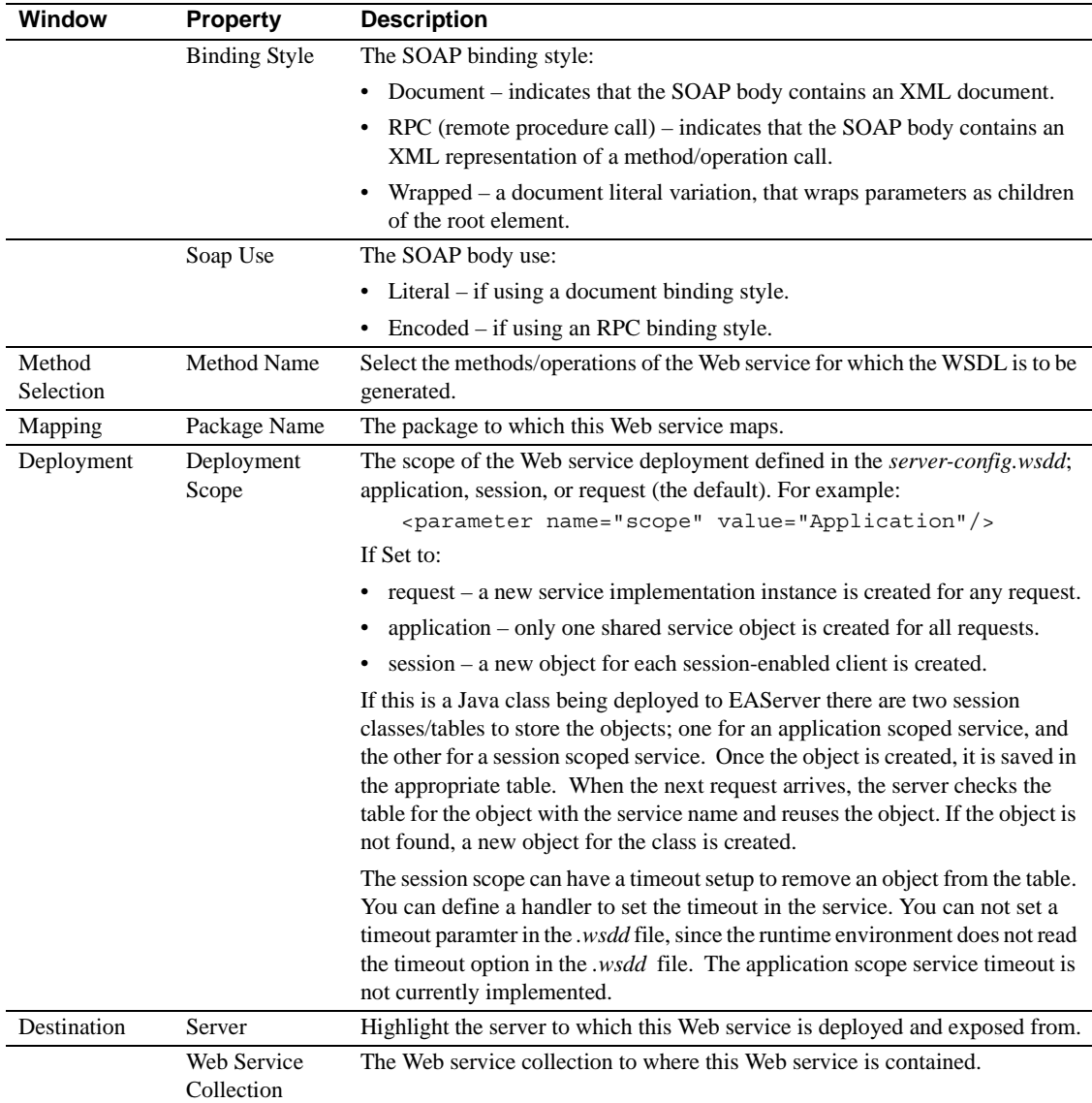

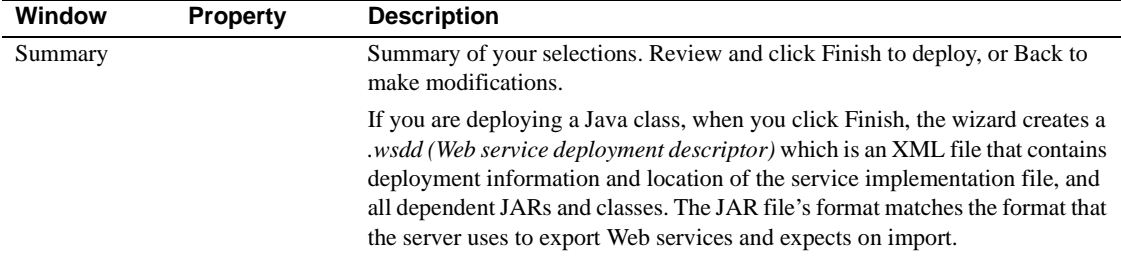

#### <span id="page-65-0"></span>**Using the quickly expose wizard**

Use the quickly expose wizard to use commonly used defaults to expose a component as a Web service.

#### ❖ **Using the quickly expose wizard to expose a Web service**

- 1 Highlight the package that contains the file (Java file, component, Web service, and so on) that you are deploying and exposing.
- 2 Right click the file and select Quickly Expose As a Web Service.
- 3 The Progress information window displays, indicating that the Web service is being exposed to the server to which you are connected.

### **Deploying Components as Web services**

This section describes how to deploy a component or file as a Web service.

- ❖ **Using the deploy wizard to deploy a Web service**
	- 1 From the Package Explorer or Project that contains the file to be deployed, highlight the Java file that you are deploying.
	- 2 Right click the file and then select Deploy As Web Service.
	- 3 The Deploy as a Web Service wizard displays. Table 4-6 describes the Deploy as a Web Service properties. Complete the information and click next to move to the next wizard and Finish when done.

#### **Using the quickly deploy wizard**

Use the quickly deploy wizard to use commonly used defaults to deploy a component as a Web service.

#### ❖ **Using the quickly deploy wizard to deploy a Web service**

- 1 Highlight the component that you are deploying.
- 2 Right click the file and then select Quickly Deploy As a Web Service.
- 3 The Progress information screen displays indicating that the Web service is being deployed to the server to which you are connected. The deployed Web service also appears in the Sybase Web services view.

## <span id="page-66-0"></span>**Generating WSDL**

Web service definition language (WSDL) is the XML file that stores the metadata used to describe your Web service, defines service endpoints, and publishes information about your Web service. WSDL helps automate the generation of client proxies for Web services in a language-and platformindependent way. Like the IDL file for CORBA, a WSDL file provides the framework for client and server communication.

#### ❖ **Generating the WSDL**

- 1 From a project or Package Explorer, highlight the package that contains the Java file for which you are generating WSDL.
- 2 Right click the file and select Generate WSDL.
- 3 The Generate WSDL wizard displays. Table 4-7 describes the Generate WSDL properties. Complete the information and click next to move to the next window and Finish when done.

| <b>Window</b>   | <b>Property</b>     | <b>Description</b>                                                                                                    |
|-----------------|---------------------|----------------------------------------------------------------------------------------------------|
| General options | Web Service<br>Name | The Web service for which you are generating WSDL.                                                                                                    |
|                 | <b>Location URL</b> | The location where the Web service is available.                                                                                                    |
|                 | Target<br>Namespace | A valid Uniform Resource Identifier (URI) for the location where the WSDL<br>document is published. The target namespace should not include the file name;<br>WST appends the appropriate file name when the WSDL document is<br>generated. The target namespace can be a Uniform Resource Name (URN),<br>which is a globally unique and persistent URI.<br>http://www.com.sybase.webservices is an example of a valid URI.<br>urn: simpleJavaClass.test is an example of a valid URN. |

*Table 4-7: Generating WSDL wizard options and properties*

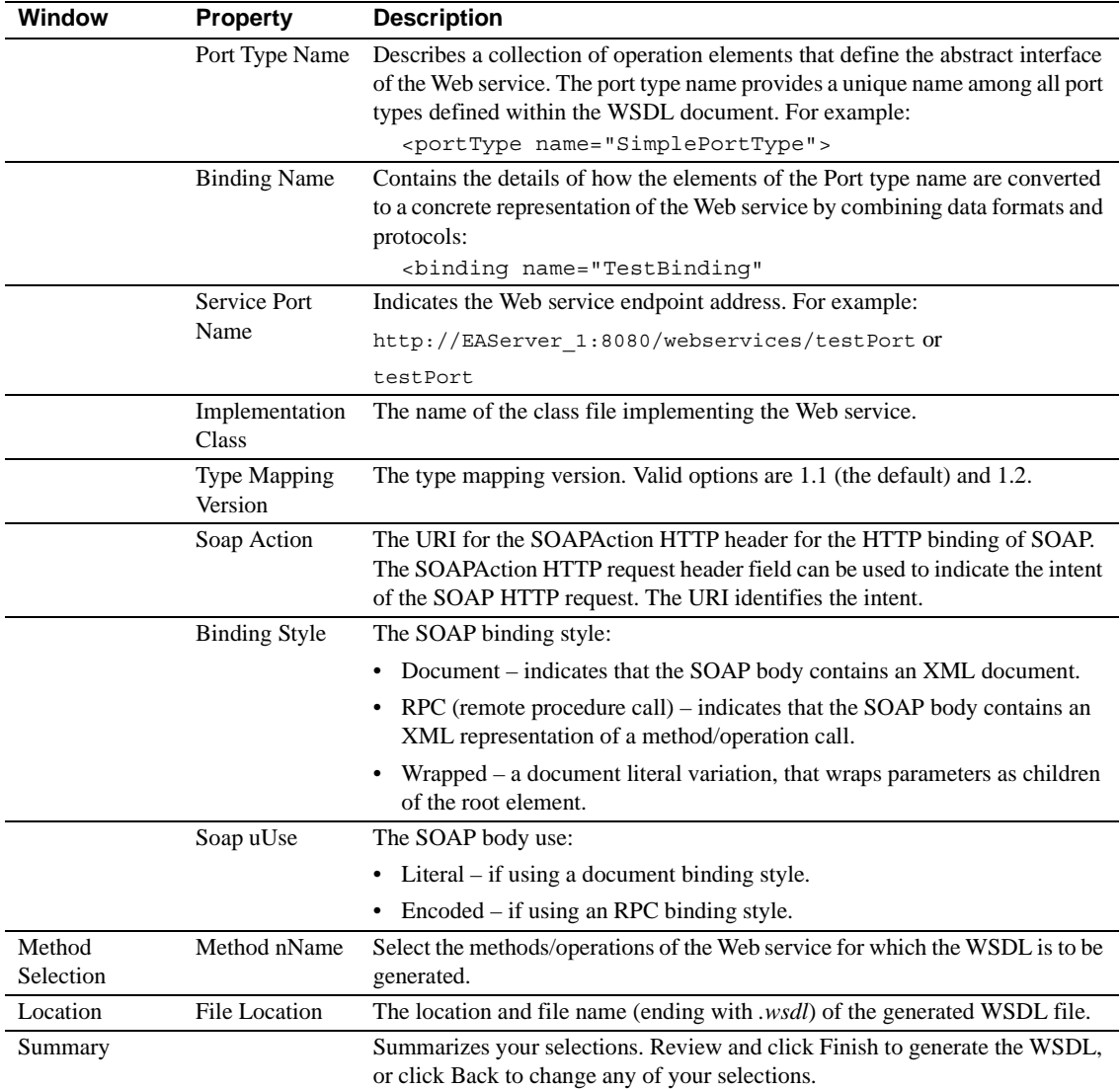

# <span id="page-68-0"></span>**UDDI administration**

From the Sybase Web Services view of the WST development tool, you can publish a WSDL document that describes your Web service and its location to a UDDI registry and unpublish from a UDDI site. See "UDDI 2.0" on page 4 for more information.

#### ❖ **Publishing to a UDDI registry**

- 1 Expand the Web services folder.
- 2 Right-click the Web service and select Publish.
- 3 The Publish to UDDI wizard displays. Table 4-8 describes the Publish to UDDI properties. Complete the information and click Next to move to the next window and click Finish when you are done.

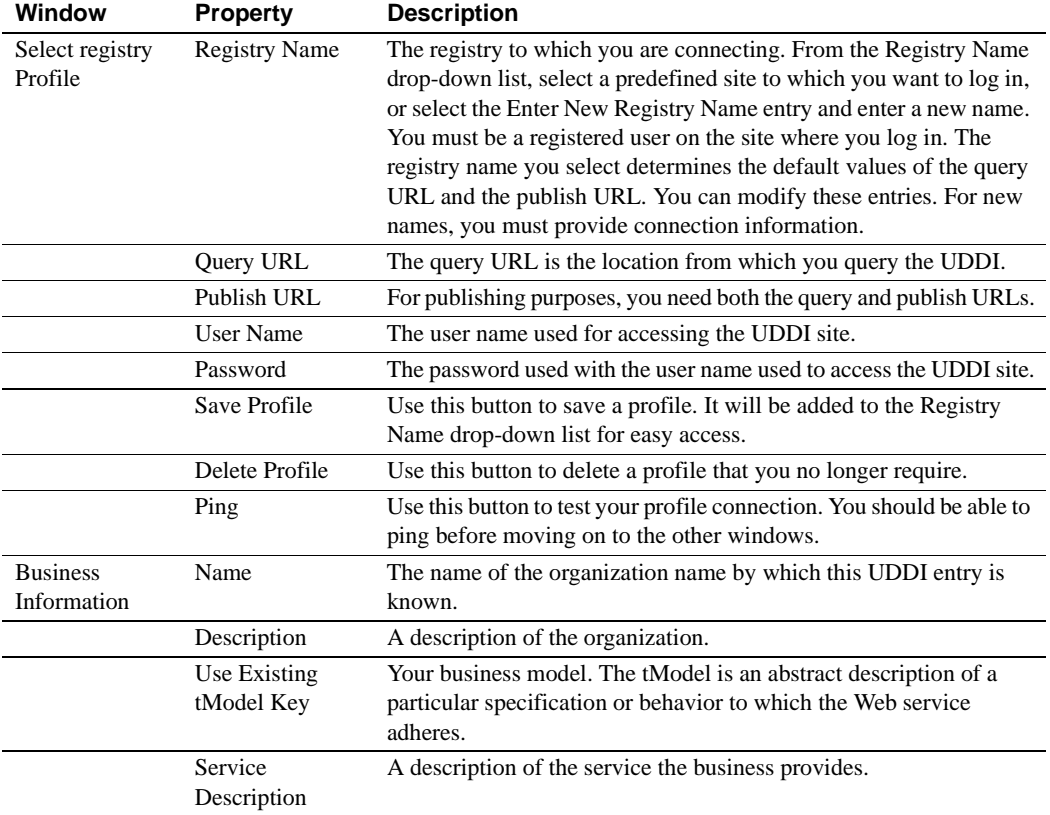

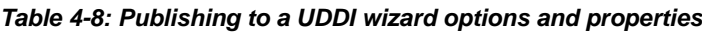

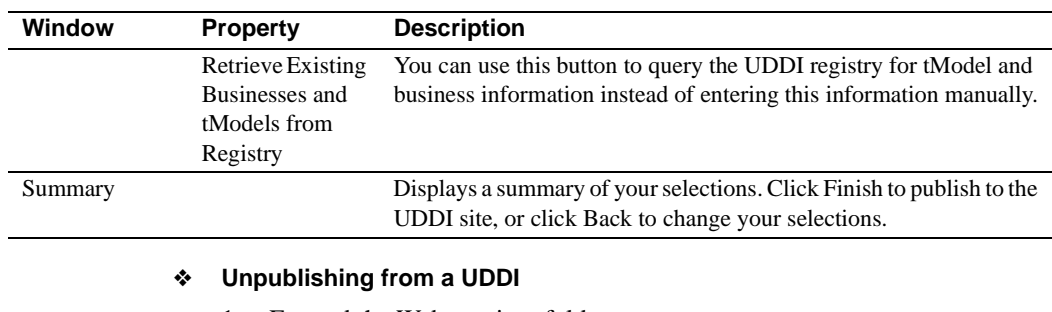

- 1 Expand the Web services folder.
- 2 Right-click the Web service and select Unpublish.
- 3 The Unpublish from UDDI wizard displays. Table 4-9 describes the Unpublish to UDDI properties. Complete the information and click Next to move to the next window and Finish when done.

| <b>Window</b>                   | <b>Property</b>                             | <b>Description</b>                                                                                                    |
|---------------------------------|---------------------------------------------|----------------------------------------------------------------------------------------------------|
| Select<br>Publishing<br>Profile | <b>Registry Name</b>                        | The registry to which you are connecting. From the Registry Name<br>drop-down list, select a predefined site to which you want to log in,<br>or select the Enter New Registry Name entry and enter a new name.<br>You must be a registered user on the site where you log in. The<br>registry name you select determines the default values of the Query<br>URL and the Publish URL. You can modify these entries. For new<br>names, you must provide connection information. |
|                                 | Query URL                                   | The query URL is the location from which you query the UDDI.                                                                                                    |
|                                 | Publish URL                                 | For publishing and unpublishing purposes, you need both the query<br>and publish URLs.                                                                                                    |
|                                 | <b>User Name</b>                            | The user name used for accessing the UDDI site.                                                                                                    |
|                                 | Password                                    | The password used in connection with the user name used to access<br>the UDDI site.                                                                                                    |
|                                 | Save Profile                                | Use this button to save a profile. It will be added to the Registry<br>Name drop-down list for easy access.                                                                                                    |
|                                 | Delete Profile                              | Use this button to delete a profile that you no longer require.                                                                                                    |
|                                 | Ping                                        | Use this button to test your profile connection. You should be able to<br>ping before moving on to the other windows.                                                                                                    |
| <b>Select UUIDs</b>             | Name of UUID                                | A list of universally unique identifier (UUID) that identifies the<br>UDDI entry for all of your UDDI entries is displayed. Check only<br>those entries that you want to unpublish.                                                                                                    |
|                                 | <b>Check for Empty</b><br><b>Businesses</b> | Select to check for empty businesses. An empty business may not<br>have a UDDI associated with it.                                                                                                    |

*Table 4-9: Unpublishing from a UDDI wizard options and properties*

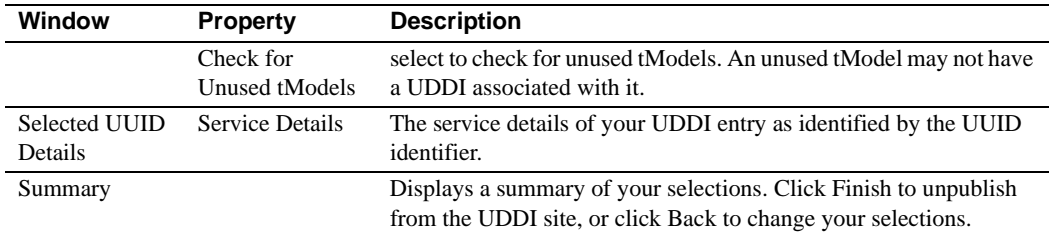

## <span id="page-70-0"></span>**Other components**

The Other Components folder shows components located on the server to which you are connected that can be converted to the SOAP message format. In other words the Other Components folder contains components capable of being exposed as Web services.

There may be components on the server to which you are connected that, in order to make available, you must modify the component. For example, a component can be exposed as a Web service only if it is stateless. You can use EAServer Manager to mark the component stateless. Until then, it does not display in the Other Components folder.

See ["Exposing Components as Web services" on page 48](#page-61-1) and ["Using the](#page-65-0)  [quickly expose wizard" on page 52](#page-65-0) for information about deploying other components as Web services.
<span id="page-72-1"></span>The Sybase Web console is a Web based management console that provides plug-in support, for example Web Services Toolkit. This chapter describes how to use the Web console to manage Web services. For information about using the Web console to manage the private UDDI server, and publish to UDDI registries, see [Chapter 6, "Web Console—](#page-94-0) [Registry Services."](#page-94-0)

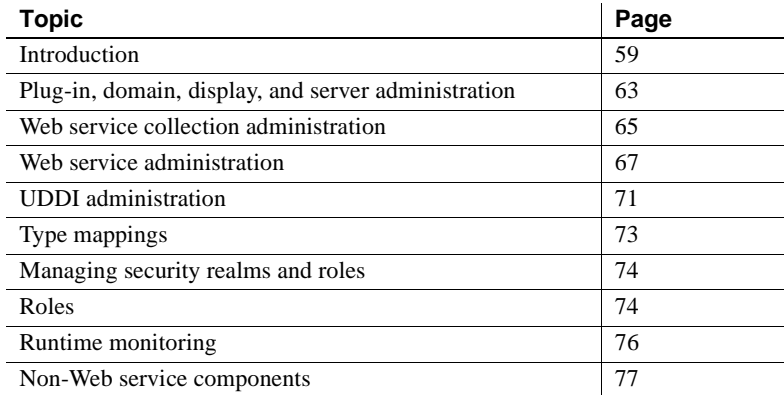

# <span id="page-72-0"></span>**Introduction**

The Web console is a J2EE Web application, distributed with EAServer, which allows you to view and manage Web services contained in EAServer.

You can perform many of the same functions described in this chapter using wstool and wstkeytool commands or the WST development tool interface.

#### ❖ **Connecting to the Web console**

To connect to the Web console, EAServer must be running.

- 1 In your Web browser, go to the Web console application located at at http://hostname:8080/WebConsole, where *hostname* is where EAServer runs.
- 2 Enter a user name and password and click Login to connect to the Web console. For complete access use jagadmin as the user name. The default password for jagadmin is blank.

# **Logging in to the Web console versus logging into Sybase Central**

There are some differences you should be aware of regarding logging in to the Web console versus EAServer using Sybase Central:

- Sybase Central does not require you to log in. Sybase Central is not hosted in an application server, has no security in and of itself, and stores its information based on operating system authentication information, not a separate authentication system. Sybase Central stores its information related to who the user logged in to the operating system as and what machine you logged in from.
- Web console stores its information based on the user logged in to the Web console. This allows you to retain your preferences no matter what machine you logged in from or who you logged in to the operating system as.

If the Web console is hosted in the same server that you want to connect to, you must log in to both the Web console and the server, using, in most cases, the same user name and password. You can, however, mark your server profile as "auto connect" (described in Table 5-1 on page 65), which means you only need to log in to the Web console, and it automatically logs in to the server.

# **Web console security and access**

The Web console uses Web application security. A user must be created and added to the Admin role to have access to all of the Web console's features. By default, jagadmin is a member of the Admin role. There is also a role named WebConsole\_ReadOnly. Users that belong to this role have read only access to the Web console; changes made to user's preferences or any profiles are not saved.

# **Adding an authentication service to EAServer**

By default, EAServer does not have a default authentication service installed. Only the jagadmin user is authenticated. Authentication is enabled either by installing a custom authentication service (see *html/ir/CtsSecurity\_\_AuthService.html* in your EAServer installation directory), or by installing a JAAS login module.

EAServer provides a sample server side JAAS login module. To install the sample JAAS login module in EAServer:

- 1 From EAServer Manager, select Server Properties | Security, and set the JAAS configuration file to *\$JAGUAR/html/classes/Sample/JAAS/jaas.cfg*.
- 2 Select Server | Advanced | All Properties tab, and if necessary, define a new property com.sybase.jaguar.server.jaas.section. Set the value of this property to UsernamePasswordBased.
- 3 Restart the server.

The *jaas.cfg* file points to your

\$*JAGUAR/html/classes/Sample/JAAS/users.xml* file, which contains two users, jagadmin and anonymous. By default, jagadmin is a member of the Admin role and anonymous is a member of the WebConsole\_ReadOnly role. If you log in to the Web console as anonymous, and use the password "pwd," you see that changes made to server profiles, preferences, and so on, persist only for the length of your session (until you log out or the session times out).

**Note** Check with your EAServer administrator before making any changes. For more information see the JAAS Web site at http://java.sun.com/products/jaas/.

users.xml file This modified *users.xml* file illustrates how you can implement authentication using a JAAS login module:

```
 <?xml version="1.0" encoding="UTF-8" ?> 
 <user_info policy="MD5">
 <user>
  <name>jagadmin</name> 
  <description>com.sybase.jaguar.server.jaas.section=UsernamePasswordBased
  </description> 
 </user>
 <user>
  <name>anonymous</name>
```

```
 <description /> 
   <password>pwd</password> 
</user>
<user>
   <name>new_user</name> 
   <description /> 
   <password>pwd</password> 
</user>
</user_info>
```
# **Disabling JavaScript**

You can run the Web console with JavaScript disabled, although the context-sensitive menus require JavaScript. After enabling JavaScript in the browser, log in to the console again.

The wizard functionality of the Web console assumes that JavaScript is enabled. If disabled, there are minor differences in wizard behavior. These differences include:

- The context menus do not appear. You must instead use the menu below the tree view.
- Combination dialogs do not work.
- Wizards and property sheets do not indicate default values.
- Wizards are always shown in the right pane, even if the preference is set for pop-up windows.

# **Browser support**

The console runs best with Internet Explorer version 5.5 and higher, Netscape version 7.*x* and higher, and Mozilla version 1.0 and higher.

# **Authentication time-out in EAServer**

The default EAServer authentication time-out is set to 1 hour or 3600 seconds. If the console remains unused for longer than this, you must log in again. You can adjust the time-out property by modifying the com.sybase.jaguar.server.authtimeout property from EAServer Manager.

# **Session time-out in EAServer**

The default session time-out for the console is to never time-out. The associated properties are:

- com.sybase.jaguar.webapplication.session-config.session-timeout
- com.sybase.jaguar.webapplication.session-config

# <span id="page-76-0"></span>**Plug-in, domain, display, and server administration**

This section describes how to use the Web console to manage the Sybase Web services plug-in, domains, and servers to which Web service collections belong. It also describes how to modify preferences which determines how Web console wizards, nodes, and the interface are displayed.

# ❖ **Modifying preferences**

- 1 Highlight the Preferences icon. The General properties tab displays.
	- Show wizards in  $-$  determines where and how the Web console display wizards.
	- Show category nodes in determines how category nodes display.
	- Look and feel determines the look and feel of the interface.
- 2 Click Apply when done.

# ❖ **Defining Web Services Toolkit plug-in parameters**

You can establish default values for Web Services Toolkit, which allows you to manage the connection information for server profiles.

- 1 Click the Plug-ins folder.
- 2 Highlight the Sybase Web Services Toolkit folder.
- 3 Complete the General properties section to establish server profile values. Table 5-1 on page 65 describes the properties.

# ❖ **Creating a domain**

1 Right-click the Web Services Toolkit icon and select Create Domain.

2 The Create Domain wizard appears. Enter the information as instructed by the wizard and click Next. When finished, click Finish. The new domain appears.

# ❖ **Deleting a domain**

• Right-click the domain to delete and select Delete.

# ❖ **Creating a server profile**

- 1 Right-click the domain in which the server profile you are creating belongs and select Create Server Profile.
- 2 The Create Server Profile wizard appears. Enter the information as instructed by the wizard and click Next. When finished, click Finish. The new server profile appears in the domain in which it was created. Table 5-1 on page 65 describes the server profile properties.

# ❖ **Connecting to a server**

You can connect only to those servers for which you have a server profile.

- 1 Expand the domain in which the server profile you are connecting belongs.
- 2 Right-Click the server profile you want to connect to and choose Connect from the menu.
- 3 If the connection fails, click the Connection Details tab to review the connection details. Table 5-1 on page 65 describes the connection properties.

# ❖ **Restarting, stopping, deleting, or disconnecting from a server profile**

- Right-click the server and click the action you want to perform:
	- Restart restarts the server to which you are connected.
	- Stop stops the server to which you are connected.
	- Delete deletes the server profile for the server to which you are connected.
	- Disconnect disconnects from the server to which you are connected.

Table 5-1 describes plug-in, domain, and server properties.

| <b>Property</b>                                  | <b>Description</b>                                                                                                    |
|--------------------------------------------------|----------------------------------------------------------------------------------------------------|
| Select Domain<br>(plug-in property<br>only)      | The domain for the plug-in.                                                                                                    |
| Select Server<br>(plug-in property)<br>only)     | The server for the plug-in.                                                                                                    |
| Server Profile<br>Name (server<br>property only) | The name of the server profile that you are creating.                                                                                                    |
| Machine Name                                     | The name of the host machine where the server resides.                                                                                                    |
| Protocol                                         | The protocol used to connect to the server; "http" or<br>"https."                                                                                                    |
| <b>HTTP</b> Port                                 | The port number of the host used to connect to the server;<br>for example, 8080.                                                                                                    |
| User ID                                          | The user name used to connect to the server. jagadmin is<br>the default. Use jagadmin or another member of the<br>Admin role to connect to the Web services container for<br>access to all of Web Console's functions. Members of the<br>WebConsole_ReadOnly role have limited access to the<br>Web Console. |
| Password                                         | The password of the user connecting to the server. The<br>default for jagadmin is blank.                                                                                                    |
| Auto Connect on<br>Console Login                 | Select this box to connect to this profile automatically<br>when you log in to the Web console.                                                                                                    |

*Table 5-1: Plug-in, domain, and server profile properties*

A node can be a plug-in, domain, server profile, Web service collection, Web service, and so on. If node information changes, or you want to reset the view, right-click the node you are refreshing and select Refresh.

# <span id="page-78-0"></span>**Web service collection administration**

You can create and maintain Web service collections on each server being administered by the Web console.

- ❖ **Viewing or modifying Web service collection properties**
	- 1 Expand the server that contains the Web service collection whose properties you are viewing or changing.
- 2 Highlight the Web service collection. The Web console displays General and Web Service tabs. Table 5-2 on page 67 describes the Web service collection properties.
- 3 Make any changes and click Accept when done or Reset to ignore your changes.

# ❖ **Exporting a Web service collection**

You can export a Web service collection to a WAR file. Once exported, you can import and deploy the WAR file to and from other Web service servers.

- 1 Expand the server that contains the Web service collection you are exporting.
- 2 Right-click the Web service collection and select Export.
- 3 Follow the wizard instructions to export the Web service collection. By default, the Web service collection is exported to a file named *wscoll.war*, where *wscoll* is the name of the Web service collection.

# ❖ **Importing a Web service collection**

You can import a Web service collection from a WAR file into the Web services server to which you are connected.

- 1 Expand the server to which you want to import the Web service collection.
- 2 Right-click the Web Service Collection folder and select Import.
- 3 Follow the wizard instructions to import the Web service collection. Use Browse to locate the WAR file that contains the Web service collection. "ws" is the default Web service collection, if not specified.
- 4 When you click Finish, the Web service collection is imported and displays under the Web Service Collection folder.

# ❖ **Deleting a Web services collection**

To delete a Web collection and all of the Web services it contains:

- 1 Expand the server that contains the Web service collection you are deleting.
- 2 Right-click the Web service collection and select Delete.

Table 5-2 describes the Web services collection properties.

| <b>Property</b>                         | <b>Description</b>                                                                                                    |  |
|-----------------------------------------|----------------------------------------------------------------------------------------------------|--|
| Name                                    | The name of the Web services collection.                                                                                                    |  |
| Description                             | A description of the Web services collection.                                                                                                    |  |
| Realm                                   | The realm (if any) to which the Web collection belongs. A realm defines the<br>scope of authorization and authorization, and is also referred to as a security<br>realm.                                                                                                    |  |
| <b>HTTP</b><br>Authentication<br>Method | The authentication method (if any) used by your Web service collection.<br>Authentication method choices are the same as used by Web applications. See<br>Chapter 3, "Web Application Security" in the EAServer Security<br>Administration and Programming Guide for more information. |  |

*Table 5-2: Web service collection properties*

# <span id="page-80-0"></span>**Web service administration**

This section describes the procedures used to manage individual Web services.

# ❖ **Viewing or modifying Web service properties**

- 1 Expand the Web service collection that contains the Web service you want to view or modify.
- 2 Highlight the Web service.
- 3 Select the General tab to view the Web service properties. See Table 5-3 on page 68 for a description of the Web service properties.
- 4 Select the WSDL tab to view the WSDL for this Web service.

# ❖ **Activating a Web service**

If a Web service is deactivated, the Web service icon has an "X" through it. You must activate the Web service to make it available to clients.

- 1 Expand the Web service collection that contains the Web service you want to activate.
- 2 Right-click the Web service and select Activate.

# ❖ **Deactivating a Web service**

If a Web service is activated, the Web service icon appears without an "X" through it. Deactivate a Web service to make it unavailable to clients.

- 1 Expand the Web service collection that contains the Web service you want to deactivate.
- 2 Right-click the Web service and select Deactivate.

#### ❖ **Deleting a Web service**

This procedure deletes a Web service from a Web service collection.

- 1 Expand the Web service collection you are deleting.
- 2 Right-click the Web service and select Delete.

Table 5-3 describes the Web service properties.

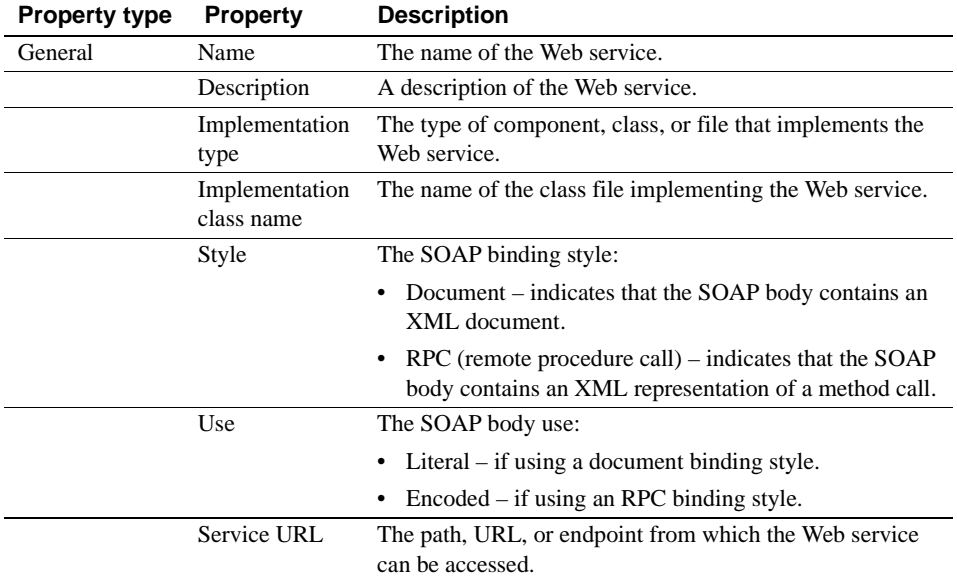

#### *Table 5-3: Web service properties*

# **Web service operation management**

This section includes the procedures used to manage the operations (methods) of a Web service.

Overloaded methods If you deploy a Web service that contains overloaded methods, the Web console displays only the first method of the overloaded method. Allowing or disallowing access to the method, affects all overloaded methods.

For example, if the Web service contains an overloaded method that contains the methods echo(String, String) and echo (String), the GUI displays only echo (String, String) twice, but the allowed/disallowed operation affects both echo(String, String) and echo(String).

# ❖ **Viewing or modifying Web service operation properties**

- 1 Select the Web service collection and Web service you want to view or modify.
- 2 Highlight the Operations folder.
- 3 Select the General tab to view the Web service Operations properties. See Table 5-4 on page 70 for a description of the Web service properties.

# ❖ **Allowing an operation**

- 1 Select the Web service collection and Web service that contains the operation to which you want to allow client access.
- 2 Highlight the Operations folder.
- 3 Right-click the operation and select Allow.

# ❖ **Disallowing an operation**

- 1 Select the Web service collection and Web service that contains the operation to which you want to disallow client access.
- 2 Highlight the Operations folder.
- 3 Right-click the operation and select Disallow.

# ❖ **Invoking an operation**

- 1 Select the Web service collection and Web service that contains the operation you want to invoke.
- 2 Highlight the Operations folder.
- 3 Right-click the operation and select Invoke.
- 4 If a role is assigned to the operation, you may need to provide a user name and password to invoke the operation:

If a role is not assigned to a Web service operation, you do not need to provide a user name or password to invoke it. If a role is assigned to the Web service operation, you must provide a valid user name and password for a user within the assigned role.

Table 5-4 describes the Web service operation properties.

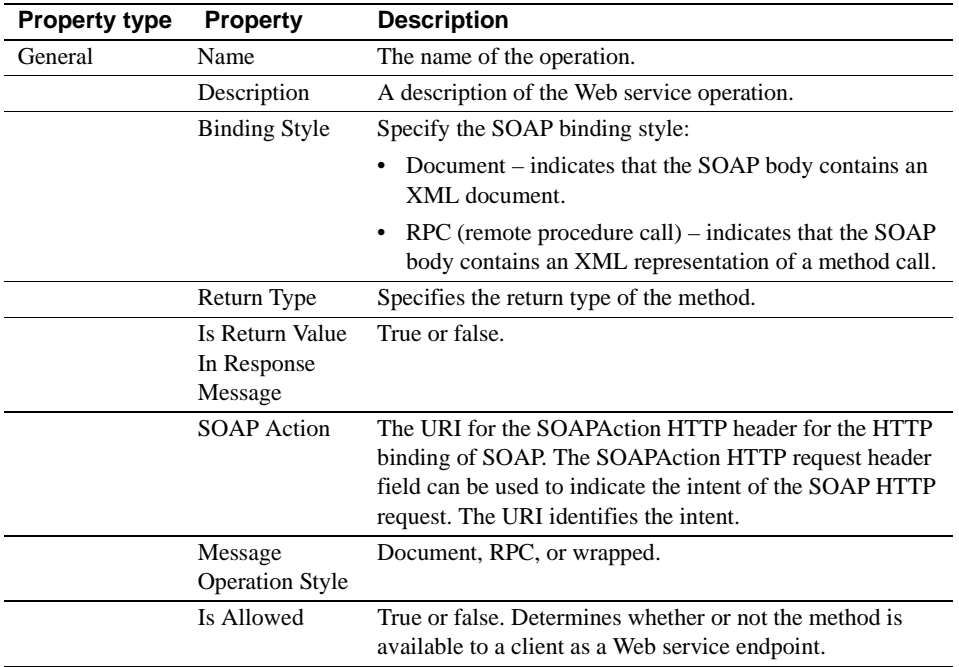

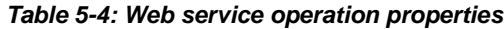

# **Web service parameter management**

This section describes the procedures used to manage the parameters for a given method or operation of a Web service.

# ❖ **Viewing or modifying parameters**

- 1 Select the Web service collection and Web service you want to view or modify.
- 2 Highlight the Operations folder.
- 3 Highlight the operation of interest.
- 4 Click the Parameters folder.
- 5 Highlight the parameter of interest.
- 6 Select the General tab to view the parameter properties. See Table 5- 5 for a description of the parameter properties.

| <b>Property</b> | <b>Description</b>                                                                    |  |
|-----------------|---------------------------------------------------------------------------------------|--|
| Name            | Name of the parameter.                                                                |  |
| Type            | The type of parameter. The type cannot be edited.                                     |  |
| Mode            | The mode of the parameter, "in", "out", or "inout".                                   |  |
| Order           | The order of the parameters. If there is only one parameter,<br>the order is " $0$ ". |  |

*Table 5-5: Web service parameter properties*

# <span id="page-84-0"></span>**UDDI administration**

This section describes how to publish information about your Web service and its location to a UDDI registry and unpublish from a UDDI site.

# ❖ **Publishing to a UDDI registry**

- 1 Expand the Web Service Collection folder.
- 2 Expand the Web service collection to which the Web service you are publishing belongs.
- 3 Right-click the Web service and then select Publish to UDDI.
- 4 The Publish to UDDI wizard displays. Table 5-6 describes the Publish to UDDI properties. Complete the information and click Next to move to the next window. Click Finish when done.

| <b>Window</b>             | <b>Property</b>      | <b>Description</b>                                                                                                    |
|---------------------------|----------------------|----------------------------------------------------------------------------------------------------|
| Publish to<br><b>UDDI</b> | Registry Profile     | The registry to which you are connecting. From the Registry Profile<br>drop-down list, select a predefined site to which you want to log in<br>or select the Enter New Registry Profile entry and enter a new name.<br>You must be a registered user on the site where you log in. The<br>registry profile you select determines the default values of the<br>registry name, query URL, and the publish URL. You can modify<br>these entries. For new profiles, you must provide connection<br>information. |
|                           | <b>Registry Name</b> | The name of the registry to which you are connecting.                                                                                                    |
|                           | <b>Ouery URL</b>     | The location from which you query the UDDI registry.                                                                                                    |
|                           | Publish URL          | For publishing purposes, you need both the query and publish URLs.                                                                                                    |
|                           | User Name            | The user name for accessing the UDDI site.                                                                                                    |
|                           | Password             | The password used with the user name used to access the UDDI site.                                                                                                    |

*Table 5-6: Publishing to a UDDI wizard options and properties*

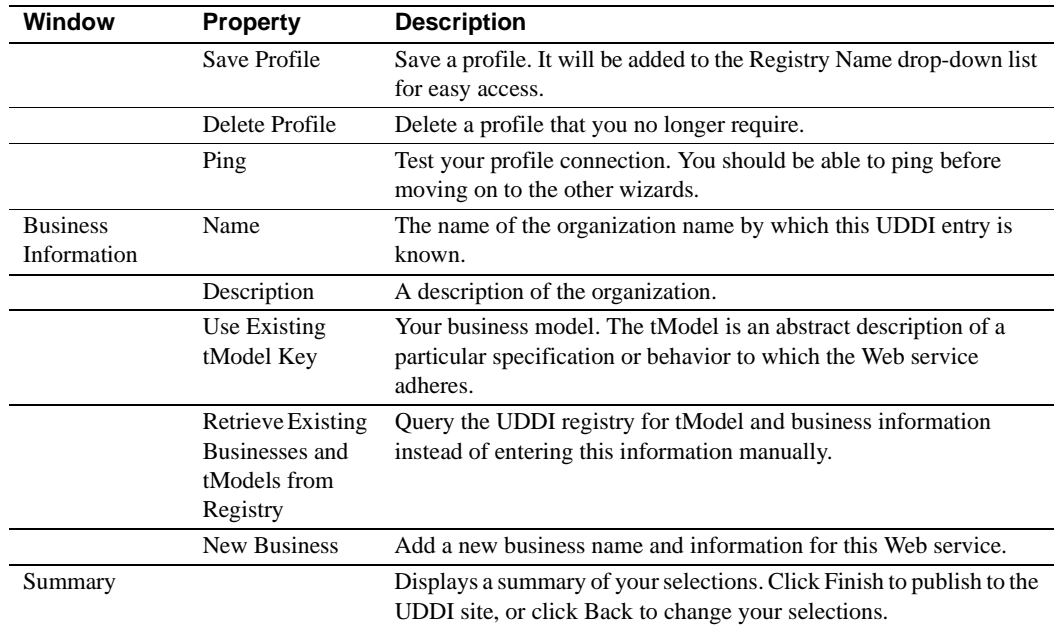

# ❖ **Unpublishing from a UDDI**

- 1 Expand the Web Service Collections folder.
- 2 Expand the Web service collection that contains the Web service you are unpublishing.
- 3 Right-click the Web service and then select Unpublish from UDDI.
- 4 The Unpublish from UDDI wizard displays. Table 5-7 describes the properties. Complete the information and click Next to move to the next window. Click Finish when done.

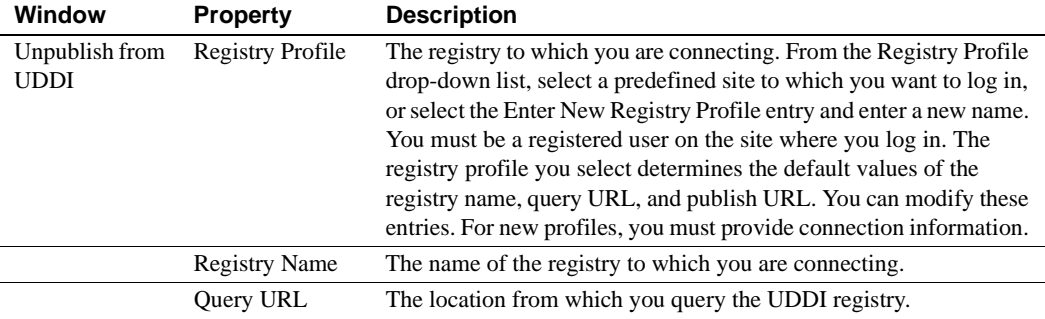

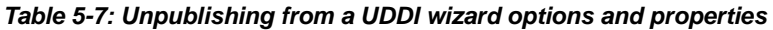

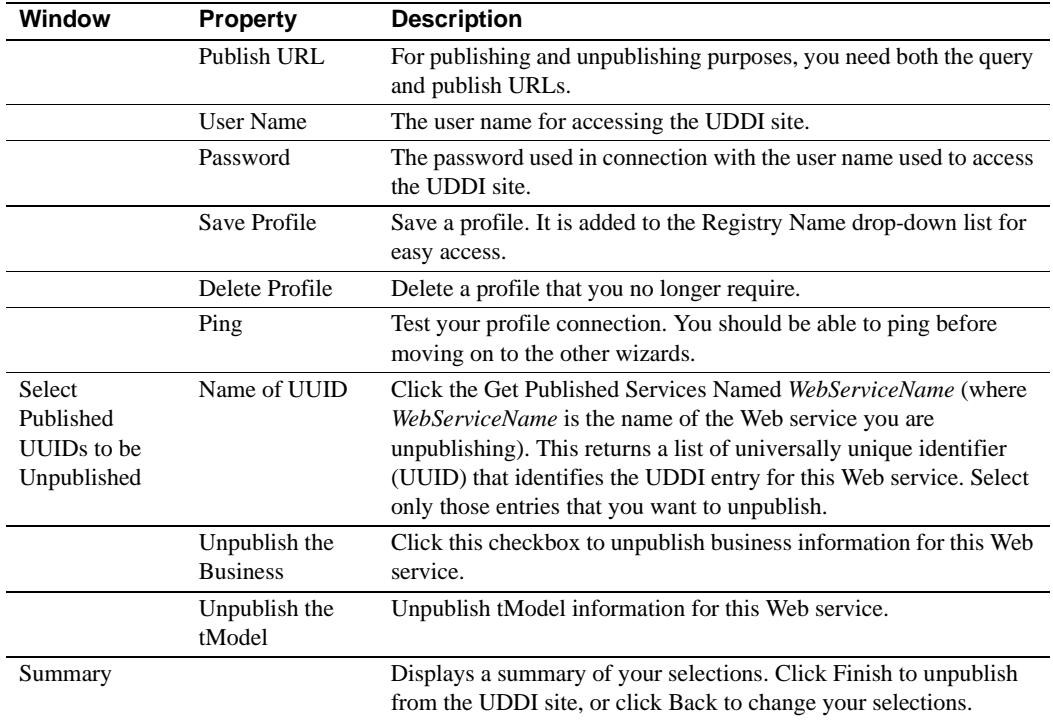

# <span id="page-86-0"></span>**Type mappings**

Each Web service contains a Type Mapping folder that contains the type mappings used to transfer data between service endpoints.

For complete information, see [Chapter 3, "Components, Datatypes, and](#page-28-0)  [Type Mappings."](#page-28-0)

# **Handlers**

See ["Handlers" on page 42](#page-55-0) for information about handlers.

# <span id="page-87-0"></span>**Managing security realms and roles**

EAServer contains a default security realm. The security realm is a container used to store the roles used to allow and limit access to your Web services. When you connect to EAServer from the Web console, you see the security realm.

# ❖ **Refreshing a security realm**

If you add a role to a security realm or make any other changes outside the current session of the Web console, you must refresh the realm to see those changes.

• Right-click the security realm and select Refresh.

# <span id="page-87-1"></span>**Roles**

EAServer's authorization model is based on roles. Roles control access to that Web service, and are located in the Roles folder under each Web service.

You can also define roles at the Web service operation level. Establishing roles at the operation/method level gives you even greater access control of Web services resources.

You can define new roles from the Web console. See the *EAServer Security Administration and Programming Guide* for information about creating and installing roles in EAServer.

# ❖ **Adding a role to a Web service**

- 1 Select the Web service collection and Web service to which you are adding a role.
- 2 Right-click the Roles folder and select Assign Roles.
- 3 Click Next and follow the instructions to add a role to the Web service. The Role wizard displays a list of existing roles contained on the server to which you are connected in the Available roles box. Highlight a role and click the arrow button to place it in the assigned roles box.

You can also enter a name of a newly created role and click Add Newly Available Role to add this role to the Available roles box, which can then be assigned to the Web service.

4 Click Next to review the roles that you have assigned to the Web service. Click Finish, Back (to change your settings), or Cancel.

#### ❖ **Removing a role from a Web service**

This procedure allows you to remove a role that is assigned to a Web service. It does not delete the role from the server.

- 1 Select the Web service collection and Web service from which you are removing a role.
- 2 Right-click the Roles folder, select the role you want to remove, and select Remove Role.
- 3 Click Next and follow the wizard instructions to remove the role from the Web service. Click Finish, Back (to change your settings), or Cancel.

# ❖ **Adding a role to a Web service operation**

- 1 Select the Web service collection and Web service to which the operation belongs.
- 2 Select the Operations folder and the operation to which you are adding a role.
- 3 Right-click the Roles folder and select Assign Roles.
- 4 Click Next and follow the instructions to add a role to the Web service operation. The Role wizard displays a list of existing roles in the Available roles box. Highlight a role and click the arrow button to place it in the Assigned Roles box.

You can also enter a name of a newly created role and click Add Newly Available Role to add this role to the Available roles, which can then be assigned to the Web service operation.

5 Click Next to review the roles that you have assigned. Click Finish, Back (to change your settings), or Cancel.

# ❖ **Removing a role from a Web service operation**

This procedure allows you to remove a role that is assigned to a Web service operation. It does not delete the role from the server.

- 1 Select the Web service collection and Web service to which the operation belongs.
- 2 Select the Operations folder and the operation from which you are removing a role.
- 3 Right-click the Roles folder, select the role you want to remove, and select Remove Role. The Remove Role wizard displays.
- 4 Click Next and follow the wizard instructions to remove the role from the Web service operation. Click Finish, Back (to change your settings), or Cancel.

# <span id="page-89-0"></span>**Runtime monitoring**

You can monitor statistics and performance of your Web services from within the Runtime Monitoring folder.

# ❖ **Monitoring a Web service**

- 1 Select the server profile, then select RunTime Monitoring folder | Web Services folder | Web service collection. Select the Web service that you want to monitor.
- 2 Right-click the Web service, then select Enable Service Statistics.
- 3 The Web console displays the available monitoring options. Select:
	- Data Throughput allows you to view various throughput statistics for this Web service, including:
		- Hits number of times the Web service has been accessed.
		- Input statistics the total number of bytes, message size, and message timestamp of an incoming message directed to the Web service.
		- Output statistics the total number of bytes, message size, and message timestamp of outgoing messages generated by the Web service.
		- Number of failed requests the total number of failed Web service requests.
	- Performance allows you to view various performance statistics for this Web service, including:
- Hits number of times the Web service has been accessed.
- Enabled time and total time when and the amount of time since monitoring was enabled.
- Dispatch measurements various statistics that monitor the performance by calculating various dispatch times, that is, how quickly the server is responding to a client's Web service request.

You should also view the EAServer log files regarding Web service messages and errors.

# <span id="page-90-0"></span>**Non-Web service components**

The Non-Web Service Components folder contains components that are hosted on the server to which the Web console is connected and capable of being exposed as Web services.

# ❖ **Exposing a non-Web service component**

- 1 Expand the Non-Web Service Component folder.
- 2 Expand the package that contains the component you want to expose as a Web service.
- 3 Right-click the component and select Expose as Web Service. Follow the instructions to expose the component as a Web service. [Table 4-6](#page-63-0)  [on page 50](#page-63-0) describes the properties. When you click Finish, the Web service is exposed in the Web service collection you entered.

<span id="page-94-0"></span>This chapter describes how to use the Sybase Management Web console to administer information contained in the private UDDI server, and publish to a UDDI registry.

For information about using the Web console to manage Web services, see [Chapter 5, "Web Console—Web Services."](#page-72-1)

For information about starting, and configuring the private UDDI server, see [Chapter 7, "The Private UDDI Server."](#page-108-0)

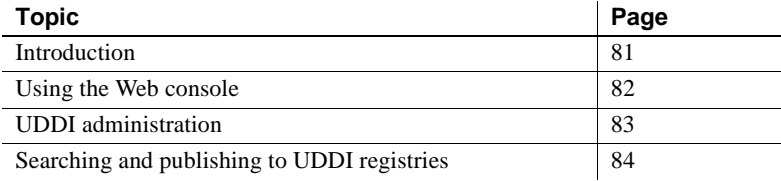

# <span id="page-94-1"></span>**Introduction**

This portion of the Web console consists of two independent parts:

- An administration console for the private UDDI server Sybase provides a private UDDI registry as part of Web services. The private UDDI registry is an internal registry that provides an index of Web services in a particular domain, behind the firewall and isolated from the public network. This ensures that access to both the administrative features and registry data are secured. Data in the registry is not shared with any other registries.
- A browser capable of searching and publishing to any UDDI registry.

# <span id="page-95-0"></span>**Using the Web console**

This section describes how to connect to and navigate the Web services registry section of the Web console.

# ❖ **Connecting to the Web console**

To connect to the Web console, EAServer must be running.

- 1 In your Web browser go to the Web console application located at at http://hostname:8080/WebConsole, where *hostname* is the name of the host on which EAServer runs.
- 2 Enter a user name and password and click Login to connect to the Web console. Use jagadmin as the user name. The default password for jagadmin is blank.

# **Navigating the console and managing resources**

Navigate the Web console by selecting the desired option or folder in the left pane. UDDI administration functions and property sheets are located in the UDDI Registries folder within Web Services Registries, and include:

- UDDI on local host  $-$  this is the private UDDI registry.
- Registry Administration includes defining and managing registries. See ["UDDI registry profile administration" on page 83](#page-96-1).
- Search search UDDI registries. See ["Inquiries and searches" on page 84](#page-97-1).
- Publish publish business information to UDDI registries. See ["Publishing" on page 86](#page-99-0).

**Note** For all property sheets, the contents cannot be edited if they are properties of a node rooted in the Search hierarchy. If they are properties of a node rooted in the Publish hierarchy, they can be edited, unless they are keys, which can never be edited. Tables that can be edited include a Delete check box column and an Add button. Property sheet pages that can be edited display Apply and Cancel buttons at the bottom of the page.

# <span id="page-96-0"></span>**UDDI administration**

This section describes how to administer UDDI registries including, the private UDDI server from the Web console.

Registry profile information (URLs, user IDs, passwords, and so on) and the users allowed to access them are stored in a repository accessible by the Web console, along with the information necessary to publish a Web service to a registry.

**Note** You must install JDK 1.4 to run the UDDI server. A typical EAServer installation includes JDK 1.4 and installs the UDDI server.

# <span id="page-96-1"></span>**UDDI registry profile administration**

You can create, modify, or delete UDDI registry profiles for the private UDDI server on the machine to which you are connected, where you can publish business and service information.

# ❖ **Creating a UDDI registry profile**

- 1 Right-click the Web Services Registry icon and select Create Registry Profile.
- 2 Follow the wizard instructions to create the UDDI registry profile. See Table 6-1 on page 84.

# ❖ **Connecting to a UDDI registry profile**

- 1 Expand the Web Services Registry icon.
- 2 Right-click the registry profile to which you want to connect and select Connect. The Web console attempts to connect to the registry with the information provided when it was created. See Table 6-1 on page 84. If the Web console successfully connects to the registry, the Search and Publish folders display. If you want the profile to connect to the private UDDI registry server when you connect to the profile, click "Automatically connect to registry Server" checkbox available from the Connection Details window.

# ❖ **Deleting or modifying a UDDI registry profile**

- 1 Expand the Web Services Registry icon.
- 2 Right-click the registry profile you want to delete and select Delete.

| Wizard                          | <b>Property</b> | <b>Description</b>                                                                                                    |
|---------------------------------|-----------------|----------------------------------------------------------------------------------------------------|
| Create UDDI<br>registry profile | Registry name   | The name of the registry you are creating or<br>modifying.                                                                                                    |
|                                 | Query URL       | The location from which you query the UDDI.<br>The default query URL for the private UDDI<br>registry is at http://localhost:8080/uddi-<br>server/inquiry.        |
|                                 | Publish URL     | To publish, you need both query and publish<br>URLs. The default publish URL for the private<br>UDDI registry is at http://localhost:8080/uddi-<br>server/publish |
|                                 | User name       | The user name used for accessing the UDDI<br>site.                                                                                                    |
|                                 | Password        | The password used in connection with the user<br>name used to access the UDDI site.                                                                               |
| Summary                         |                 | Displays a summary of your selections. Click<br>Finish to create the UDDI site, or click Back to<br>change selections.                                            |

*Table 6-1: UDDI registry profile properties*

# <span id="page-97-0"></span>**Searching and publishing to UDDI registries**

This section describes how to search, query, and publish to UDDI registries.

# <span id="page-97-1"></span>**Inquiries and searches**

From the Web console, you can query the private UDDI registry as well as external UDDI registries to locate potential clients or suppliers based on business type, categories, services, and so on. Locate information about specifications, protocols, and namespaces of services and classification systems through the tModels that describe and identify them.

# **Searching UDDI registries**

This section describes how to search a registry by business, service, or tModel entry.

# ❖ **Searching a registry**

- 1 Select the Search folder.
- 2 Complete the search options for the type of search you want to perform and click Search. Table 6-2 describes the search properties.
- 3 When the search completes, click the Results folder to view the results.
- 4 Click any of the items returned from the search to view additional information about a business, service, or tModel.

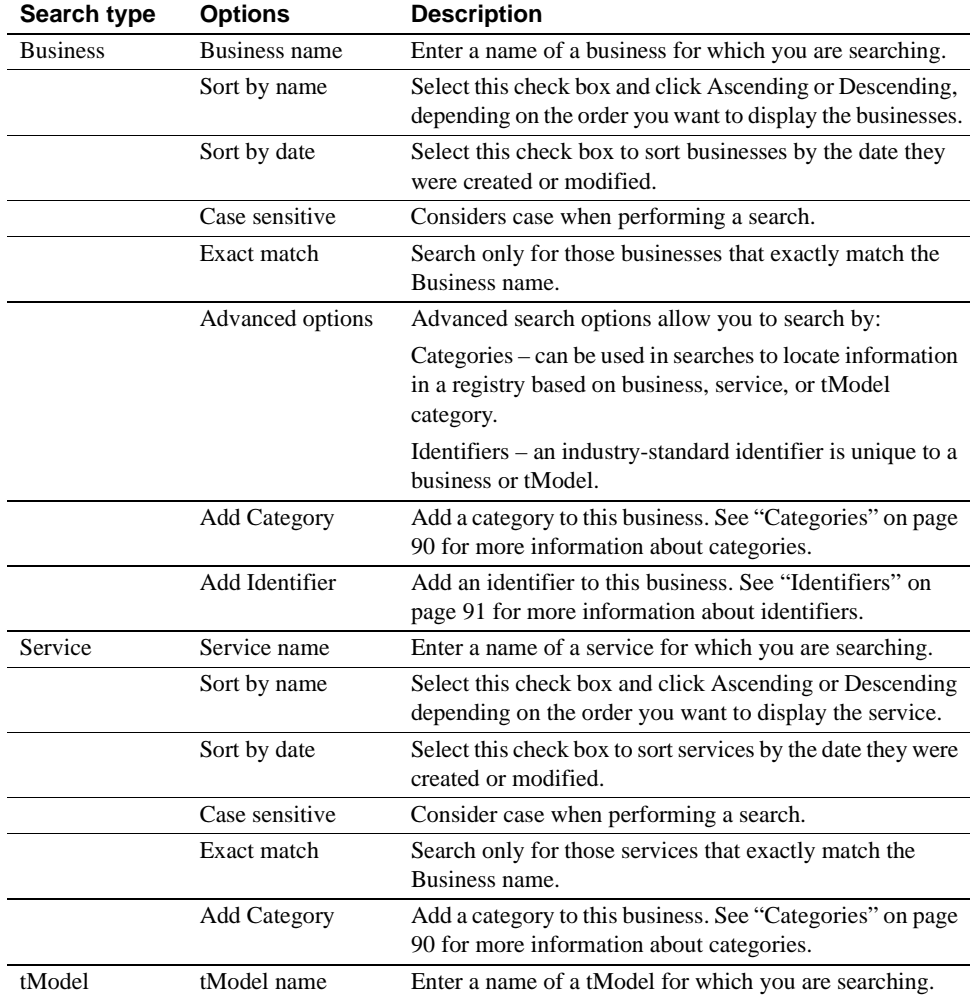

#### *Table 6-2: Search properties*

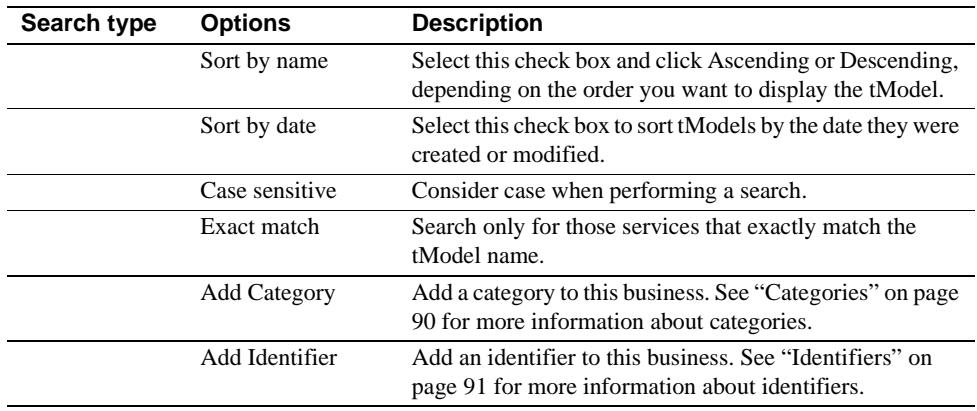

# <span id="page-99-0"></span>**Publishing**

You can publish and manage information about your business, its organization, Web services, or other services offered from the Web console to a UDDI registry. After the business or service is published, the information is accessible to the clients of the registry.

# **Businesses**

A UDDI registry allows you to describe your business and publish information about the services of that business. You can list categories and identifiers to which the business belongs, which provides additional ways for clients to search your business for particular services. You can supply contact information so that your business can be located easily.

# ❖ **Adding a business**

- 1 Expand the Publish folder.
- 2 Right-click the Published Businesses folder and select Add Business.
- 3 Follow the Add Business Entity wizard to add a business. See Table 6-3 on page 87 for a description of the business properties.

# ❖ **Deleting a business**

- 1 Expand the Publish folder.
- 2 Expand the Published Businesses folder.
- 3 Right-click the business you want to delete and select Delete.

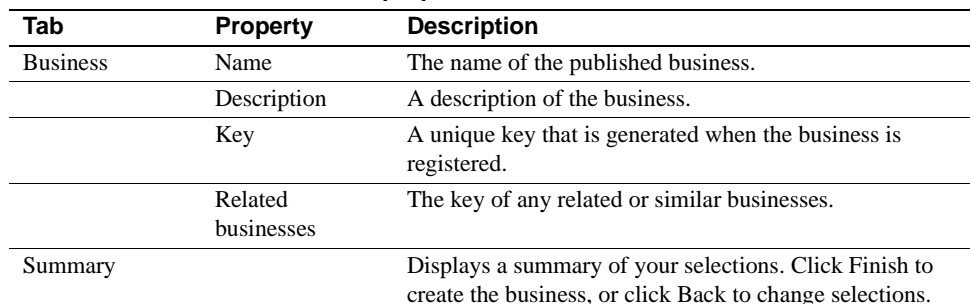

#### *Table 6-3: Business properties*

For each published business, you can add a:

- Service see ["Services" on page 87](#page-100-0)
- Contact see "Contacts" on page 92
- Discovery URLs see "Discovery URLs" on page 93
- Categories see "Categories" on page 90
- Identifiers see "Identifiers" on page 91

# <span id="page-100-0"></span>**Services**

Web services reside in businesses. Web services can be organized into categories using identifiers, and can include access information that provides easy access to clients.

# ❖ **Adding a service**

- 1 Expand the Publish folder.
- 2 Right-click the Published Services folder and select Add Service. Or, to add a service to an existing business, expand the Published Businesses folder and select the Published Services folder within it and select Add Service.
- 3 Follow the Add Service Entity wizard to add a service. See Table 6-4 on page 88 for a description of the service properties.

# ❖ **Deleting a service**

- 1 Expand the Publish folder.
- 2 Expand the Published Services folder.
- 3 Right-click the service you want to delete and select Delete.

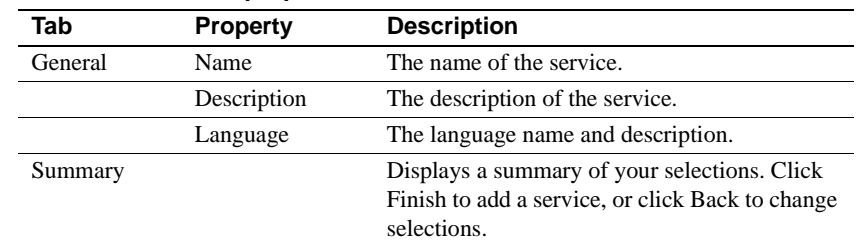

Table 6-4 describes the service properties.

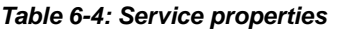

For each published service, you can add:

- Bindings see "Bindings" on page 89
- Categories see "Categories" on page 90
- Identifiers see "Identifiers" on page 91

# **tModels**

tModels reference a technical specification or description of a Web service. They provide descriptions of Web services that define service types. Each tModel includes a unique identifier (key) and points to a specification that describes the Web service. tModels provide a common point of reference that allows you to locate compatible services.

# ❖ **Adding a tModel**

- 1 Expand the Publish folder.
- 2 Right-click the Published tModels folder and select Add tModel.
- 3 Follow the Add tModel Entity wizard to add a tModel. See Table 6-5 on page 89 for a description of the tModel properties.

# ❖ **Deleting a tModel**

- 1 Expand the Publish folder.
- 2 Expand the Published tModels folder.
- 3 Right-click the tModel you want to delete and select Delete.

| Tab     | <b>Property</b> | <b>Description</b>                            |
|---------|-----------------|-----------------------------------------------|
| General | Name            | Name of the tModel.                           |
|         | Description     | Description of the tModel.                    |
|         | Language        | The language name and description.            |
| Summary |                 | Displays a summary of your selections. Click  |
|         |                 | Finish to create the tModel, or click Back to |
|         |                 | change selections.                            |

*Table 6-5: tModel properties*

For each published tModel, you can add a:

- Discovery URL– see "Discovery URLs" on page 93
- Categories see "Categories" on page 90
- Identifiers see "Identifiers" on page 91

# **Additional registry information for published businesses, tModels, and services**

After you have published businesses, tModels, or services to a registry, you can add additional information to each.

# **Bindings**

Bindings are the mechanisms that bind the abstract definition (overview document, or description) of a Web service to the concrete representation (access point) of that service.

# ❖ **Adding a binding to a service**

- 1 Expand the Publish folder.
- 2 Expand the Published Services folder.
- 3 Expand the service to which you are adding a binding.
- 4 Right-click the Bindings folder and select Add ServiceBinding.
- 5 Follow the Add ServiceBinding Entity wizard to add a binding. See Table 6-6 on page 90 for a description of the binding properties.

# ❖ **Deleting a binding from a service**

- 1 Expand the Publish folder.
- 2 Expand the Published Services folder.
- 3 Expand the service to which the binding you are deleting belongs.
- 4 Expand the Bindings folder.
- 5 Right-click the binding you want to delete and select Delete.

Table 6-6 describes the binding properties.

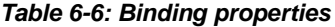

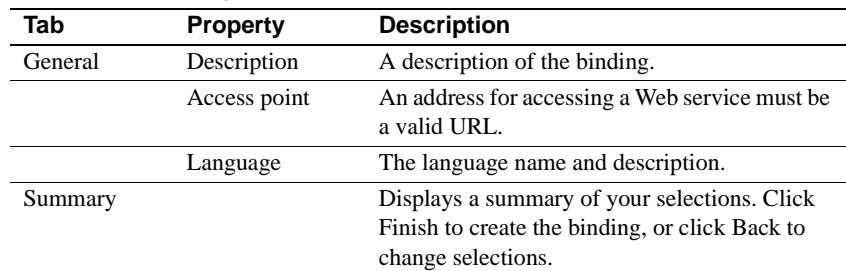

# **Categories**

Each business classification system has codes for the various categories. A categories scheme allows you to group registry entries by a given category. For example, large businesses that conduct a variety of business may be sorted by several classifications. A company might sell computer hardware and software. Such a business might be listed with several classifications, such as computer training, data processing services, and software publishers, and so on. Each business classification also has a corresponding key.

#### ❖ **Adding a category to a service, tModel, or business**

- 1 Expand the Publish folder.
- 2 Expand the Published Services, tModel, or businesses folder.
- 3 Expand the service, tModel, or business for which you are adding a category.
- 4 Right-click the Categories folder and select Add Category.
- 5 Follow the Add Category Entity wizard to add a category. See Table 6-7 on page 91 for a description of the category properties.

# ❖ **Deleting a category from a service, tModel, or business**

- 1 Expand the Publish folder.
- 2 Expand the Published Services, tModels, or Businesses folder.
- 3 Expand the service, tModel, or business to which the category you are deleting belongs.
- 4 Expand the Categories folder.
- 5 Right-click the category you want to delete and select Delete.

Table 6-7 describes the category properties.

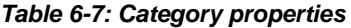

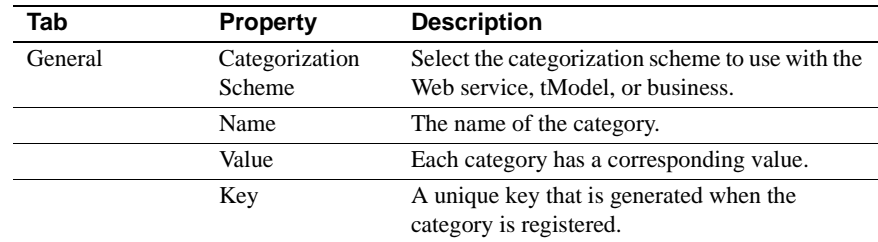

# **Identifiers**

Similar to categories, identifiers provide identification information, which allows businesses, services, and tModels to be associated with some identification scheme, such as model identification, or an industry group identification number.

#### ❖ **Adding an identifier to a business, service, or tModel**

- 1 Expand the Publish folder.
- 2 Expand the Published Businesses, Services, or tModels folder.
- 3 Expand the business, service, or tModel for which you are adding an identifier.
- 4 Right-click the Identifiers folder and select Add Identifier.
- 5 Follow the Add Identifier Entity wizard to add an identifier. See Table 6- 8 on page 92 for a description of the identifiers properties.

#### ❖ **Deleting an identifier from a business, service, or tModel**

- 1 Expand the Publish folder.
- 2 Expand the Published Businesses, Services, or tModels folder.
- 3 Expand the business, service, or tModel to which the identifier you are deleting belongs.
- 4 Expand the Identifiers folder.
- 5 Right-click the identifier you want to delete and select Delete.

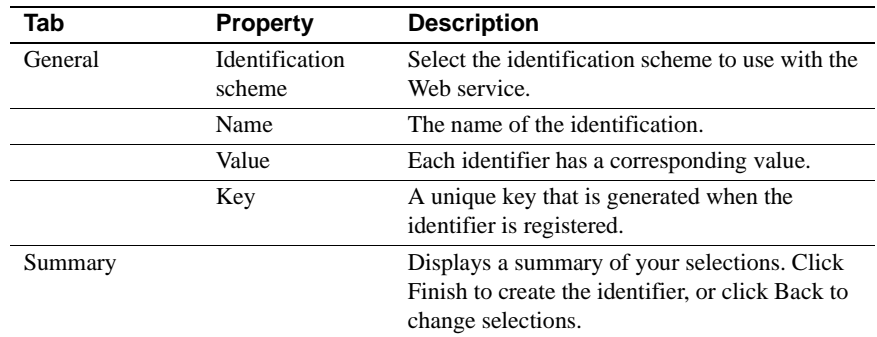

#### *Table 6-8: Identifier properties*

# **Contacts**

A contact (name, phone number, address) for a given business or business service.

# ❖ **Adding a contact to a business**

- 1 Expand the Publish folder.
- 2 Right-click the Published Businesses folder.
- 3 Right-click the business to which you are adding a contact and select Add Contact.
- 4 Follow the Add Contact wizard to add a contact. See Table 6-9 on page 93 for a description of the contact properties.

# ❖ **Deleting a contact from a business**

- 1 Expand the Publish folder.
- 2 Expand the Published Businesses folder.
- 3 Expand the business which contains the contact you are deleting.
- 4 Right-click the contact you want to delete and select Delete.

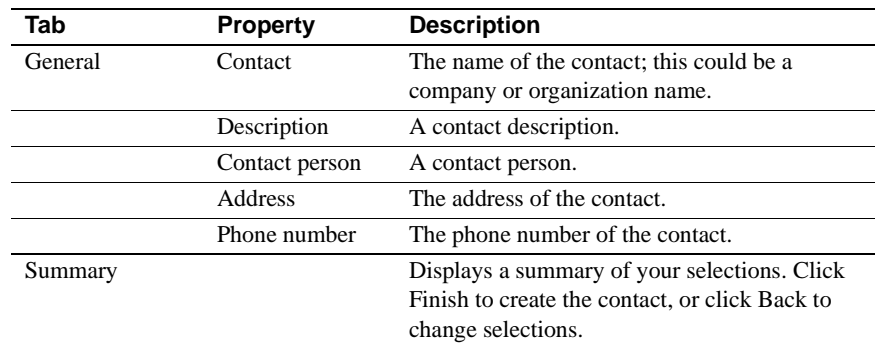

#### *Table 6-9: Contact properties*

#### **Discovery URLs**

A discovery URL is used to retrieve discovery documents for a specific instance of a business entity.

#### ❖ **Adding a discovery URL to a business or tModel**

- 1 Expand the Publish folder.
- 2 Right-click the Published Businesses or Published tModel folder.
- 3 Right-click the business or tModel to which you are adding a discovery URL and select Add Discovery URL.
- 4 Follow the Add Discovery URL wizard to add a Discovery URL. See Table 6-10 on page 93 for a description of the Discovery URL properties.

#### ❖ **Deleting a discovery URL from a business or tModel**

- 1 Expand the Publish folder.
- 2 Expand the Published Businesses or Published tModel folder.
- 3 Expand the business or tModel which contains the discovery URL you are deleting.
- 4 Right-click the discovery URL you want to delete and select Delete.

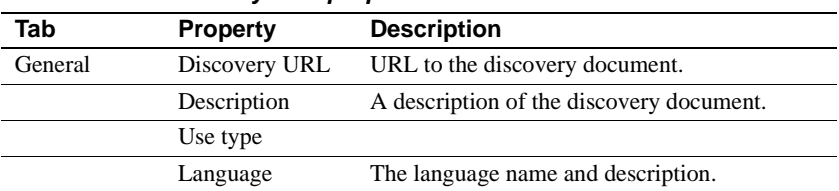

#### *Table 6-10: Discovery URL properties*

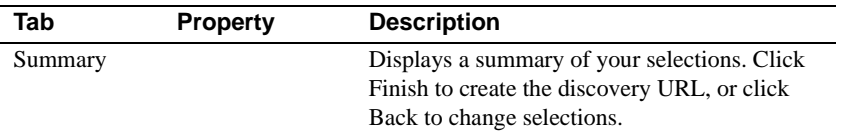
# CHAPTER 7 **The Private UDDI Server**

This chapter describes how to configure, start, and manage the private Sybase UDDI server. Once the server is running and connected to the registry, use the Web console to administer UDDI data. See [Chapter 6,](#page-94-0)  ["Web Console—Registry Services."](#page-94-0)

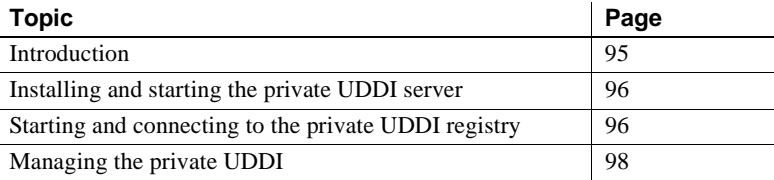

## <span id="page-108-0"></span>**Introduction**

A private UDDI server is an internal server that contains a UDDI registry, located behind a firewall that is isolated from the public network. Access to administrative features and registry data is secure, and not shared with other registries.

The private UDDI server adheres to the following UDDI specifications published at at http://www.uddi.org:

- API Specification 2.04 the application user interface for accessing UDDI programmatically.
- Data Structure Reference 2.03 the datatypes that make up the complete amount of information provided within the UDDI service description framework.
- Operator Specification 2.01 general guidelines for managing and maintaining the registration information within the UDDI registry.

## <span id="page-109-0"></span>**Installing and starting the private UDDI server**

The EAServer installation program installs the private UDDI server by default, which installs the server and the scripts that start the server, and a database that contains registry information.

**Note** You must install JDK 1.4 to run the UDDI server. A typical EAServer installation does not include JDK 1.4.

## ❖ **Starting the private UDDI server in UNIX**

- 1 From the command line, verify that the JAGUAR environment variable is set to your EAServer installation directory.
- 2 Verify that EAServer is not running.
- 3 In the *\$JAGUAR/bin* subdirectory, enter the command:

./uddiserver.sh

## ❖ **Starting the private UDDI server in Windows**

- 1 From the command line, verify that the JAGUAR environment variable is set to your EAServer installation directory.
- 2 Verify that EAServer is not running.
- 3 In the *%JAGUAR%\bin* subdirectory, enter the command:

uddiserver.bat

## <span id="page-109-1"></span>**Starting and connecting to the private UDDI registry**

EAServer contains a connection cache, UDDIServerCache, from which you can manage connection information. The UDDIServerCache uses the Adaptive Server Anywhere (ASA) database by default.

## **Starting the default UDDI registry**

An ASA database is installed as the default UDDI server database.

- ❖ **Starting the ASA database in UNIX**
	- 1 Edit the *\$JAGUAR/bin/uddidb.sh* file. Modify the ASA\_HOME variable to point to the location of your ASA installation.
	- 2 From the command line in the *\$JAGUAR/bin* subdirectory, enter:

./uddidb.sh

- ❖ **Starting the ASA database in Windows**
	- 1 Edit the *%JAGUAR%\bin\uddidb.bat* file. Modify the ASA\_HOME variable to point to the location of your ASA installation.
	- 2 From the command line in the *%JAGUAR%\bin* subdirectory, enter:

uddidb.bat

## **Configuring other private UDDI registries**

Along with the ASA database, the private UDDI server supports the Adaptive Server Enterprise database and Oracle databases as repositories for registry information. The SQL commands used to create the required database tables are in:

- *\$JAGUAR/repository/WebApplication/uddi-server/META-INF/createdb\_oracle.sql* (or the Windows equivalent) and
- *\$JAGUAR/repository/WebApplication/uddi-server/META-INF/createdb\_ase.sql* (or the Windows equivalent)

To use either of these databases with your private UDDI registry, use EAServer Manager to modify the UDDIServerCache connection cache to access the database of your choice (or create a new connection cache with the appropriate settings). See Chapter 4, "Database Access," in the *EAServer System Administration Guide* for more information.

If you create a new connection cache, you can use the Web console to change to the connection cache:

- 1 Connect to the private UDDI server (UDDI on localhost).
- 2 Right-click the Registry Administration folder and select Configure Connection Cache.
- 3 Follow the wizard instructions to change the connection cache.

## **Connecting to the private UDDI registry**

Before you can connect to the private UDDI registry, verify that you have:

- 1 Started the UDDI server.
- 2 Started the registry.
- 3 Started the Web console.

## ❖ **Connecting to the private UDDI registry**

- 1 From the Web console, right-click UDDI on localhost and select Connect.
- 2 The Web console connects to the UDDI registry using the default values:
	- Query URL http://localhost:8080/uddi-server/inquiry
	- Publish URL http://localhost:8080/uddi-server/publish
	- Username jagadmin
	- Password The jagadmin password

If you have modified the host name setting in your EAServer installation from localhost to the actual host name, you must make the same change in the Query URL and Publish URL fields above.

# <span id="page-111-0"></span>**Managing the private UDDI**

This section describes how to administer the private UDDI server from the Web console.

Once connected to the private UDDI server, you see three folders:

- Administration contains the Registry and Security Administration folders, from which you can administer the private UDDI server. See ["Administering the private UDDI" on page 99.](#page-112-0)
- Search allows you to search the private UDDI repository for specific information based on your input. See "Inquiries and searches" on page 84.
- Publish allows you to publish information about your business, Web service tModel, and so on, to the private UDDI repository. See "Publishing" on page 86.

## <span id="page-112-0"></span>**Administering the private UDDI**

Private UDDI administration consists of:

- Changing the connection cache allows you to change connection caches, which allows you to use another database as the private UDDI repository.
- Initializing the database this option is available from the Connection Cache property sheet, and appears only if the database being used as the repository has not been initialized.
- Controlling access to resources map private UDDI repository roles to EAServer roles to control which users can query, search, and administer the private UDDI registry.

## ❖ **Changing the connection cache**

- 1 Connect to the private UDDI registry.
- 2 Right-click the Registry Administration folder and select Configure Connection Cache.
- 3 Follow the instructions in the Configure Connection Cache wizard to change the connection cache. You can select only a connection cache that is already defined in the EAServer to which you are connected.

## ❖ **Initializing the repository database**

If the database has not been initialized, follow this procedure to create the tables within the database that are required by the UDDI server.

- 1 Connect to the private UDDI registry.
- 2 Highlight the Registry Administration folder.

You see the status of the database; true - the database is initialized, or false - the database has not been initialized.

3 If false, select Initialize Database.

To start the initialized database run either *uddidb.bat* (Windows) or *uddidb.sh* (UNIX).

## **Controlling access to resources**

You can implement a flexible authorization policy using roles. Membership in a role determines the level of authoriization for a given user. There are three roles that are predefined as Web application roles and used for the private UDDI server:

- UddiInquire role members can search and query the UDDI registry. By default, UDDI does not require the user to be authenticated to search the UDDI server. However, you might not want to do this in a production environment. So, by mapping this role appropriately in a publish or aadministration capacity authentication and authorization can be explicitly enforced by the container.
- UddiPublish role members can publish information to and query from the UDDI registry. Members of this role can modify or delete only information that they have published.
- UddiAdmin role members can modify or delete any information published in the UDDI registry. In addition, members of this role have publish and query privileges, and can add, modify, and delete configuration parameters.

You can map these roles to any EAServer role to enforce the desired authorization policy. See Chapter 3, "Using Web Application Security," in the *EAServer Security Administration and Programming Guide* for information about roles and role mapping.

In a development environment, you might want to map the UddiAdmin role to EAServer's Admin role, and map the other two roles to "everyone." In this case, any authenticated user is considered a member of the role and can publish and query. Only the jagadmin user can modify published data and UDDI configuration settings.

The default security policy permits unauthenticated users to query the UDDI registry. However, you can modify the policy by defining the UddiInquire role for the Web application.

## ❖ **Mapping UDDI registry roles**

- 1 Connect to the private UDDI server (UDDI on localhost).
- 2 Expand the Administration folder.
- 3 Highlight the Security Administration folder. The UDDI registry roles display in the right pane.
- 4 Each role is mapped to an EAServer role. To change the role mapping, select an EAServer role from the drop-down list to which you want to map the UDDI role. Click Apply to apply the changes.

### **Using security constraints**

In addition to using roles to enforce security, you can use secure transport connections when publishing information to the UDDI server. By setting the appropriate security constraints for the private UDDI Web application, the EAServer Web container enforces HTTPS access for publish only.

See Chapter 3, "Using Web Application Security," in the *EAServer Security Administration and Programming Guide* for information about establishing security constraints.

# CHAPTER 8 **Using wstool, wstkeytool, wstant, and wstkeytoolant**

This chapter contains instructions on how to use wstool, either by itself, or with wstant.

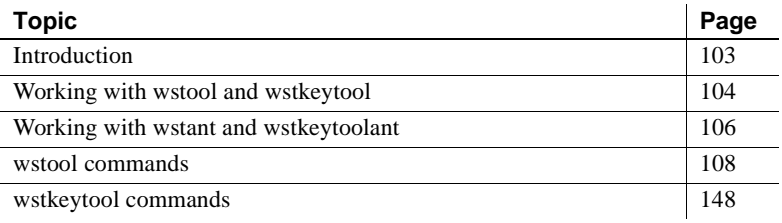

## <span id="page-116-0"></span>**Introduction**

wstool is a command line interface that allows you to administer, monitor, and deploy Web services contained in the EAServer Web service container.

You can use wstool from the command line, from scripts or makefiles, or with Jakarta Ant (wstant).

wstkeytool is a command line interface that allows you to manage a keystore (database or file) of private keys and their associated X.509 certificate chains. In this case, the keystore is the EAServer security module. wstkeytool commands allow you to manipulate the EAServer security module without having to use Security Manager.

See the *EAServer Security Administration and Programming Guide* for definitions and information about Security Manager.

You can use wstkeytool from the command line, from scripts or makefiles, or with Jakarta Ant (wstkeytoolant).

## <span id="page-117-0"></span>**Working with wstool and wstkeytool**

Before using wstool or wstkeytool, make sure that the JAGUAR environment variable is set to the EAServer installation directory. Use the following scripts to run wstool and wstkeytool:

- **UNIX** *\$JAGUAR/bin/wstool* and *\$JAGUAR/bin/wstkeytool*
- **Windows** *%JAGUAR%\bin\wstool.bat* and *%JAGUAR%\bin\wstkeytool.bat*

## **wstool and wstkeytool syntax**

The syntax for wstool and wstkeytool is:

wstool or wstkeytool [*connection-arguments*] [*command*]

Where:

• *connection-arguments* specify optional parameters required to connect to the server, including:

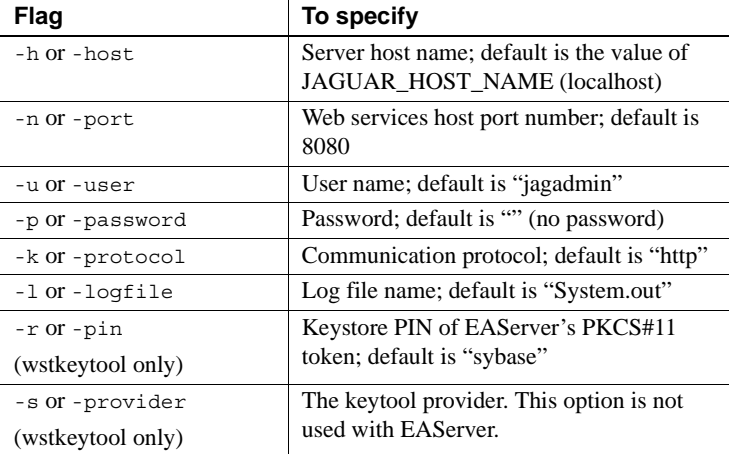

• *command* is a wstool or wstkeytool command.

For example, to connect to the server running on "paloma" at HTTP port "9005", using account "jagadmin" with password "secret" enter:

wstool -h paloma -n 9005 -p secret or wstkeytool -h paloma -n 9005 -p secret

You can omit the *-u* flag because *jagadmin* is the default user name.

**Note** wstool and wstkeytool command options are not case sensitive.

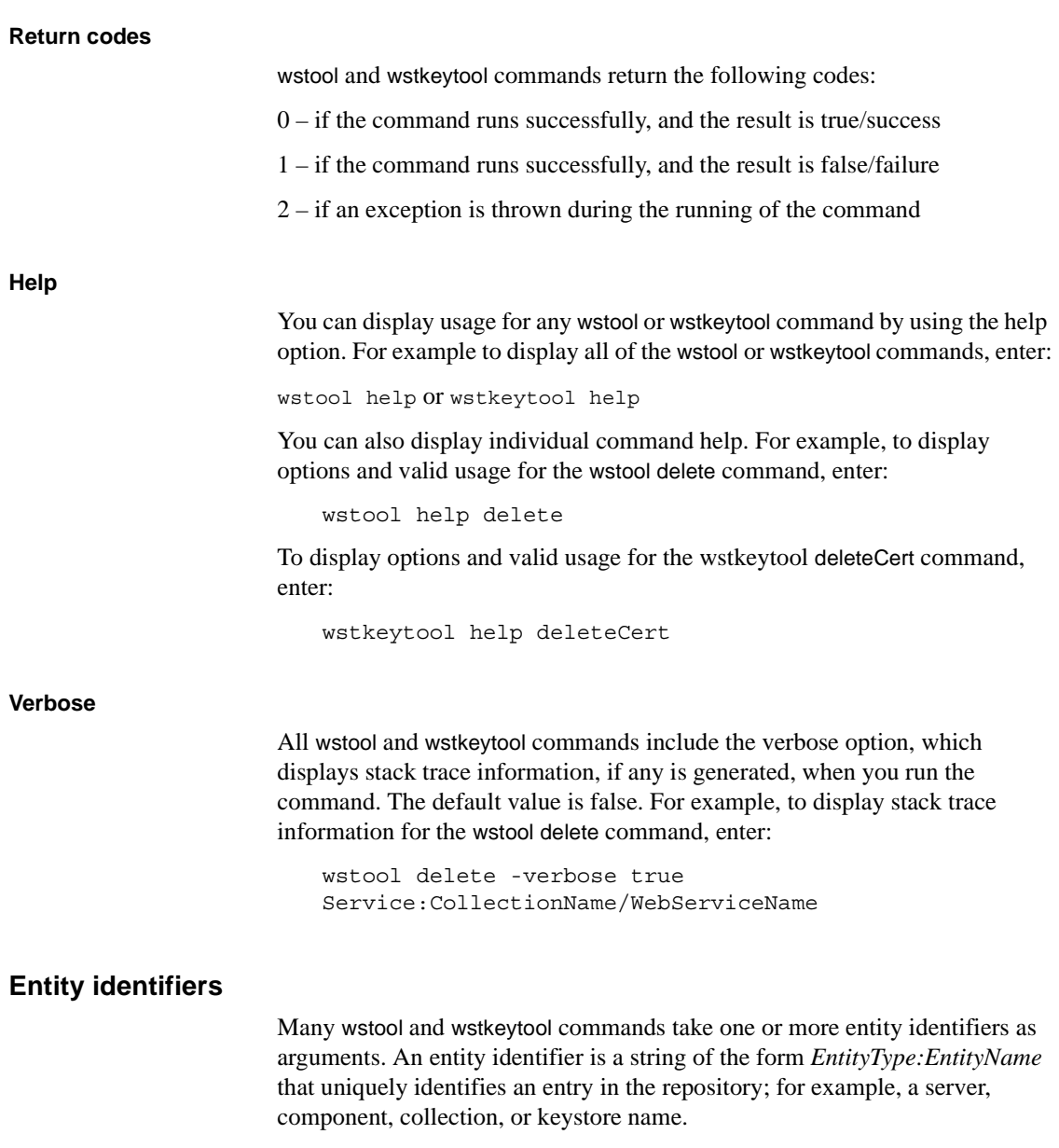

Table 8-1 provides examples of entity identifiers for each entity type.

| <b>Entity identifier</b>           | <b>Specifies</b>                                        |
|------------------------------------|---------------------------------------------------------|
| component: SVU/SVULoqin            | Component named SVUL og in that is installed in the SVU |
| (wstool)                           | package. The package name is included because           |
|                                    | EAS erver components always reside in packages.         |
| collection: MyCollection           | The Web services collection named MyCollection.         |
| (wstool)                           |                                                         |
| method:SVU/SVULoqin/isLoqin        | The is Login method of component SVU Login in package   |
| (wstool)                           | SVU.                                                    |
| role:MyRole                        | The role named MyRole.                                  |
| (wstool)                           |                                                         |
| server: Jaquar                     | The server named Jaguar.                                |
| (wstool)                           |                                                         |
| service:MyWcoll/MyWebService       | The Web service named MyWebService contained in the     |
| (wstool)                           | MyWcoll Web collection.                                 |
| methodParams: SVU/SVULogin/isLogin | The method parameters for the is Login method of        |
| (wstool)                           | component SVULogin in package SVU.                      |
| Key: name                          | The name of a private key contained in the keystore.    |
| (wstkeytool)                       |                                                         |
|                                    |                                                         |

*Table 8-1: Example entity identifiers*

Not all wstool or wstkeytool commands support every type of entity in the repository. Use the help option to see the supported entities for each command.

When a command specifies an invalid entity type, an error message displays.

## <span id="page-119-0"></span>**Working with wstant and wstkeytoolant**

wstant and wstkeytoolant lets you run wstool and wstkeytool commands from Ant build files. This allows you to write build files that automate many development, deployment, and management tasks.

Jakarta Ant is a Java-based build tool developed by the Apache Jakarta project. To obtain Ant software and documentation, see the Ant Web site at http://jakarta.apache.org/ant/. Ant functions are similar to other build tools (such as *make*, *gnumake*, or *jam*) but are platform-independent, extending Java classes rather than OS-specific shell commands. Ant includes a number of tasks that are frequently used to perform builds, including compiling Java files and creating JAR files. It also includes common functions such as copy, delete, chmod, and so on.

Ant build files (similar to a makefile) are written in XML. Like makefiles, Ant build files can include targets that perform a series of tasks. Instead of extending shell commands, Ant's build file calls out a target tree where various tasks are executed. Each task is run by an object that implements a particular task interface.

## **Setting up your environment**

Install Ant and read the accompanying documentation.

wstant and wstkeytoolant scripts requires a full JDK installation. If you are running wstant or wstkeytoolant from an EAServer client install, make sure you have installed the full JDK. By default, only the JRE files are installed.

Before running wstant or wstkeytoolant, verify that:

- The JAGUAR environment variable is set.
- A full JDK installation is present.
- Jakarta Ant is installed on your system.

By default, wstant and wstkeytoolant searches for Jakarta Ant in *%JAGUAR%\jakarta-ant* (Windows) or *\$JAGUAR/jakarta-ant* (UNIX). If you install Jakarta Ant in a different location, set the ANT\_HOME environment variable to reflect the change before you run wstant or wstkeytoolant scripts.

You can also set ANT\_HOME in the user environment file, *%JAGUAR%\bin\user\_setenv.bat* (Windows) or *\$JAGUAR/bin/user\_setenv.sh* (UNIX). wstant and wstkeytoolant scripts check the user environment file each time it runs.

## **wstant and wstkeytoolant scripts**

The following scripts are provided for running Ant with wstool and wstkeytool commands:

- **Windows** *%JAGUAR%\bin\wstant.bat* and *%JAGUAR%\bin\wstkeytoolant.bat*
- **UNIX** *\$JAGUAR/bin/wstant* and *\$JAGUAR/bin/wstkeytoolant*

## **wstant and wstkeytoolant syntax**

wstant and wstkeytoolant scripts uses this syntax:

wstant or wstkeytoolant *[ant\_options]*

where *ant\_options* are any options and commands supported by Ant; see the Ant documentation for details on these options.

You may frequently use the *-buildfile* flag, which lets you specify a build file other than the default *build.xml* for the Ant XML build file.

## **wstant sample files**

The EAServer installation includes wstant sample files. The *ReadmeForWSTant.html* and *build.xml* files are located in *%JAGUAR%\sample\wst\_samples\JavaClass\SimpleJavaClass* (Windows) or *\$JAGUAR/sample/wst\_samples/JavaClass/SimpleJavaClass* (UNIX). See the *ReadmeForWSTant.html* file for instructions on using the samples.

## <span id="page-121-0"></span>**wstool commands**

Description This section contains information on wstool commands, and lists the commands that wstool accepts.

> Each command section contains a description of the command, its syntax, a list of options, and an example of its use at the command line. wstool commands are divided into four sections:

- [UDDI administration commands on page 109](#page-122-0)
- [Server management commands on page 113](#page-126-0)
- [Web service administration commands on page 119](#page-132-0)
- [Security commands on page 145](#page-158-0)

# <span id="page-122-0"></span>**UDDI administration commands**

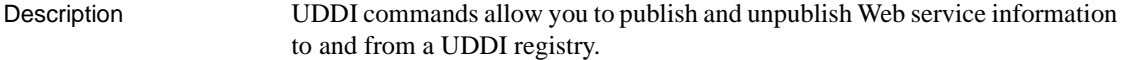

Command list Table 8-2 lists the UDDI administration commands described in this section.

*Table 8-2: wstool UDDI administration commands*

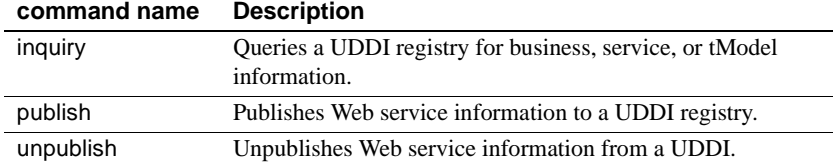

# <span id="page-122-1"></span>**inquiry**

Description Queries a UDDI registry for business, service, or tModel information. Syntax **Command line:** inquiry [-inquiryURL *URL*] [-business *business\_name*] [-exact *true | false*] [-service *service\_name*] [-tmodel *tModel\_name*] **Ant build file:** <taskdef name="wst\_antTask" classname="com.sybase.wst.wstool.ant.AntTask"/> <target name="inquiry" > <wst\_antTask command="inquiry" [inquiryURL="*URL"*] [business= "*business\_name"*] [exact="*true | false*"] [service=*"service\_name"*] [tmodel="*tModel\_name"* />

### Where:

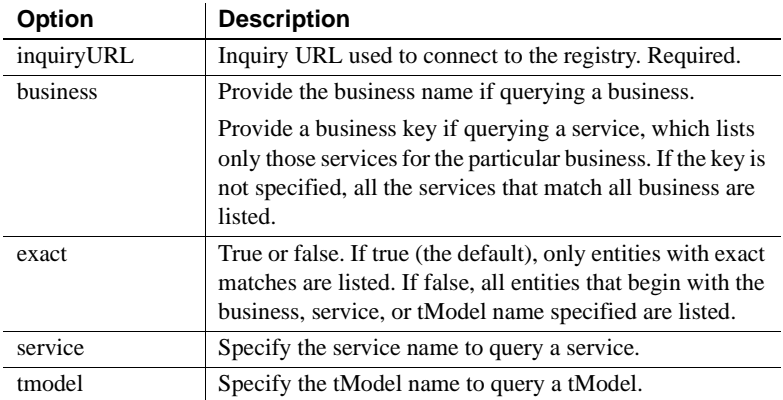

Examples This command queries information about "myBusiness" from the IBM test registry:

```
wstool inquiry -inquiryURL http://uddi.ibm.com/testregistry/inquiryapi 
-business myBusiness
```
Ant build example:

```
<wst_antTask command="inquiry" 
inquiryURL="https://uddi.ibm.com/testregistry/inquiryapi" 
business="myBusiness"/>
```
# <span id="page-123-0"></span>**publish**

Description Publishes Web service information to a UDDI registry.

Syntax **Command line:**

publish [-inquiryURL *URL*] [-publishURL *URL*] [-user *user\_name*] [-business *business\_name*] [-pass *password*] [-serviceURL *URL*] [-publishName *name*] [-tmodel *tModel\_name*]

**Ant build file:**

```
<taskdef name="wst_antTask" 
classname="com.sybase.wst.wstool.ant.AntTask"/>
<target name="publish" > <wst_antTask command="publish"
[inquiryURL="URL"] 
[publishURL="URL"] 
[user="user_name"] 
[business= "business_name"] 
[pass="password"]
[serviceURL="URL"] 
[publishName="name"] 
[tmodel="tModel_name" />
```
Where:

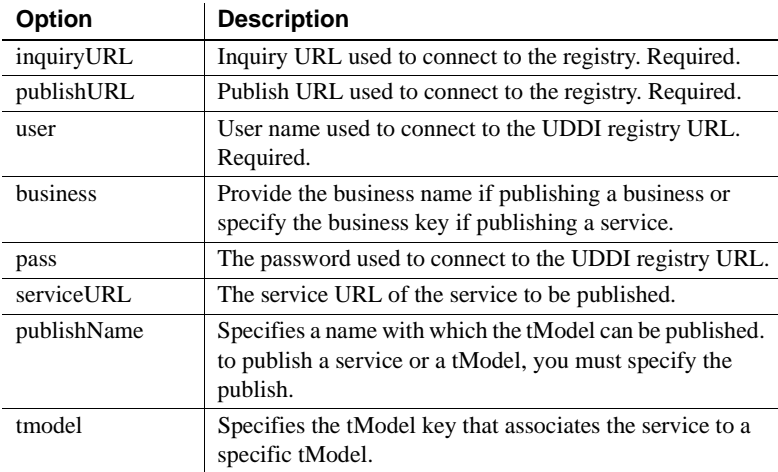

### Examples This command publishes information about "testservice" to the IBM test registry:

wstool publish -inquiryURL http://uddi.ibm.com/testregistry/inquiryapi -publishURL https://uddi.ibm.com/testregistry/publishapi -user testuser -business 6B9DD2D0-D81E-11D7-A0BA-000629DC0A13 -pass secret -serviceURL http://webservicehost:8080/ws/services/testservice -publishName testpublish -tmodel 216DD2D0-A21E

### Ant build example:

```
<wst_antTask command="publish" 
inquiryURL="https://uddi.ibm.com/testregistry/inquiryapi" 
publishURL="https://uddi.ibm.com/testregistry/publishapi" user="me" 
pass="secret" business="myTestBusinessOnly"/>
```
## <span id="page-125-0"></span>**unpublish**

Description Unpublishes Web service information from a UDDI registry.

### Syntax **Command line:**

unpublish [-inquiryURL *URL*] [-publishURL *URL*] [-user *user\_name*] [-business *business\_name*] [-pass *password*] [-serviceURL *URL*] [-serviceKey *key*] [-tmodel *true*]

## **Ant build file:**

<taskdef name="wst\_antTask" classname="com.sybase.wst.wstool.ant.AntTask"/> <target name="unpublish" > <wst\_antTask command="unpublish" [inquiryURL=*"URL"*] [publishURL=*"URL"*] [user=*"user\_name"*] [business= *"business\_name"*] [pass=*"password"*] [serviceURL=*"URL"*] [serviceKey=*"key"*] [tmodel=*"tModel\_name"* />

## Where:

L

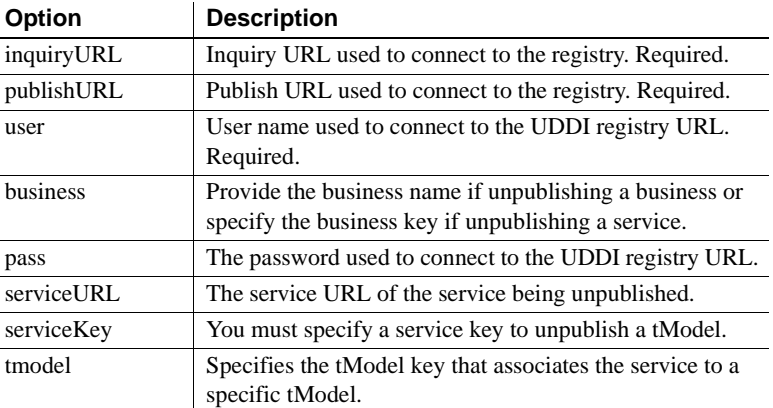

Examples This command unpublishes information regarding "testservice" from the IBM test registry:

wstool unpublish -inquiryURL http://uddi.ibm.com/testregistry/inquiryapi

-publishURL https://uddi.ibm.com/testregistry/publishapi -user testuser -business 6B9DD2D0-D81E-11D7-A0BA-000629DC0A13 -pass secret -serviceURL http://webservicehost:8080/ws/services/testservice -serviceKey 1234 -tmodel 216DD2D0-A21E

### Ant build example:

```
<wst_antTask command="unpublish" 
inquiryURL="https://uddi.ibm.com/testregistry/inquiryapi" 
publishURL="https://uddi.ibm.com/testregistry/publishapi" user="me" 
pass="secret" business="myTestBusinessOnly"/>
```
## <span id="page-126-0"></span>**Server management commands**

Description Server management commands allow you to start, stop, and manage the server, as well as manage listeners for EAServer.

Command list Table 8-3 lists the server management commands.

### *Table 8-3: wstool server management commands*

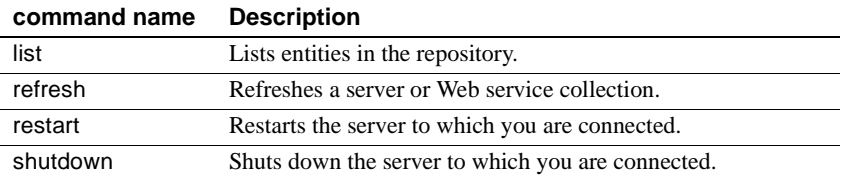

## <span id="page-126-1"></span>**list**

Description Returns a list of entities from the server's repository, depending on the type of entity entered.

> **Note** Entity type is not an option, do not use a "-" when specifying an entity type.

Syntax **Command line:**

list [Collections] [CompType] [Components] [Listeners] [Methods] [Packages] [Params] [Props] [PropsValue] [ReturnType] [Roles] [ServerProps] [ServerVersion] [ServiceName] [Services] [Stats] [URL] [WSDD] [WSDL] [typemappings] [undefTypes] Entity

## **Ant build file:**

<taskdef name="wst\_antTask" classname="com.sybase.wst.wstool.ant.AntTask"/> <target name="list" > <wst\_antTask command="list" [option=*"option\_depending\_on\_entity"*] >

Where:

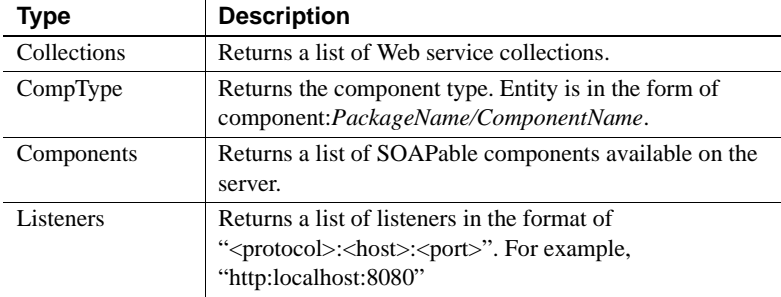

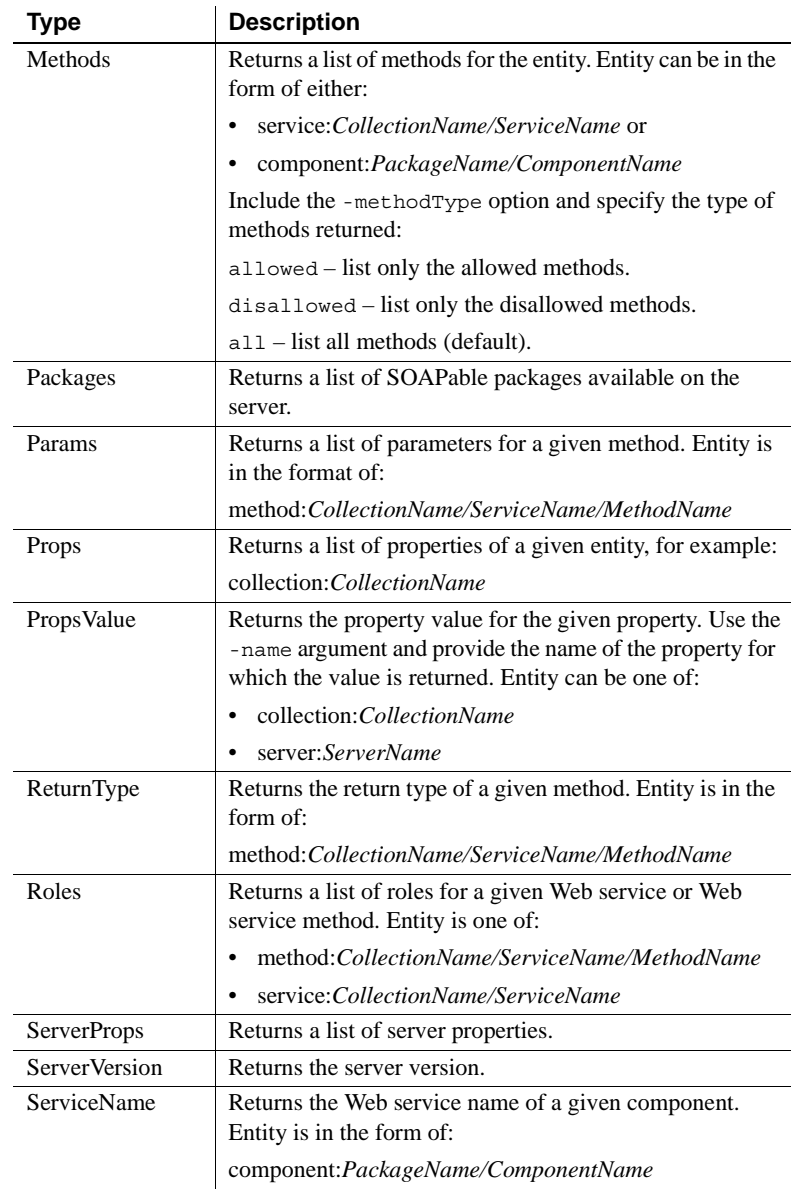

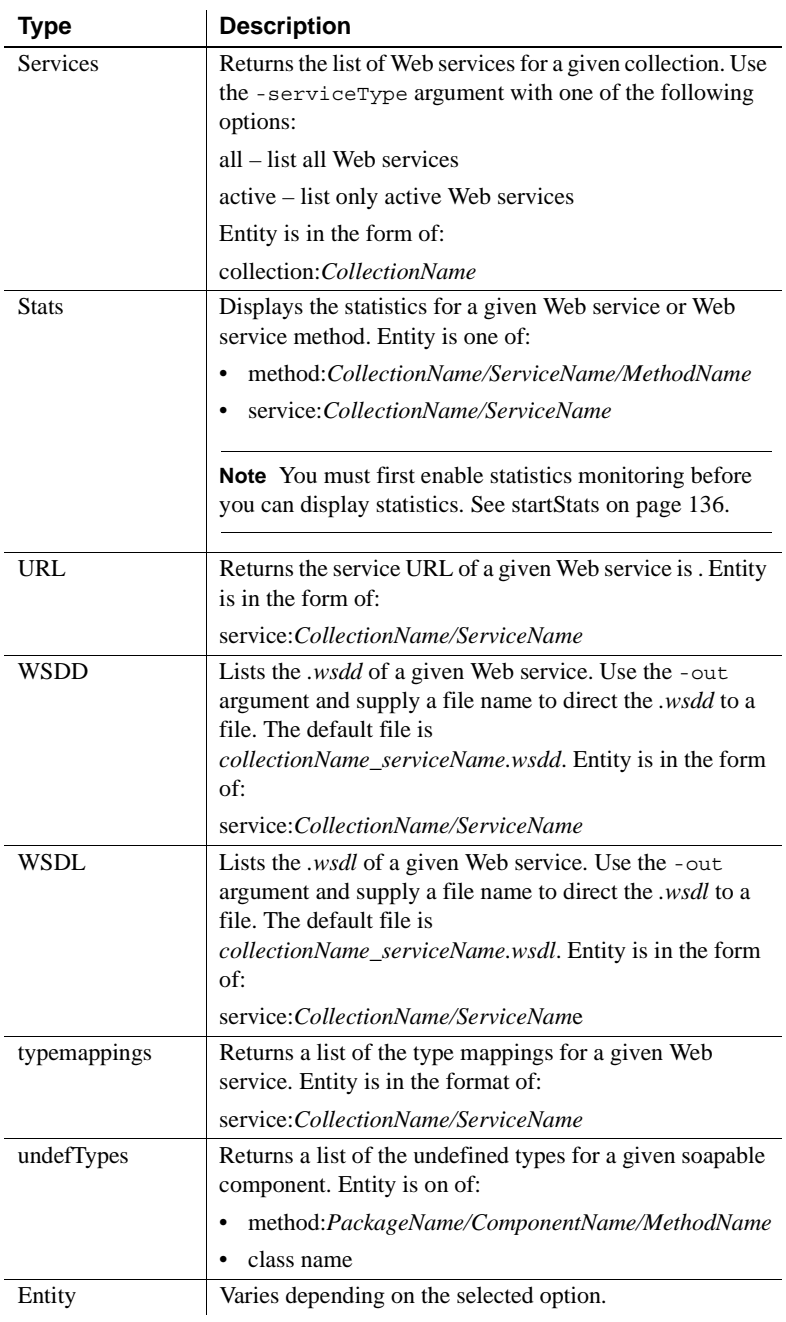

Examples **Example 1** This command lists all the listeners running on the server:

wstool list Listeners

**Example 2** This command directs the WSDL for MyWebService to the *test.wsdl* file:

wstool list wsdl -out test.wsdl service:MyCollection/MyWebService

Ant build example:

```
<wst_antTask command="list" type="wsdl" entity: 
"service:MyCollection/MyWebService"/>
```
## <span id="page-130-0"></span>**refresh**

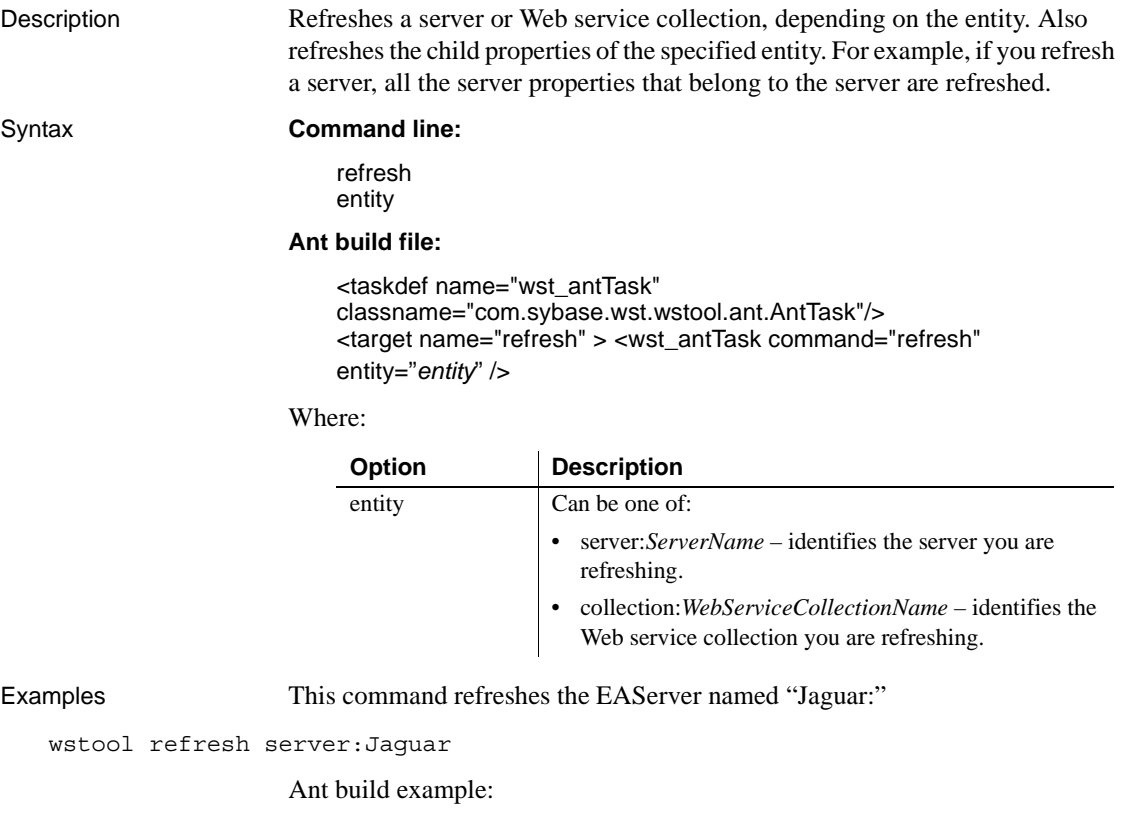

<wst\_antTask command="refresh" entity="server:Jaguar"/>

# <span id="page-131-0"></span>**restart**

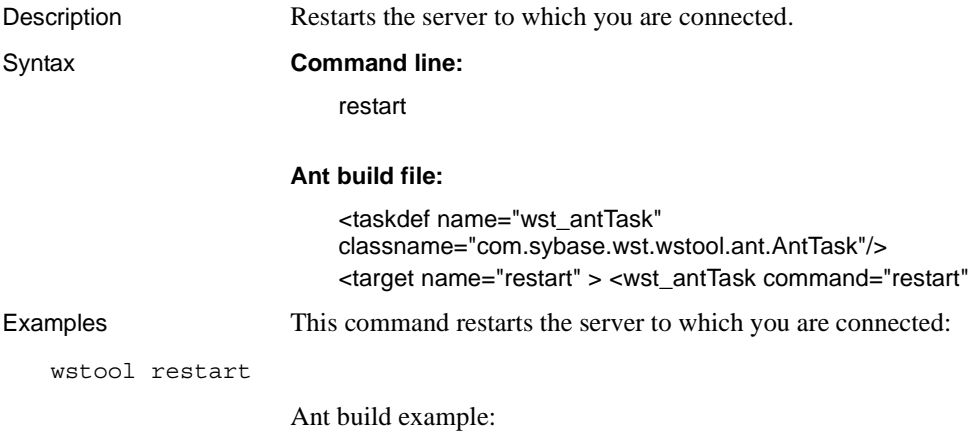

<wst\_antTask command="restart" />

# <span id="page-131-1"></span>**shutdown**

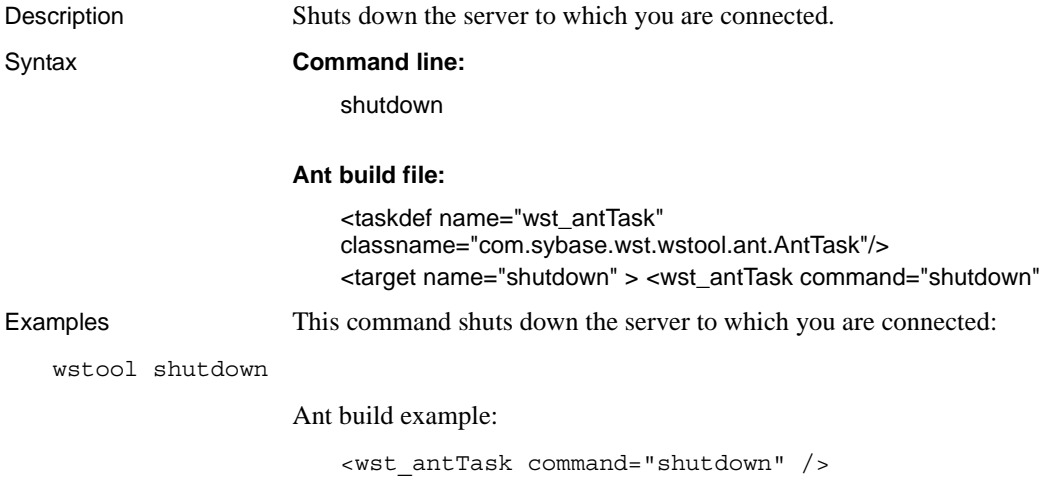

# <span id="page-132-0"></span>**Web service administration commands**

Description Web service administration commands allow you to manage most aspects of Web services.

Command list Table 8-4 lists the Web service administration commands.

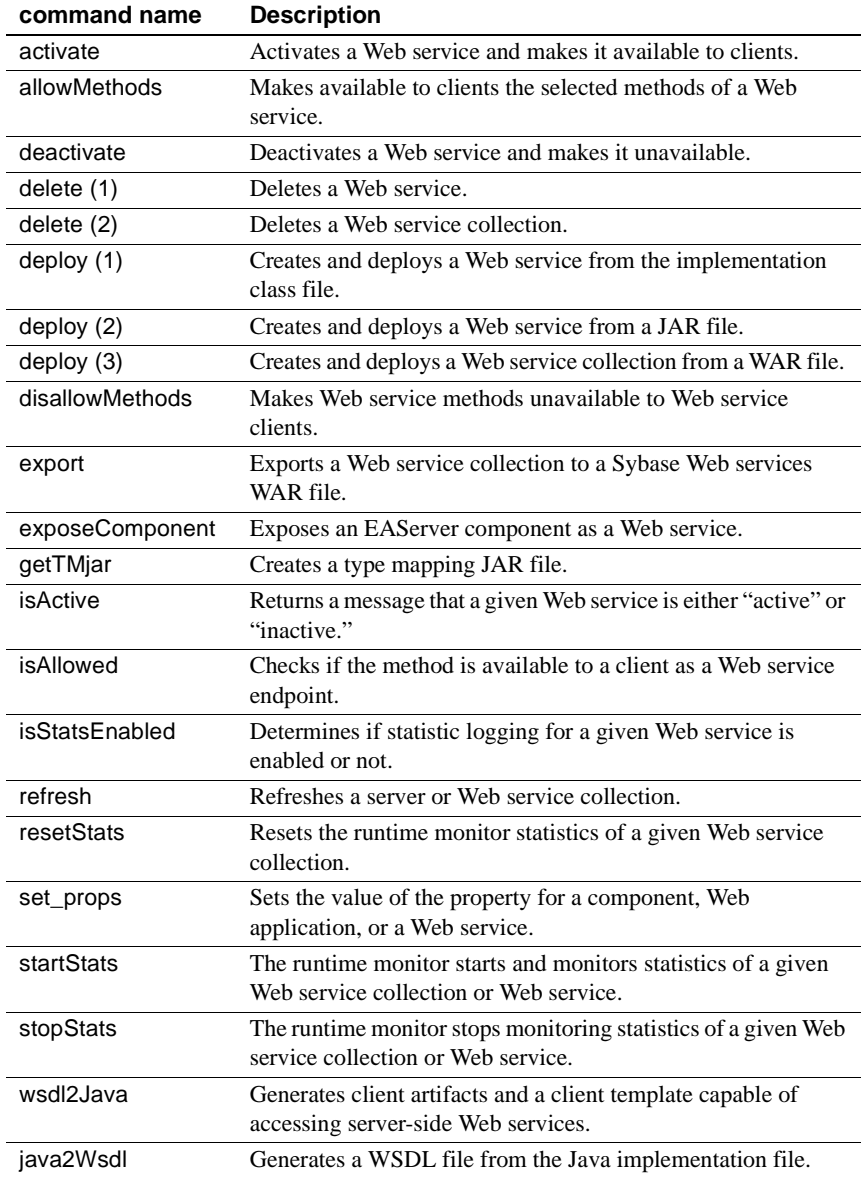

## *Table 8-4: wstool Web service commands*

## <span id="page-134-0"></span>**activate**

Description Activates a Web service in a given Web service collection so that it is available to clients.

Syntax **Command line:**

activate entity

### **Ant build file:**

<taskdef name="wst\_antTask" classname="com.sybase.wst.wstool.ant.AntTask"/> <target name="activate" > <wst\_antTask command="activate" entity="*entity*" >

Where:

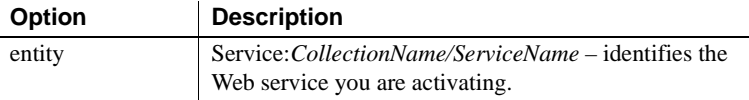

Examples This command activates MyWebService which is contained in MyCollection:

wstool activate Service:MyCollection/MyWebService

Ant build example:

<wst\_antTask command="activate" entity="service:myCollection/myService"/>

## <span id="page-134-1"></span>**allowMethods**

Description Makes Web service methods available to clients. Syntax **Command line:** allowMethods entity **Ant build file:** <taskdef name="wst\_antTask" classname="com.sybase.wst.wstool.ant.AntTask"/> <target name="allowmethods" > <wst\_antTask command="allowmethods" entity="*entity*" >

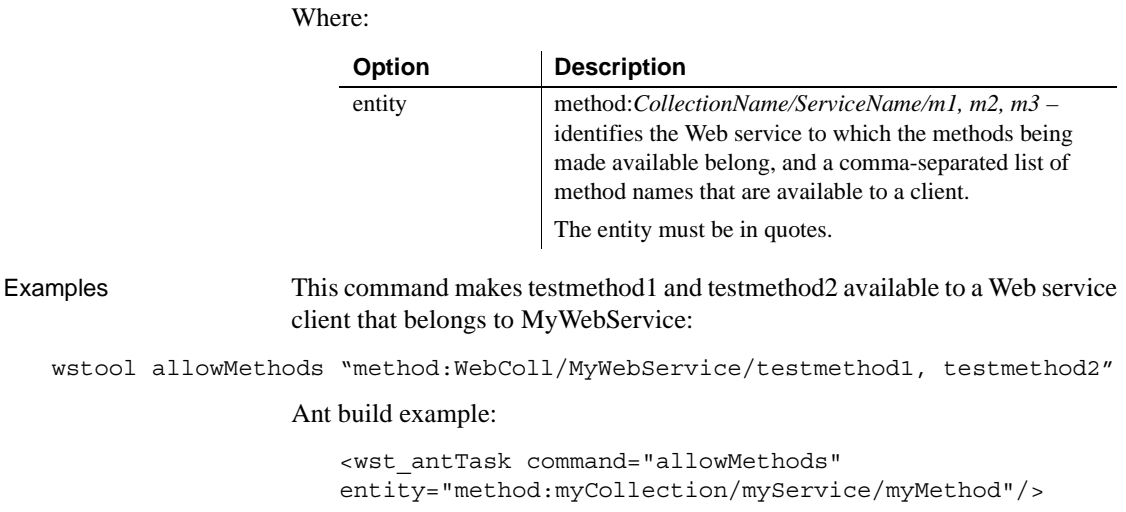

# <span id="page-135-0"></span>**deactivate**

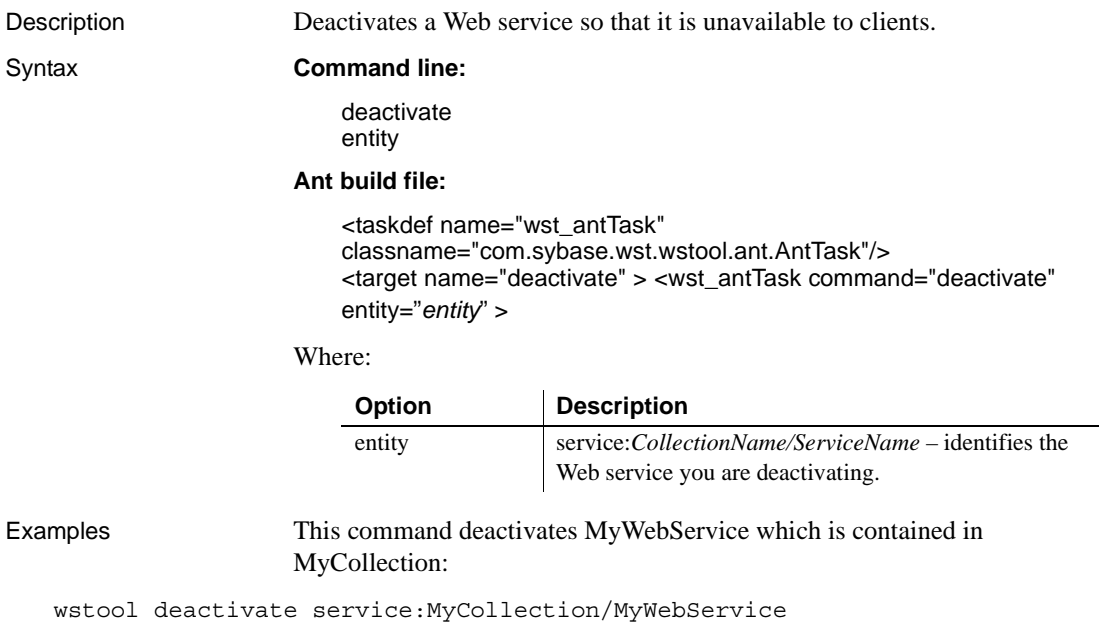

Ant build example:

<wst\_antTask command="deactivate" entity="service:myCollection/myService"/>

<span id="page-136-0"></span>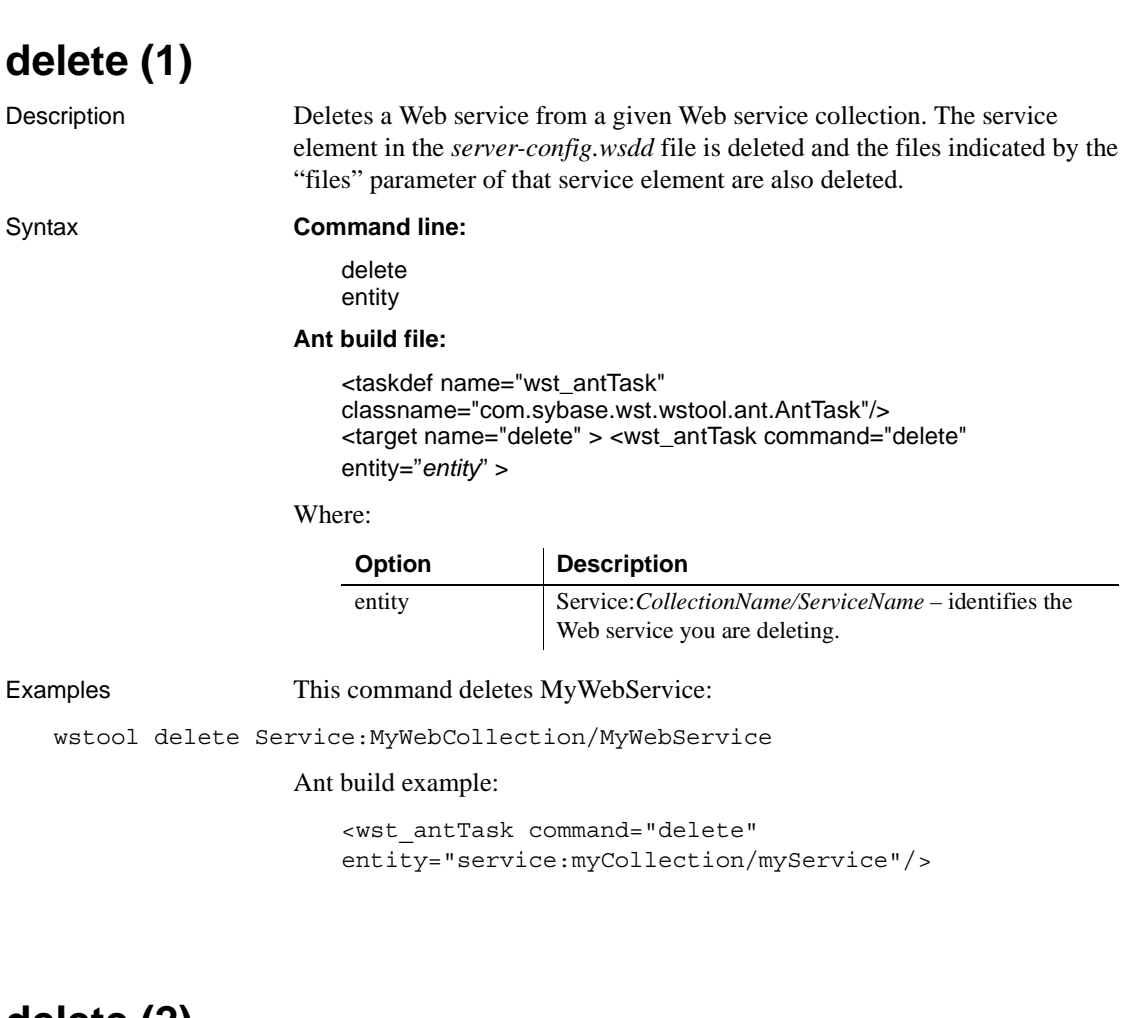

<span id="page-136-1"></span>**delete (2)**

Description Deletes a Web service collection.

Syntax **Command line:**

delete entity

### **Ant build file:**

<taskdef name="wst\_antTask" classname="com.sybase.wst.wstool.ant.AntTask"/> <target name="delete" > <wst\_antTask command="delete" entity="*entity*" >

### Where:

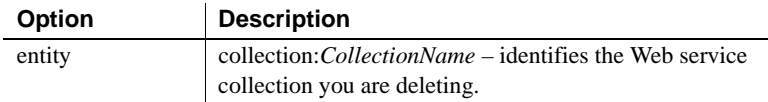

Examples This command deletes MyWebServiceCollection:

wstool delete collection:MyWebServiceCollection

### Ant build example:

<wst\_antTask command="delete" entity="collection:myCollection/>

# <span id="page-137-0"></span>**deploy (1)**

Description Creates and deploys a Web service using an implementation class file. This command creates a Web service in the Web service collection name provided by you, or uses "ws" as the default. This command creates the Web service collection if it does not already exist. Syntax **Command line:** deploy [-overwrite *true | false*] [-collection *collectionName*] [-include *directory*] [-classpath *path*] entity **Ant build file:** <taskdef name="wst\_antTask" classname="com.sybase.wst.wstool.ant.AntTask"/> <target name="deploy" > <wst\_antTask command="deploy" [overwrite=*"true | false"*] [collection=*"collectionName"*] [include=*"directory"*] [classpath= *"path"*] entity =*"className"* >

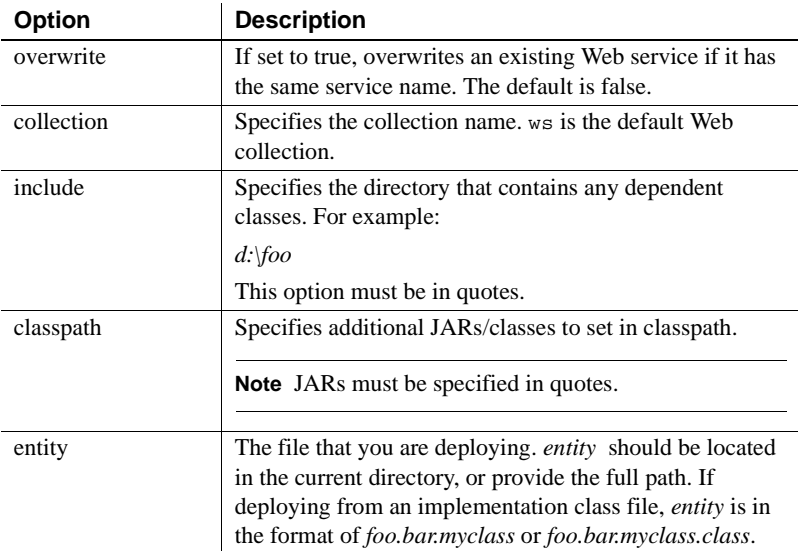

Where:

Examples This example deploys the Web service from the com.sybase.mytest class file to MyServiceCollection:

```
wstool deploy -overwrite true -collection MyServiceCollection -include 
"d:\classes;d:\moreclasses" com.sybase.mytest
```
Ant build example:

```
<wst_antTask command="deploy" 
collection="CollectionName"
include="d:\moreclasses"
entity="com.sybase.myTest"/>
```
**Note** You cannot deploy a class that uses "DefaultNamespace" as the package name. For example:

wstool deploy -include "d:\mytest" DefaultNamespace.myTest is not valid.

<span id="page-138-0"></span>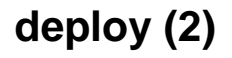

Description Creates and deploys a Web service from a Sybase Web services JAR file.

### Syntax **Command line:**

deploy [-overwrite *true | false*] [-collection *collectionName*] [-include *directory*] [-classpath *path*] entity

## **Ant build file:**

```
<taskdef name="wst_antTask" 
classname="com.sybase.wst.wstool.ant.AntTask"/>
<target name="deploy" > <wst_antTask command="deploy"
[overwrite="true | false"] 
[collection="collectionName"] 
[include="directory"] 
[classpath= "path"] 
entity ="file" >
```
### Where:

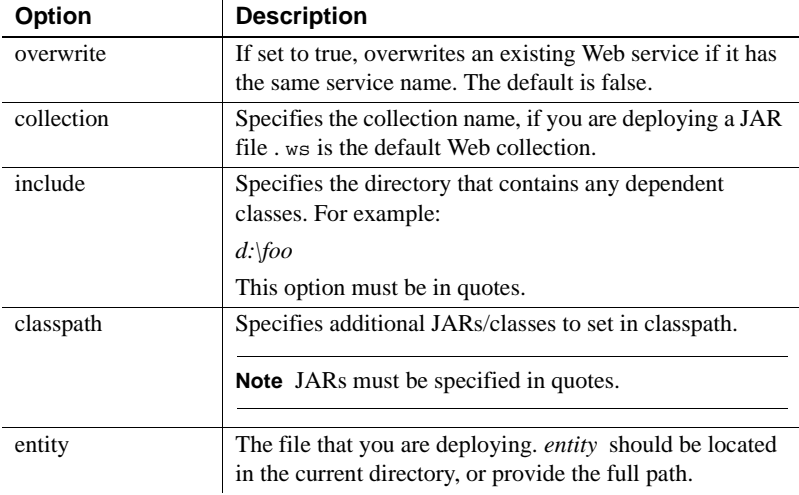

Examples This example deploys the Web service contained in the *MyWebService.jar* file:

wstool deploy MyWebService.jar

Ant build example:

```
<wst_antTask command="deploy" 
entity="d:\wstool\test\deploy\service.jar"/>
```
# <span id="page-140-0"></span>**deploy (3)**

Description Creates and deploys a Web service collection from a Sybase Web services WAR file.

### Syntax **Command line:**

deploy [-overwrite *true | false*] [-include *directory*] [-classpath *path*] entity

### **Ant build file:**

```
<taskdef name="wst_antTask" 
classname="com.sybase.wst.wstool.ant.AntTask"/>
<target name="deploy" > <wst_antTask command="deploy"
[overwrite="true | false"] 
[include="directory"] 
[classpath= "path"] 
entity ="file" >
```
Where:

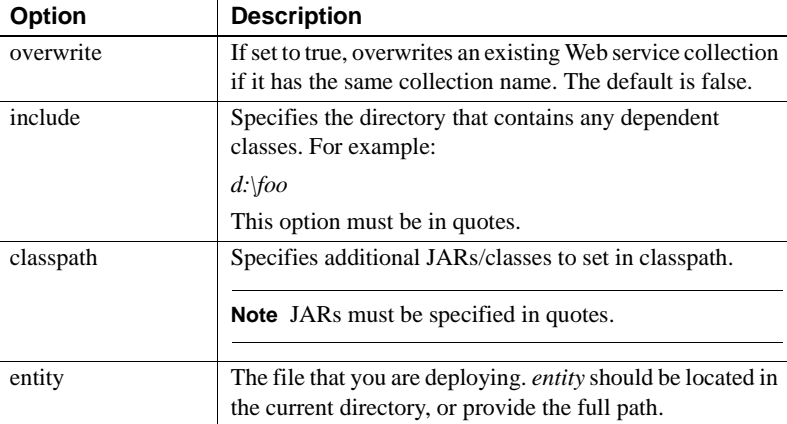

## Examples This example deploys the Web service collection contained in the *MyWebServiceCollection.war* file:

wstool deploy MyWebServiceCollection.war

### Ant build example:

<wst\_antTask command="deploy" entity="d:\wstool\test\deploy\collection.war"/>

## <span id="page-141-0"></span>**disallowMethods**

Description Makes the listed methods unavailable to a Web service client.

### Syntax **Command line:**

disallowMethods entity

### **Ant build file:**

<taskdef name="wst\_antTask" classname="com.sybase.wst.wstool.ant.AntTask"/> <target name="disallowMethods" > <wst\_antTask command="disallowMethods" entity="*entity*" >

### Where:

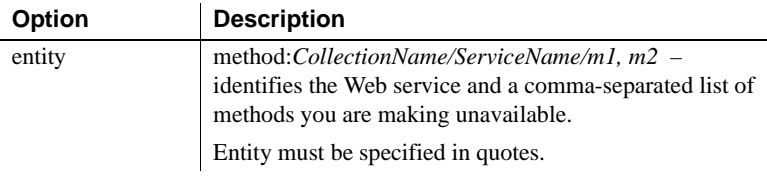

Examples This command makes MyMethod1 and MyMethod2 unavailable to clients:

```
wstool disallowMethods "method:MyWebCollection/MyWebService/Mymethod1, 
MyMethod2"
```
Ant build example:

<wst\_antTask command="disallowMethods" entity="method:myCollection/myService/myMethod"/>

## <span id="page-141-1"></span>**export**

Description Exports a Web service collection to a Sybase Web archive (WAR) file.

## Syntax **Command line:**

export [-out *outputFile*] [-component *true | false*] [-configXML *true | false*] entity

## **Ant build file:**

```
<taskdef name="wst_antTask" 
classname="com.sybase.wst.wstool.ant.AntTask"/>
<target name="export" > <wst_antTask command="export"
[out="outputfile"] 
[component="true | false"] 
[configXML="true | false"] 
entity ="entity" >
```
Where:

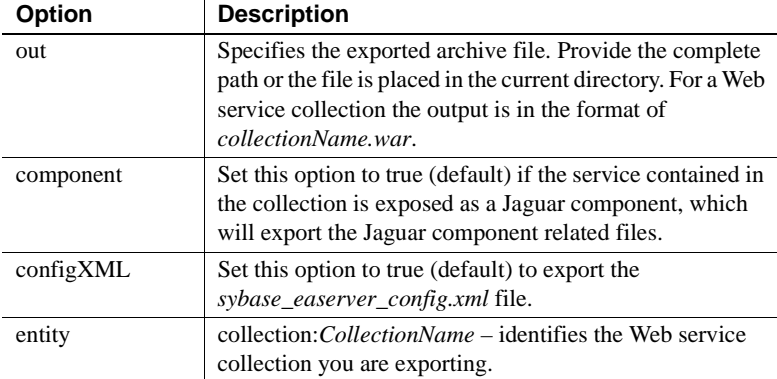

## Examples This command exports MyWebServiceCollection to the *MyWebServiceCollection.war* file:

wstool export -out MyWebServiceCollection.war collection:MyWebCollection

Ant build example:

```
<wst_antTask command="export" out="outDir" 
entity="collection:myCollection"/>
```
## <span id="page-142-0"></span>**exposeComponent**

Description Exposes an EAServer component as a Web service.

Syntax **Command line:**

exposeComponent [-collection *webCollection*] [-service *webService*] [-tm *typeMapping*] [-tmJar *jarFile*] entity

### **Ant build file:**

```
<taskdef name="wst_antTask" 
classname="com.sybase.wst.wstool.ant.AntTask"/>
<target name="exposeComponent" > <wst_antTask 
command="exposeComponent"
[collection="webCollection"] 
[service="webService"] 
[tm="typeMapping"] 
[tmJar="jarFile"] 
entity ="package/component" >
```
### Where:

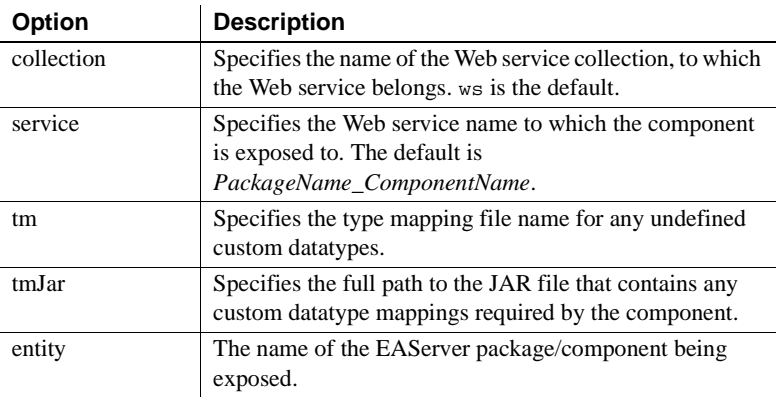

Examples This command exposes myPkg/myComp as a Web service:

wstool exposeComponent -tm myTM.map -tmJar myTM.jar myPkg/myComp

Ant build example:

<wst\_antTask command="exposeComponent" entity="component:myPackage/myComponent"/>

# <span id="page-143-0"></span>**getTMjar**

Description Creates a JAR file that contains type mappings identified by the class option and associates it with an entity for which the type mapping is needed. Syntax **Command line:**

getTMjar [-class *classname*] [-outJar *jarFile*]
[-overwrite *true | false*] entity

#### **Ant build file:**

```
<taskdef name="wst_antTask" 
classname="com.sybase.wst.wstool.ant.AntTask"/>
<target name="getTMjar" > <wst_antTask command="getTMjar"
[class="classname"] 
[outjar="jarFile"] 
[overwrite="true | false"] 
entity ="entity" >
```
Where:

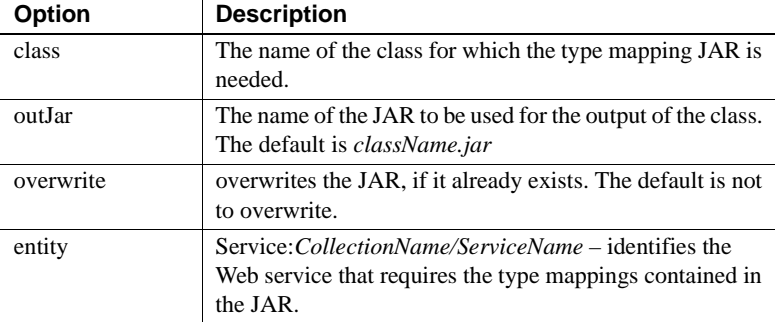

### Examples This command creates a *testclass.jar* file that contains the type mappings contained in testclass and required by MyWebService:

```
wstool getTMjar -class testclass -outjar testclass.jar 
Service:MyWebServiceCollection/MyWebService
```
Ant build example:

<wst\_antTask command="getTMjar" class="myPkg.mysampleClass" entity="service:myCollection/myService"/>

## **isActive**

Description Returns a message that a given Web service is either "active" or "inactive."

Syntax **Command line:**

isActive entity

### **Ant build file:**

<taskdef name="wst\_antTask" classname="com.sybase.wst.wstool.ant.AntTask"/> <target name="isActive" > <wst\_antTask command="isActive" entity="*entity*" >

#### Where:

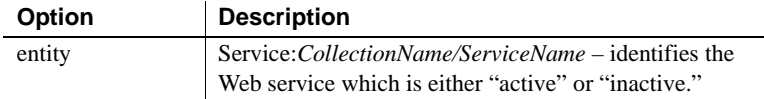

Examples This command returns either "active" or "inactive" for MyWebService:

wstool isActive Service:MyWebServiceCollection/MyWebService

#### Ant build example:

<wst\_antTask command="isactive" entity="service:myCollection/myService"/>

## **isAllowed**

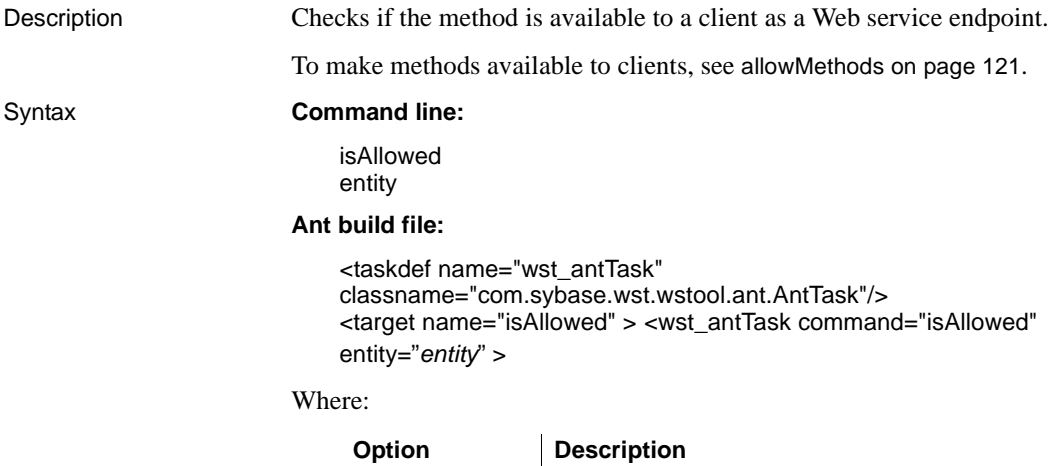

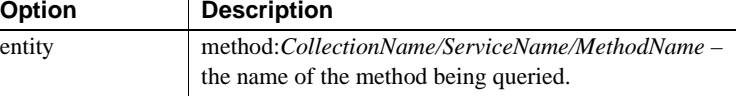

Examples This command checks to see if MyMethod is available to the client:

wstool isAllowed method:MyWebServiceCollection/MyWebService/MyMethod

Ant build example:

```
<wst_antTask command="isallowed" 
entity="method:myCollection/myService/myMethod"/>
```
### **isStatsEnabled**

Description Determines if statistic logging for a given Web service or Web service collection is enabled or not. Returns true if enabled and false if disabled.

Syntax **Command line:**

isStatsEnabled entity

### **Ant build file:**

```
<taskdef name="wst_antTask" 
classname="com.sybase.wst.wstool.ant.AntTask"/>
<target name="isStatsEnabled" > <wst_antTask 
command="isStatsEnabled"
entity="entity" >
```
Where:

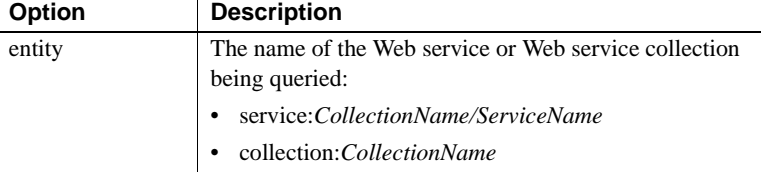

Examples This command returns true if statistics are being gathered for MyWebService:

wstool isStatsEnabled service:MyWebCollection/MyWebService

#### Ant build example:

<wst\_antTask command="isstatsenabled" entity="service:myCollection/myService"/>

## **refresh**

Description Refreshes a server or Web service collection.

#### Syntax **Command line:**

refresh entity

#### **Ant build file:**

<taskdef name="wst\_antTask" classname="com.sybase.wst.wstool.ant.AntTask"/>

<!-- Refresh a collection on the server -->

```
 <target name="refresh" >
```
 <wst\_antTask command="refresh" entity="entity"/>

Where:

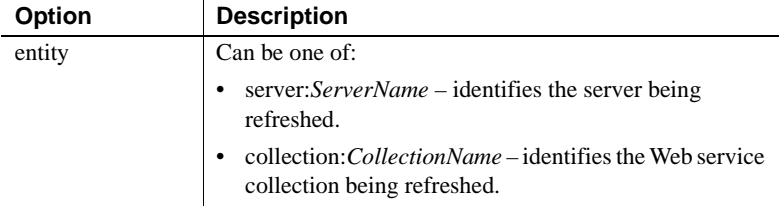

Examples This example refreshes MyWebServiceColl, including all the Web services it contains.

wstool refresh collection:MyWebServiceColl

Ant build example:

<wst\_antTask command="refresh" entity="collection:myCollection"/>

# **resetStats**

Description Resets the runtime monitor statistics of a given Web service collection or Web service.

#### Syntax **Command line:**

resetStats entity

#### **Ant build file:**

<taskdef name="wst\_antTask" classname="com.sybase.wst.wstool.ant.AntTask"/> <target name="resetStats" > <wst\_antTask command="resetStats" entity="*entity*" >

Where:

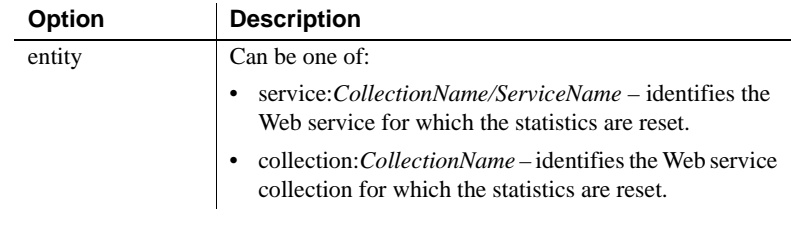

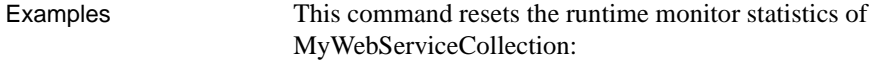

```
wstool resetStats collection:MyWebServiceCollection
```
Ant build example:

<wst\_antTask command="resetstats" entity="service:myCollection/myService"/>

### **set\_props**

Description Sets the value of the property for a Web service collection either using a name value pair or by specifying a file that contains the property name-value pair.

#### Syntax **Command line:**

set\_props [entity *name value | file* ]

#### **Ant build file:**

<taskdef name="wst\_antTask" classname="com.sybase.wst.wstool.ant.AntTask"/> <target name="set\_props" > <wst\_antTask command="set\_props" entity="*entity*" name="*nameOfProperty*" value="*propertyValue*">

Where:

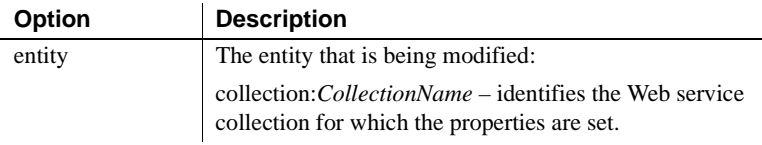

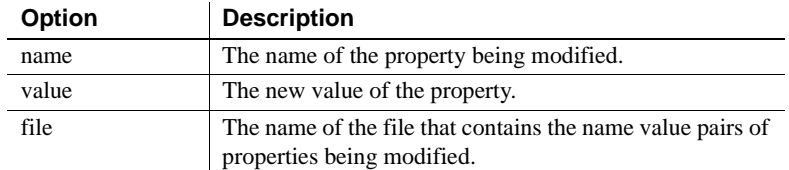

#### Examples This command sets the description of MyWebServiceCollection:

wstool set props collection:MyWebServiceCollection com.sybase.jaguar.webApplication.description "My test description"

#### Ant build example:

```
<wst_antTask command="set_props" 
entity="collection:myCollection"
name="com.sybase.jaguar.webApplication.description"
value="My test description" />
```
### **startStats**

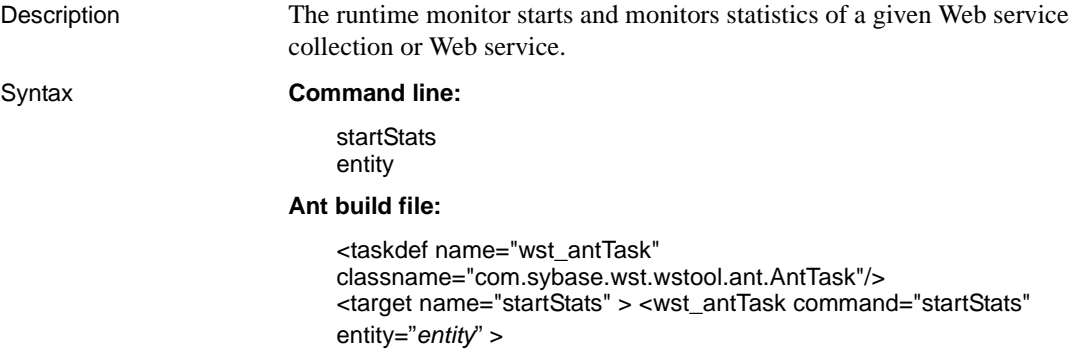

#### Where:

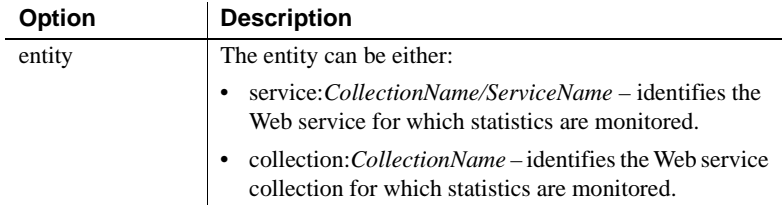

Examples This command starts the runtime monitor and monitors statistics of MyWebServiceCollection: wstool startStats collection:MyWebServiceCollection Ant build example: <wst\_antTask command="startstats"

entity="service:myCollection/myService"/>

**stopStats**

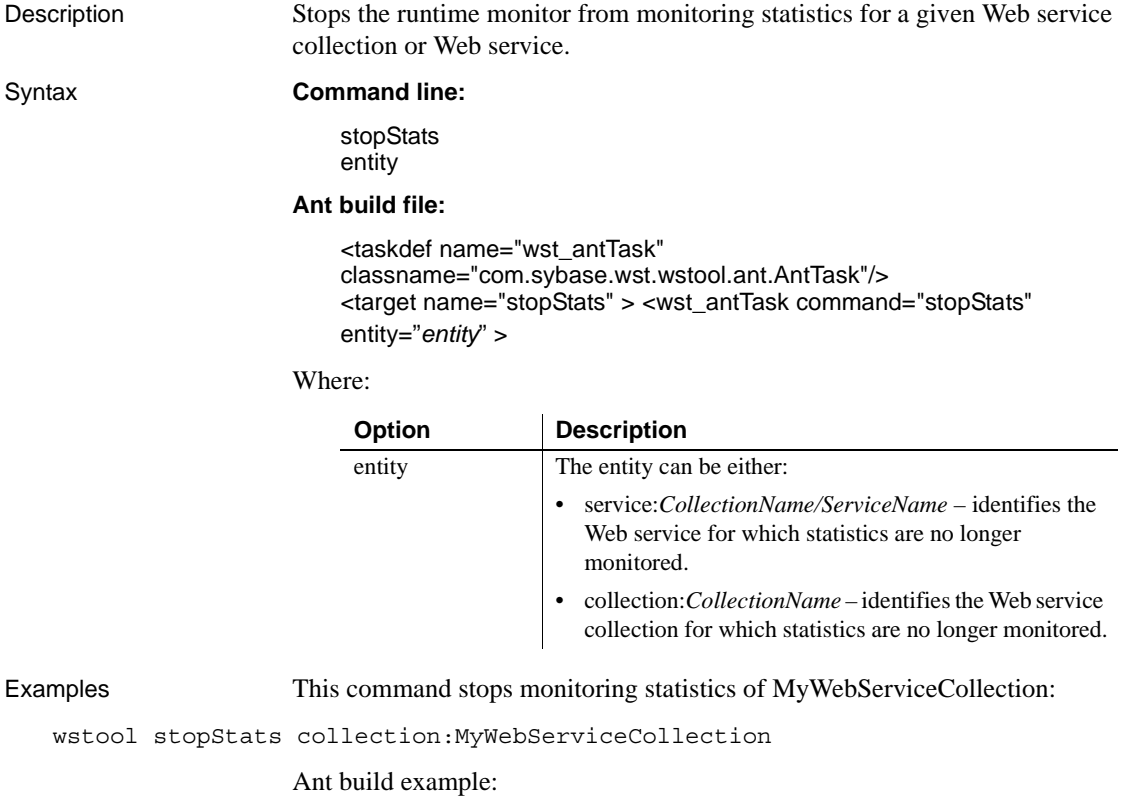

<wst\_antTask command="stopstats" entity="service:myCollection/myService"/>

# **upgrade**

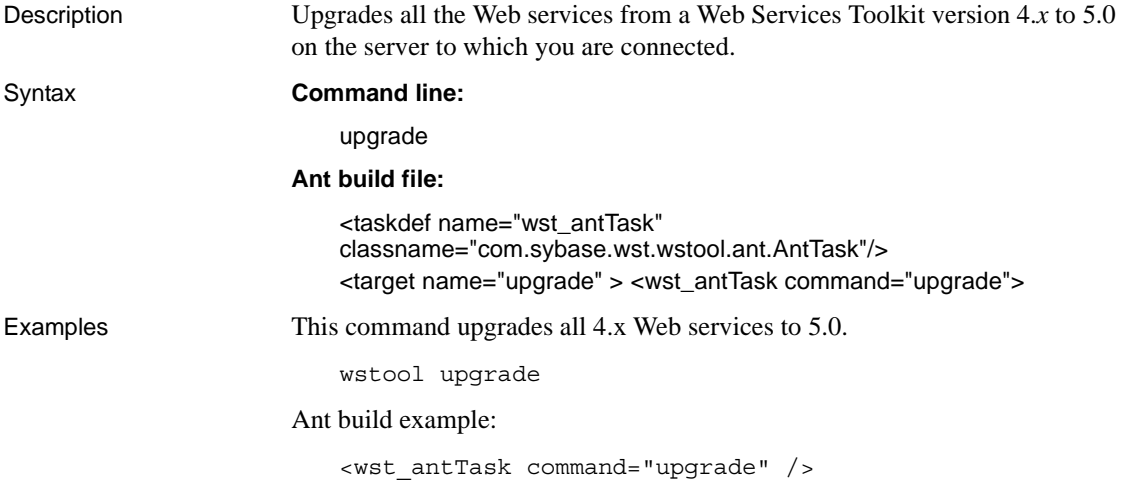

<span id="page-151-0"></span>**wsdl2Java**

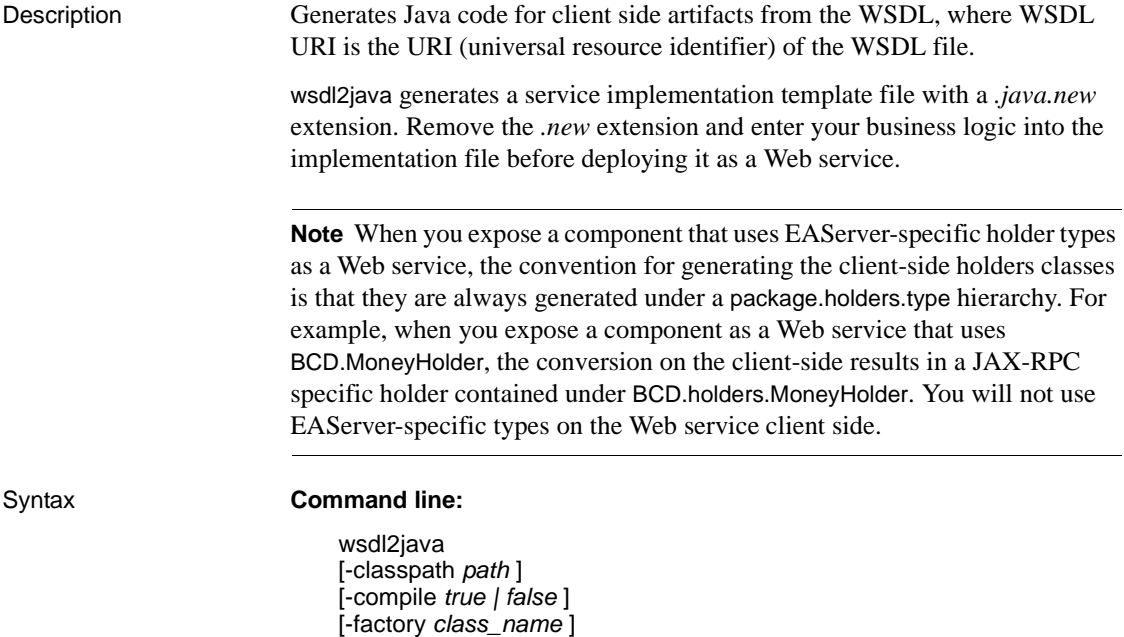

[-fileNS2pkg *file\_name* ] [-genAll *true | false* ] [-genHelper *true | false* ] [-genImplTemplate *true | false* ] [-genRefrencedOnly *true | false* ] [-genSkeleton *true | false* ] [-genStub *true | false* ] [-gentestCase *true | false* ] [-gentypes *true | false* ] [-genWSDD *true | false* ] [-handlerFile *fileName* ] [-noImport *true | false* ] [-noWrapped *true | false* ] [-ns2pkg *package=namespace* ] [-outputDir *path*] [-package *packageName* ] [-passwd *password*] [-scope *Request | Application | Session* ] [-serverside *true | false*] [-timeout *seconds* ] [-tm *argument* ] [-typeMappingVer *1.1 | 1.2* ] [-user *userName* ] **WSDLURI** 

#### **Ant build file:**

<taskdef name="wst\_antTask" classname="com.sybase.wst.wstool.ant.AntTask"/> <target name="wsdl2java" > <wst\_antTask command="wsdl2java" [classpath=*"path"*] [compile=*"true | false "*] [factory=*"class\_name"*] [fileNS2pkg=*"file\_name"*] [genAll=*"true | false "*] [genHelper=*"true | false"*] [genImplTemplate=*"true | false"*] [genRefrencedOnly=*"true | false"*] [genSkeleton=*"true | false"*] [genStub=*"true | false"*] [gentestCase=*"true | false"*] [gentypes=*"true | false"*] [genWSDD=*"true | false"*] [handlerFile=*"fileName"*] [noImport=*"true | false "*] [noWrapped=*"true | false"*] [ns2pkg=*"package=namespace"*] [outputDir=*"path"*] [package=*"packageName"*] [passwd=*"password"*] [scope=*"Request | Application | Session"*] [serverside=*"true | false"*]

[timeout=*"seconds"*] [tm=*"argument"*] [typeMappingVer=*"1.1 | 1.2"*] [user=*"userName"*] WSDLURI=*"resourceIdentifier"* >

Where:

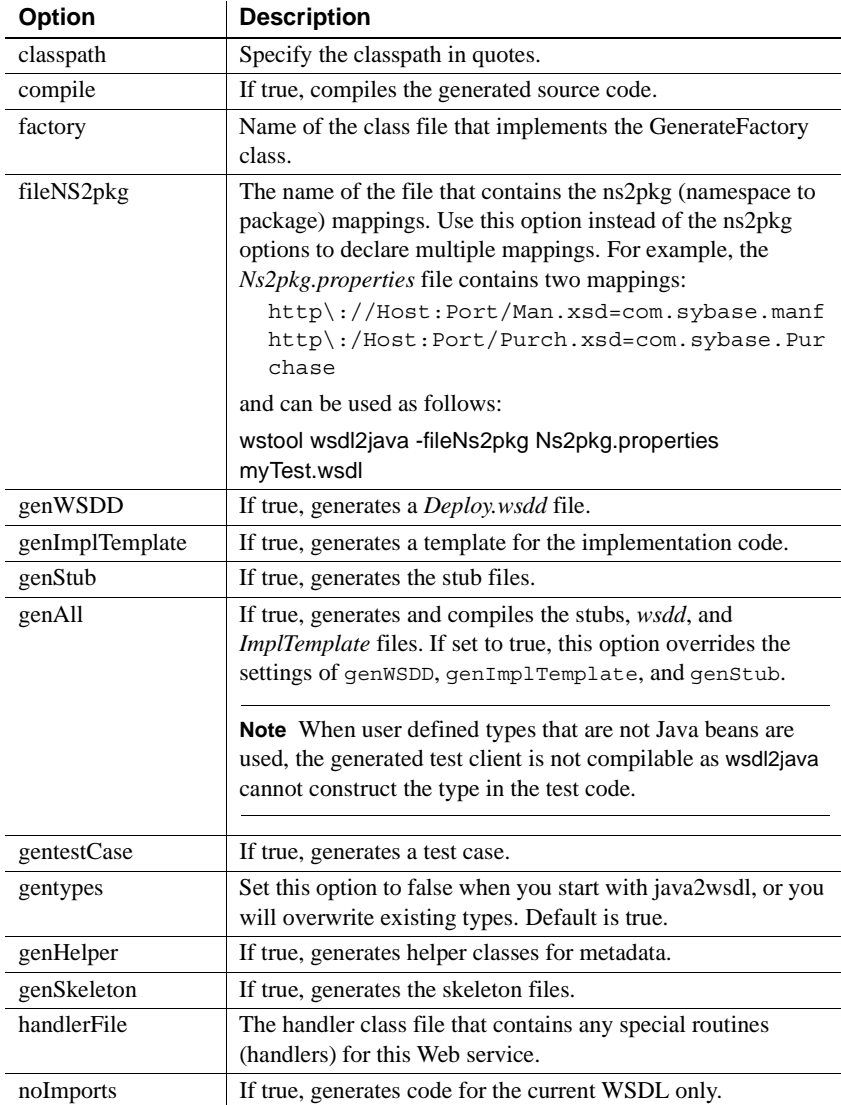

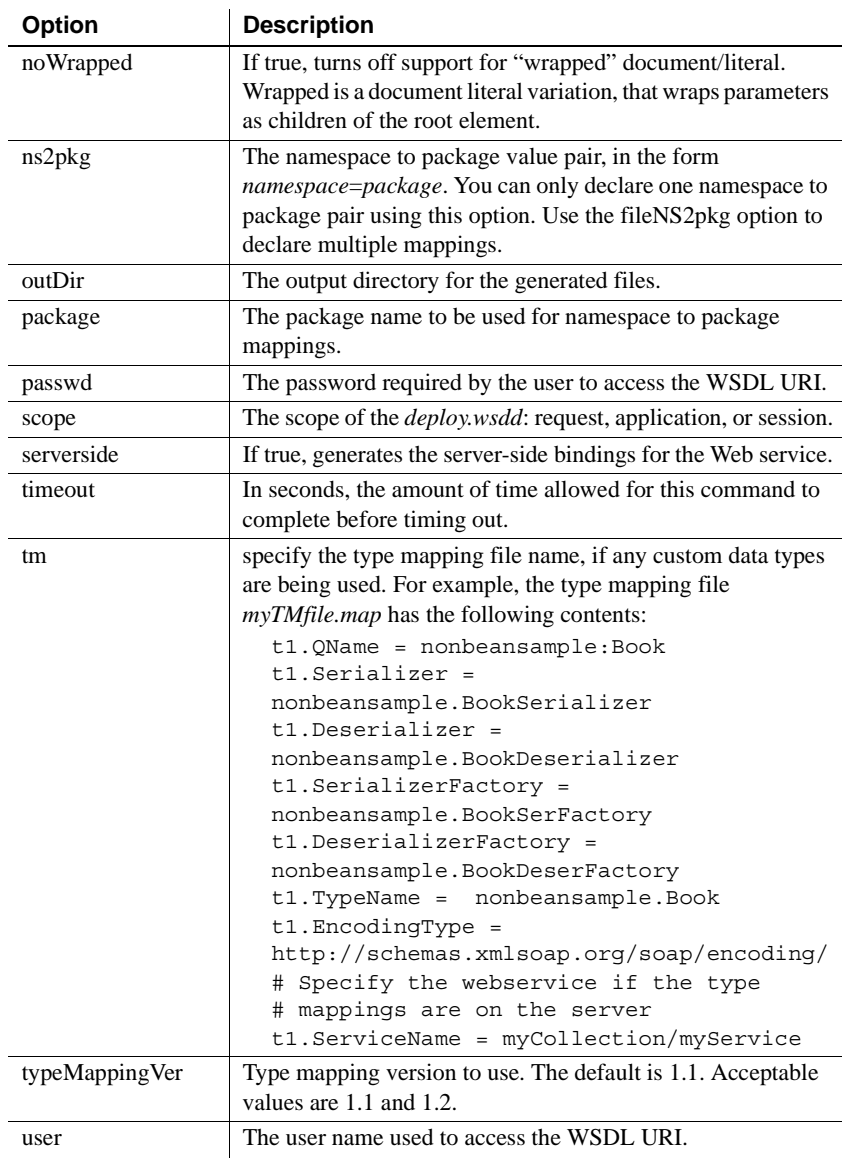

Examples This example uses *CodeGetTest.wsdl* as the input WSDL file and generates the Java output file to the *out* directory:

wstool wsdl2java -genTestCase false -genHelper true -genImplTemplate true -genRefrencedOnly false -genSkeleton true -genStub true -genWSDD true -tm tmfile.map -classpath "d:\out;d:\wstool\test\tm\classes" -genall false -

```
outDir out CodeGenTest.wsdl
```
Ant build example:

```
<wst_antTask command="wsdl2java" 
entity="d:\wstool\test\sample.wsdl" />
```
# **java2Wsdl**

Description Generates code for client side artifacts from the Java class file, where locationURL and JavaClassName are the URL and name of the Java class file from which the WSDL is being generated.

#### Syntax **Command line:**

java2wsdl [-binding *binding\_name* ] [-classpath *path* ] [-exposeMethods *m1, m2, m3* ] [-extraClass *class1, class2, class3* ] [-importURL *wsdl\_interface* ] [-impINS *implementation\_namespace* ] [-implWSDL *implementation\_wsdl\_filename* ] [-implClass *class\_name* ] [-inheritMethods *true | false*] [-inputSchema *file\_or\_url* ] [-inputWSDL *WSDL\_file* ] [-intfNS *interface\_namespace* ] [-outputWsdl *file\_name* ] [-pkg2ns *package\_namespace* ] [-portName *port\_name* ] [-portTypeName *class\_name* ] [-serviceName *service\_name* ] [-soapAction *Default | Operation | None* ] [-stopClasses *class1, class2, class3* ] [-style *Document | RPC | Wrapped* ] [-tm *argument* ] [-typeMappingVer *1.1 | 1.2* ] [-use *Literal | Encoded*] [-wsdlMode *All | Interface | Implemenation* ] [-xcludeMethods *m1, m2, m3* ] -locationURL<service location URL> javaClassName

#### **Ant build file:**

<taskdef name="wst\_antTask" classname="com.sybase.wst.wstool.ant.AntTask"/> <target name="java2wsdl" > <wst\_antTask command="java2wsdl"

```
[binding="binding_name"] 
[classpath="path"] 
[exposeMethods="m1, m2, m3 "] 
[extraClass="class1, class2, class3"] 
[importURL="wsdl_interface"] 
[impINS="implementation_namespace"] 
[implWSDL="implementation_wsdl_filename"] 
[implClass="class_name] 
[inheritMethods="true | false"] 
[inputSchema="file_or_url"] 
[inputWSDL="WSDL_file"] 
[intfNS="interface_namespace"] 
[outputWsdl="file_name"] 
[pkg2ns="package_namespace"] 
[portName="port_name"] 
[porTypetName="class_name"] 
[serviceName="service_name"] 
[soapAction="Default | Operation | None"] 
[stopClasses="class1, class2, class3 "] 
[style="Document | RPC | Wrapped"] 
[tm="argument"] 
[typeMappingVer="1.1 | 1.2"] 
[use="Literal | Encoded"] 
[wsdlMode="All | Interface | Implemenation"] 
[xcludeMethods="m1, m2, m3"] 
locationURL<service location URL>="javaClassName" >
```
Where:

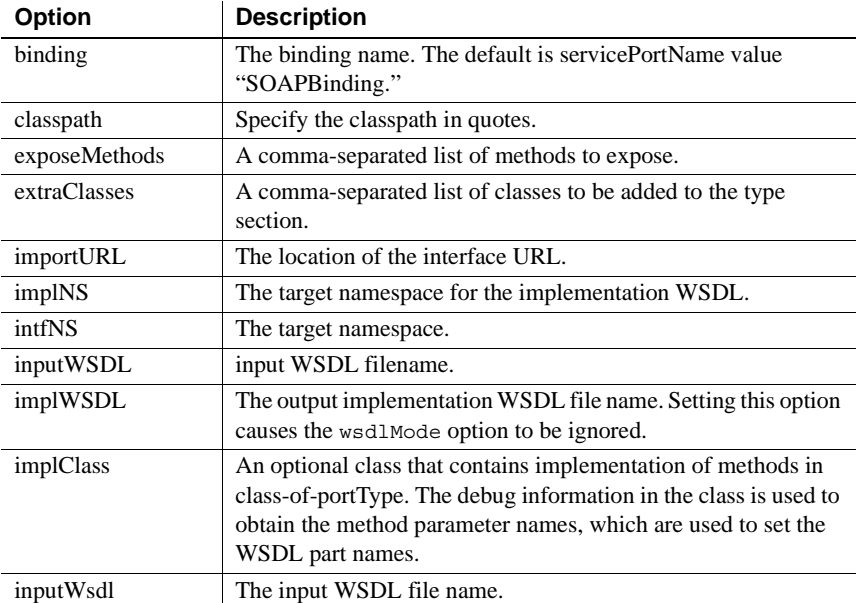

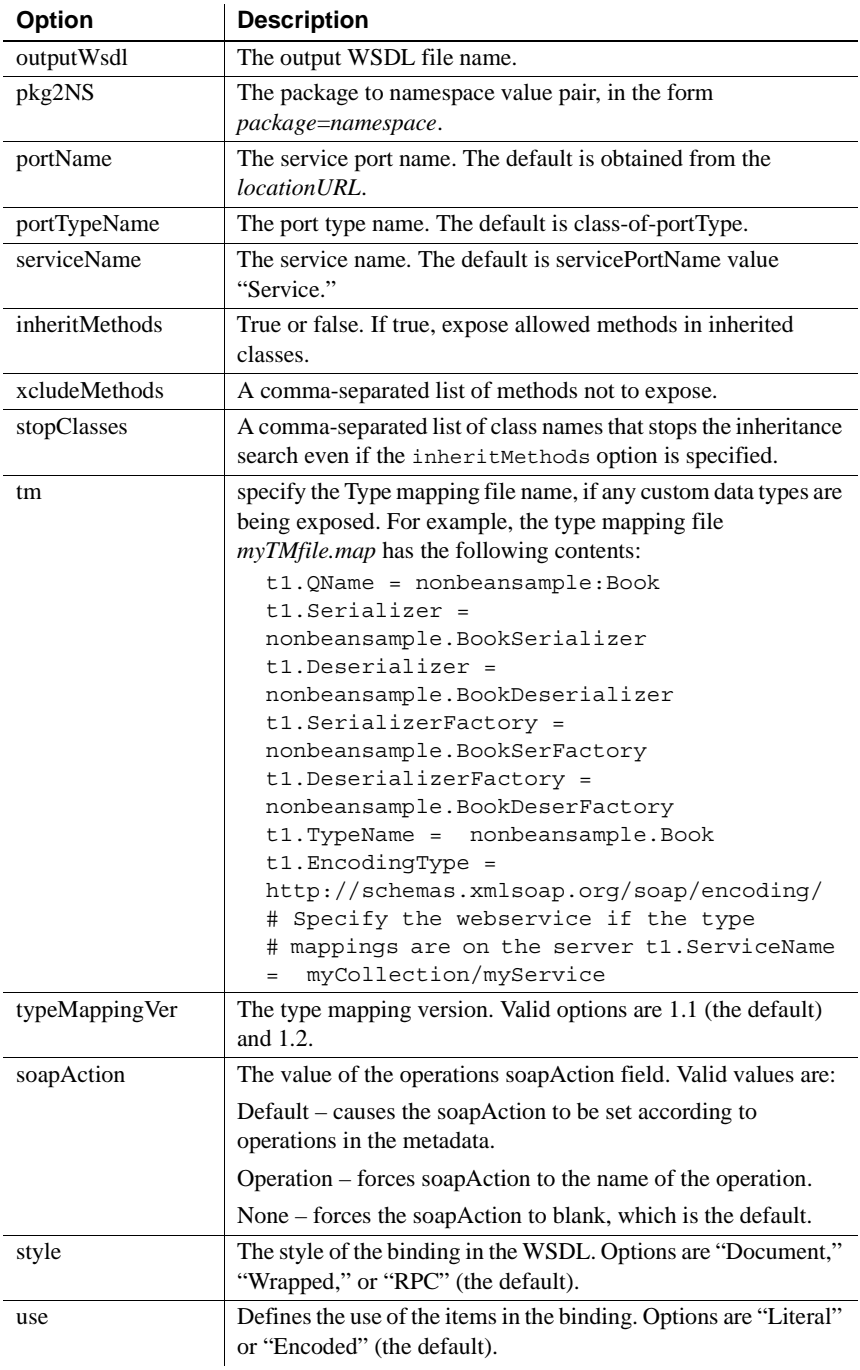

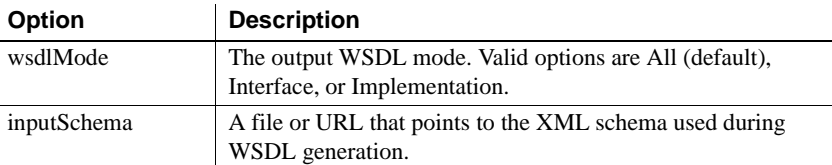

Examples This example uses *nonBeanSample* as input and generates the *CodeGenTest.wsdl* output file:

```
wstool java2wsdl -locationURL 
"http://localhost:8080/nonBean/services/nonBeanSample" -pkg2ns 
"nonbeansample=nonbeansample" -tm tmfile.map -outputwsdl CodeGenTest.wsdl 
-classpath d:\wstool\test\tm\classes nonbeansample.TestBookServiceIntf
```
#### Ant build example:

```
<wst_antTask command="java2wsdl" 
locationURL="http://${wst.host}/${wst.port}/nonBean/se
rvices/nonBeanSample" 
tm="d:\wstool\test\tm\tmfile.map" 
classpath="d:\wstool\test\classes" 
entity="nonbeansample.TestBookServiceIntf"/>
```
## **Security commands**

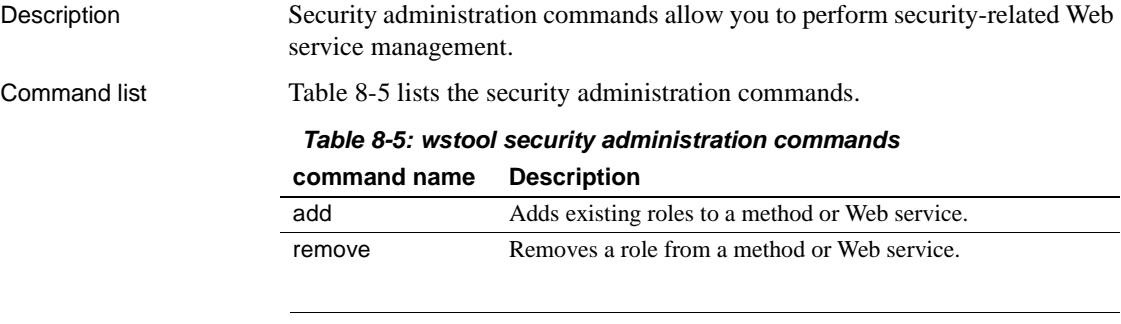

**Note** To run security administration commands, you must be a member of the Admin Role.

# <span id="page-159-0"></span>**add**

Description Adds existing roles to a Web service or Web service method.

Syntax **Command line:**

add [-sourceEntity *r1, r2, r3*] **TargetEntity** 

### **Ant build file:**

```
<taskdef name="wst_antTask" 
classname="com.sybase.wst.wstool.ant.AntTask"/>
<target name="add" > <wst_antTask command="add"
[sourceEntity="r1, r2, r3"] 
TargetEntity="entity" >
```
#### Where:

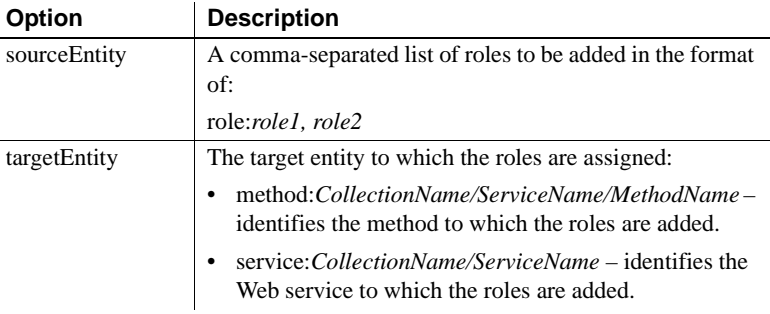

**Examples Example 1** This example adds role1 and role2 to myMethod:

wstool add "role:role1, role2" "method:WebColl/WebServ/myMethod"

**Example 2** This example adds the role everybody to myWebServ:

wstool add "role:everybody" "service:WebColl/myWebServ"

Ant build example:

```
<wst_antTask command="add" 
sourceentity="role:testRole" 
targetentity="service:myCollection/myService"/>
```
**Note** Entities must be specified in quotes.

### <span id="page-160-0"></span>**remove**

Description Removes roles from a Web service or Web service method.

Syntax **Command line:**

remove [-sourceEntity *r1, r2, r3*] **TargetEntity** 

### **Ant build file:**

```
<taskdef name="wst_antTask" 
classname="com.sybase.wst.wstool.ant.AntTask"/>
<target name="remove" > <wst_antTask command="remove"
[sourceEntity="r1, r2, r3"] 
TargetEntity="entity" >
```
Where:

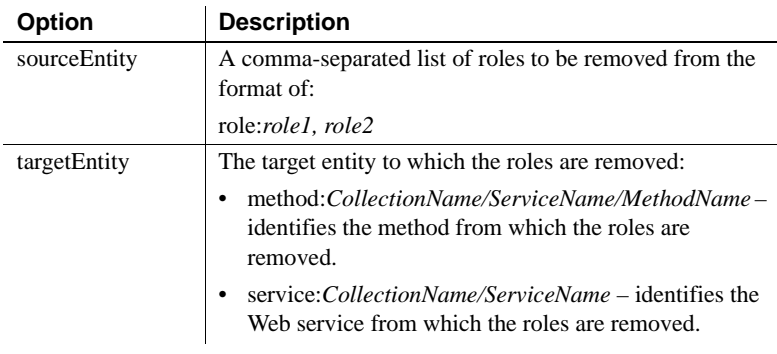

**Examples Example 1** This example removes role1 and role2 from myMethod:

wstool remove "role:role1, role2" "method:WebColl/WebServ/myMethod"

**Example 2** This example removes the role everybody from myWebServ:

wstool remove "role:everybody" "service:WebColl/myWebServ"

Ant build example:

<wst\_antTask command="remove" sourceentity="role:testRole" targetentity="service:myCollection/myService"/>

**Note** Entities must be specified in quotes.

### **wstkeytool commands**

Description This section contains information on wstkeytool commands, and lists the commands that wstkeytool accepts. Each command has a brief description, a list of options, and an example of its usage.

> Each command has its own section heading (the text in the far left margin). Each command section contains a description of the command, its syntax, a list of options, and an example of its use at the command line and in Ant build files. Table 8-6 lists the wstkeytool commands.

| <b>Command</b>       | <b>Description</b>                                      |
|----------------------|---------------------------------------------------------|
| changePin            | Changes the password of the keystore.                   |
| deleteCert           | Deletes a key from the keystore.                        |
| export               | Exports a certificate from the keystore to a file.      |
| genCertReg           | Generates a certificate request using PKCS#10 format.   |
| <b>GetCACerts</b>    | Lists the CA certificates contained in the keystore.    |
| <b>GetOtherCerts</b> | Lists the Other certificates contained in the keystore. |
| <b>GetUserCerts</b>  | Lists the User certificates contained in the keystore.  |
| import               | Imports a certificate from a file to the keystore.      |
| printCert            | Prints the certificate information from a file.         |

*Table 8-6: wstkeytool command*

**Note** To run wstkeytool commands, you must belong to the Admin Role.

## <span id="page-161-0"></span>**changePin**

Description Changes the password used to protect the integrity of the keystore contents.

#### Syntax **Command line:**

changePin [-newpin *new\_pin*]

#### **Ant build file:**

<taskdef name="wst\_antTask" classname="com.sybase.wst.wstool.ant.AntTask"/>

<target name="changePin" > <wst\_antTask command="changePin" [newpin=*"new\_pin"* >]

Where:

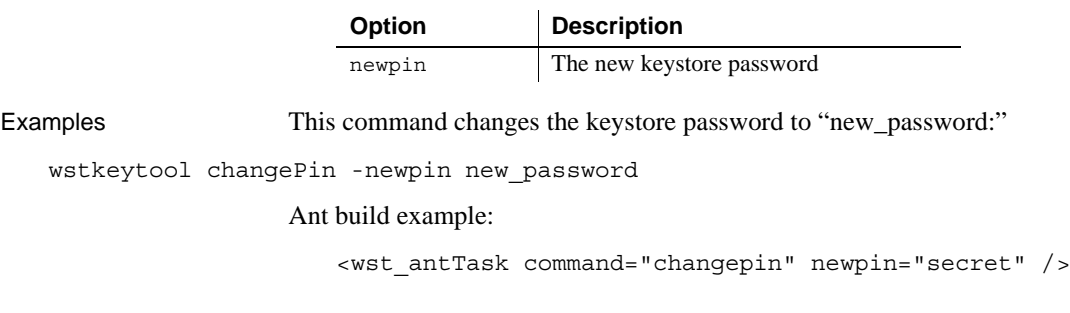

### <span id="page-162-0"></span>**deleteCert**

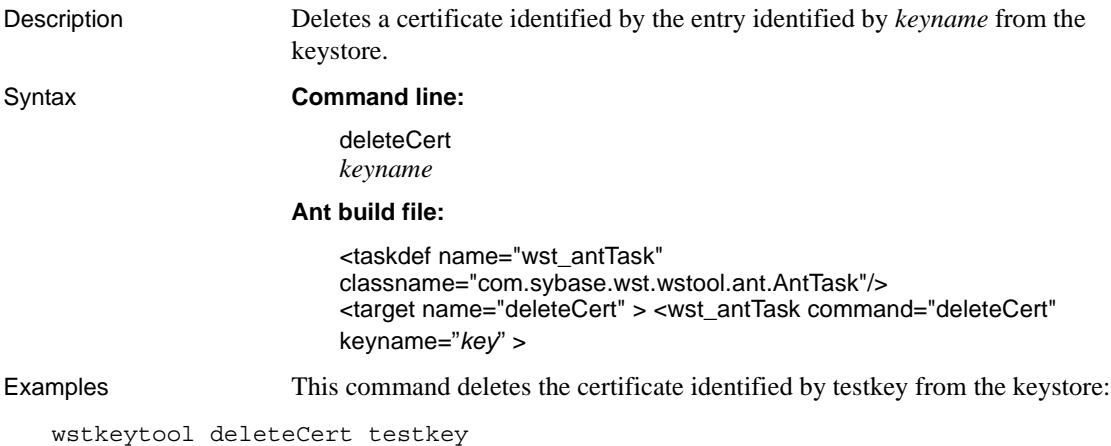

### <span id="page-162-1"></span>**export**

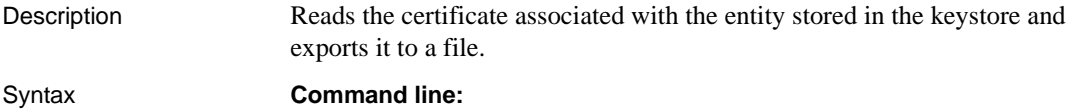

export [-p12 *pin*] [-certFile *file\_name*] [-encoding *encodingFormat*] [-format *exportFormat*] [-includeCertChain *true | false*] [-privPbeAlgo *algorithm*] [-certPbeAlgo *algorithm*] entity

### **Ant build file:**

```
<taskdef name="wst_antTask" 
classname="com.sybase.wst.wstool.ant.AntTask"/>
<target name="export" > <wst_antTask command="export"
[p12="pin ]
[certFile="encodingFormat"] 
[encoding="encodingFormat"] 
[format="exportFormat"] 
[includeCertChain="true | false" ]
[privPbeAlgo="algorithm" ]
[certPbeAlgo="algorithm"] 
entity="entity" >
```
Where:

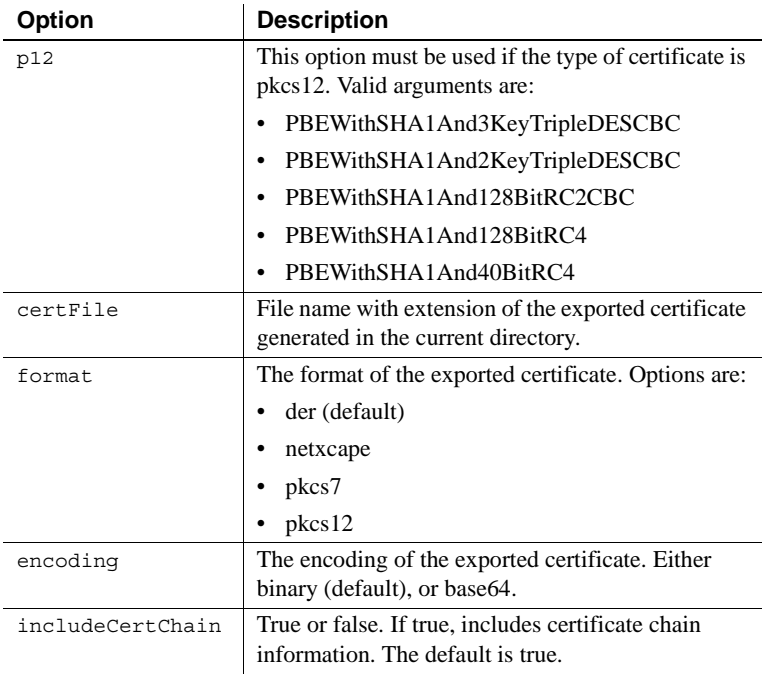

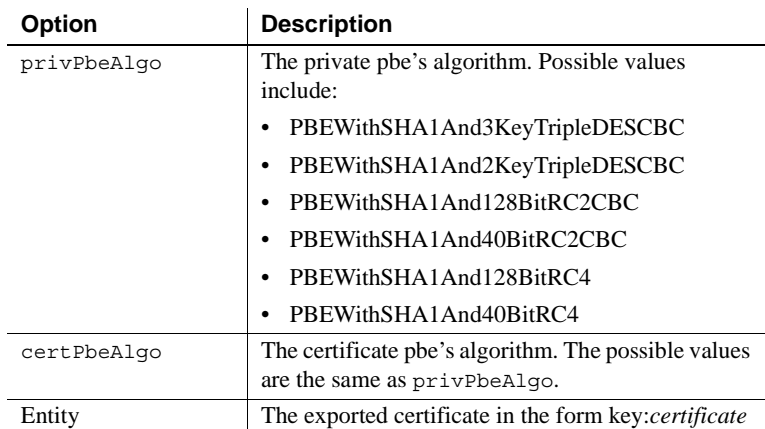

Examples This example exports information from the certificate *mytest.crt* from the keystore, and exports it to the file *exported\_cert*:

wstkeytool export -format pkcs7 -certFile exported\_cert -p12 Pin -privPbeAlgo PBEWithSHA11And3keyTripleDESCBC -certPbeAlgo PBEWithSHA11And3keyTripleDESCBC -certfile d:\mykeys\mytest.crt key:"Sybase Jaguar User Test Certificate"

## <span id="page-164-0"></span>**genCertReq**

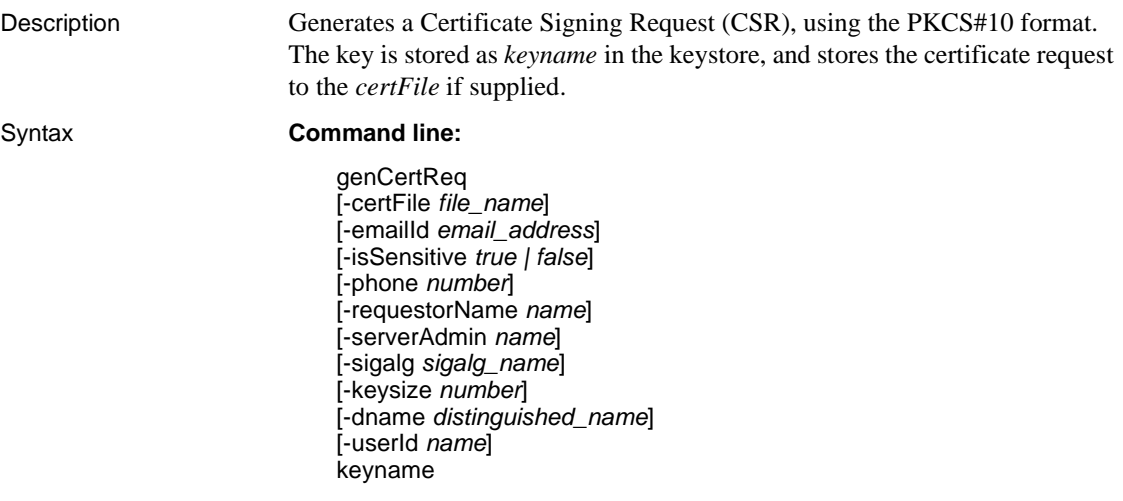

### **Ant build file:**

<taskdef name="wst\_antTask" classname="com.sybase.wst.wstool.ant.AntTask"/> <target name="genCertReq" > <wst\_antTask command="genCertReq" [certFile=*"file\_name"*] [emailId=*"email\_addresse"* ] [isSensitive=*"true | false"*] [phone=*"number"* ] [requestorName=*"name"*] [serverAdmin=*"name"* ] [sigalg=*"sigalg\_name"*] [keysize=*"number"*] [dname=*"distinguished\_name"* ] [userId=*"name"*] keyname=*"key"* >

Where:

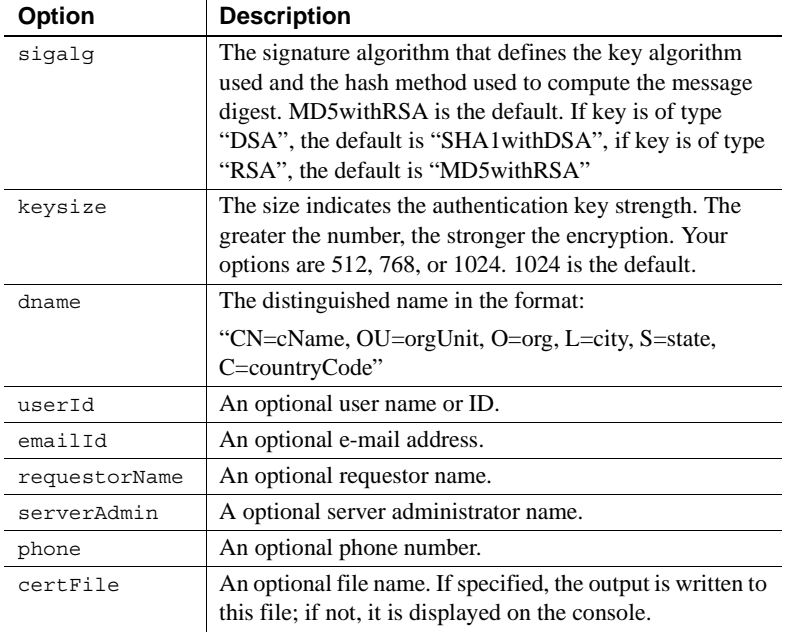

Examples This example generates a CSR named certreq, using the signature algorithm md5withRSA. Information contained in the testcert key is used to generate the CSR.

wstkeytool genCertReq -sigalg md5withRSA keysize 1024 -certFile testcert testcert

<span id="page-166-0"></span>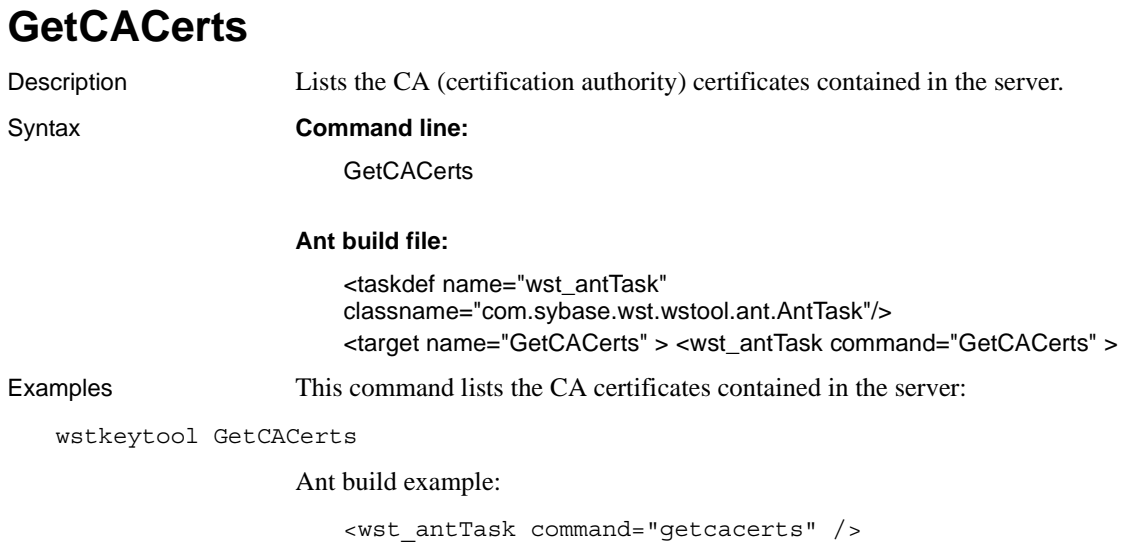

# <span id="page-166-1"></span>**GetOtherCerts**

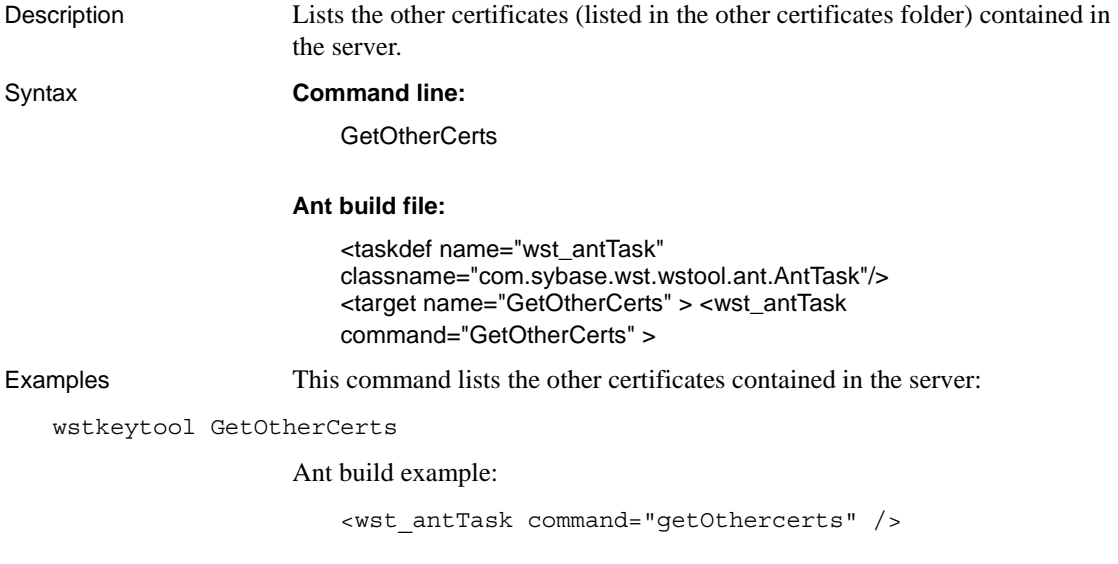

## <span id="page-167-0"></span>**GetUserCerts**

Description Lists the user certificates (listed in the User folder) contained in the server. Syntax **Command line: GetUserCerts Ant build file:** <taskdef name="wst\_antTask" classname="com.sybase.wst.wstool.ant.AntTask"/> <target name="GetUserCerts" > <wst\_antTask command="GetUserCerts" > Examples This command lists the user certificates contained in the server: wstkeytool GetUserCerts Ant build example:

<wst\_antTask command="getusercerts" />

# <span id="page-167-1"></span>**import**

Description Reads the certificate from a file and stores it as a keystore entry.

### Syntax **Command line:**

import [-p12 *pin*] filename

#### **Ant build file:**

<taskdef name="wst\_antTask" classname="com.sybase.wst.wstool.ant.AntTask"/> <target name="import" > <wst\_antTask command="import" p12= *"pin"* filename=*"file"* >

Where:

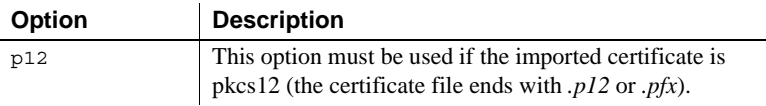

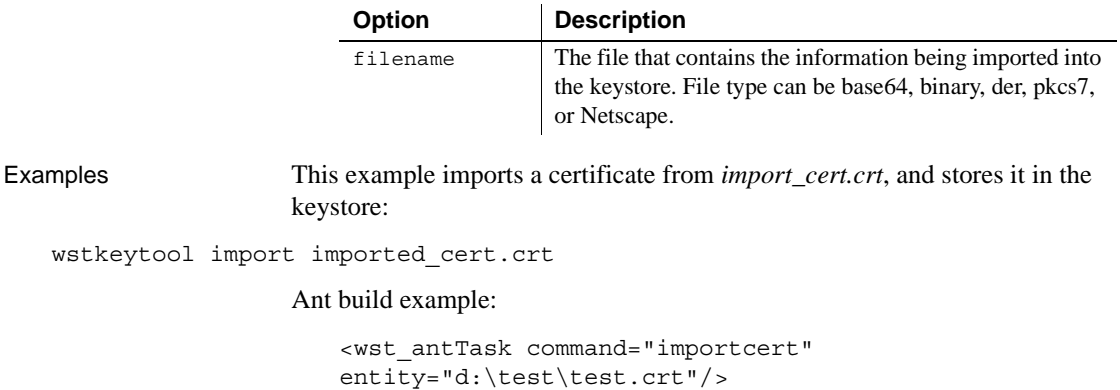

# <span id="page-168-0"></span>**printCert**

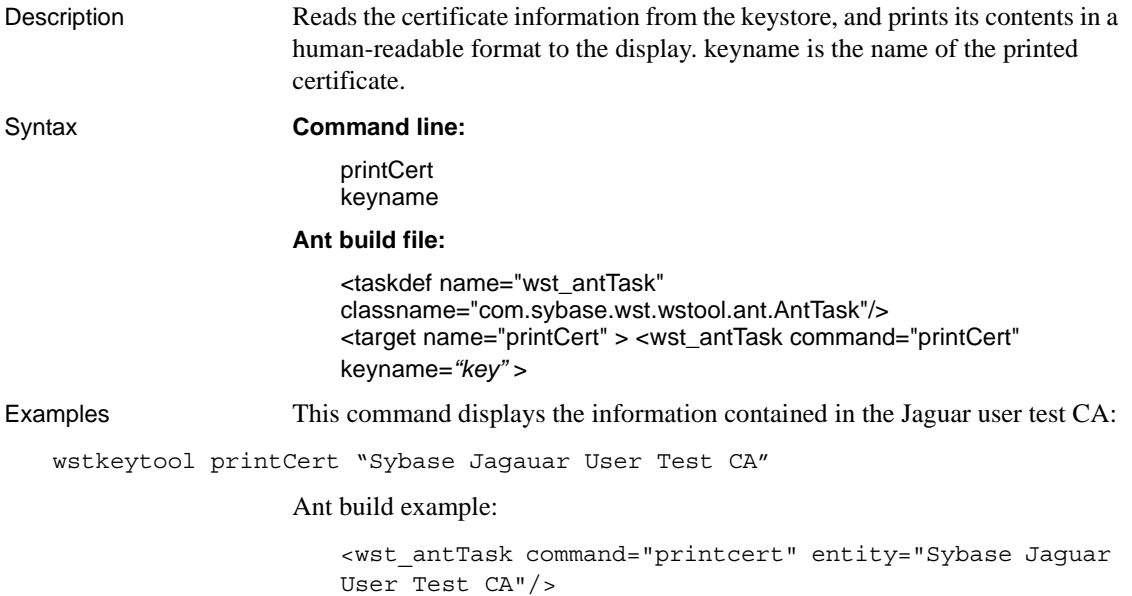

# CHAPTER 9 **Developing Web Service Clients**

This chapter describes how to develop Web service clients from the client files created from the WST development tool and wstool commands.

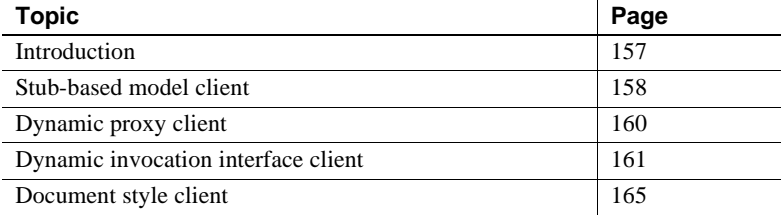

## <span id="page-170-0"></span>**Introduction**

When you use Web Services Toolkit to generate client files, you generate a variety of files based on the options selected and the client model used. This chapter describes how to create Web service client applications based on various programming models, including:

- • ["Stub-based model client" on page 158](#page-171-0)
- • ["Dynamic proxy client" on page 160](#page-173-0)
- • ["Dynamic invocation interface client" on page 161](#page-174-0)
- • ["Document style client" on page 165](#page-178-0)

### <span id="page-171-0"></span>**Stub-based model client**

The stub-based model generates local stub classes for the proxy from a WSDL document. This is the model used by the WST development tool to create a Web service client. When you change the WSDL document, you must regenerate the stubs. WST provides tools to generate and compile stubs. See "Creating and managing Web service clients" on page 38 and [wsdl2Java on](#page-151-0)  [page 138](#page-151-0). Along with the stubs, the tools generate additional classes, and a service definition interface (SDI), which is the interface that is derived from a WSDL's portType. This is the interface you use to access the operations on the Web service. The combination of these files are called client-side artifacts. Client-side artifacts are a collection of files on the client-side that handle communication between a client and a Web service.

Generated client-side artifacts must include:

• A stub class – for example, *AddNumbersStub.java*:

public class AddNumbersStub extends org.apache.axis.client.Stub implements client.AddNumbers\_Port

• A service endpoint interface – for example, *AddNumbers\_Port.java*:

public interface AddNumbers\_Port extends java.rmi.Remote

• A service definition interface – for example, *AddNumbers\_Service.java*:

public interface AddNumbers\_Service extends javax.xml.rpc.Service

• An implementation of the service definition interface (the location class to help you find the endpoint) – for example, *AddNumbers\_ServiceLocator.java*:

public class AddNumbers\_ServiceLocator extends org.apache.axis.client.Service implements client.AddNumbers\_Service

### **stub-based example**

This stub-based client example can be found in *%JAGUAR%\sample\wst\_samples\JavaClassClient\client\AddClient.java*.

package client;

```
import java.rmi.RemoteException;
import javax.xml.rpc.ServiceException;
```

```
/**
* @author Sybase
*
* A sample client to access the add method in the service.
* The add method returns the addition of two numbers
* which is calculated by the webservice AddNumbers.
*
*/
public class AddClient
{
     public static void main(String[] args)
     {
        AddNumbers ServiceLocator context;
         AddNumbers_Port client;
         try
         {
            int num1 = 10;
            int num2 = 10;
            context = new AddNumbers ServiceLocator();
             client = context.getAddNumbers();
             if (args.length > 0)
\left\{ \begin{array}{c} 1 & 1 \\ 1 & 1 \end{array} \right\} num1 = new Integer(args[0]).intValue();
                 if (args.length >1)
 {
                     num2 = new Integer(args[1]).intValue();
 }
 }
             int value= client.add(num1, num2);
            System.out.println("Result of adding " + num1 + " and " + num2 + 
" is: " + value;
 }
         catch (ServiceException ex1)
\{ ex1.printStackTrace();
 }
         catch (RemoteException ex2)
\{ ex2.printStackTrace();
         }
     }
}
```
# <span id="page-173-0"></span>**Dynamic proxy client**

The dynamic proxy client creates dynamic proxy stubs at runtime using JAX-RPC client APIs. The client gets the service information from a given WSDL document. It uses the service factory class to create the service based on the WSDL document and obtains the proxy from the service.

The significant JAX-RPC client APIs used are:

- javax.xml.rpc.rpc.Service
- javax.xml.rpc.ServiceFactory

### **Dynamic proxy client example**

This section contains a listing of a sample dynamic proxy client:

```
package client;
import java.net.URL;
import javax.xml.rpc.Service;
import javax.xml.rpc.ServiceFactory;
import javax.xml.namespace.QName;
public class JAXRPC_DynClient
{
     public static void main(String[] args)
\{ try
         {
       /*
         * URL to the Service's WSDL document
       */
             URL wsdl = new 
URL("http://localhost:8080/ws/services/AddNumbers?wsdl");
             String namespaceURI = "urn:simpleJavaClass.AddNumbers";
             String serviceName = "AddNumbers";
             String portName = "AddNumbers";
            int num1 = 10;
            int num2 = 20;
             ServiceFactory factory = ServiceFactory.newInstance();
             /*
```

```
* Create a service using the WSDL document
*/
          Service service = factory.createService(wsdl, new QName(namespaceURI, 
serviceName));
       /*
         * Get the proxy by calling getPort method from an instance of Service.
       */
            AddNumbers Port port = (AddNumbers Port)service.getPort(new
QName(namespaceURI, portName), AddNumbers_Port.class);
             int value= port.add(num1, num2);
            System.out.println("Result of adding " + num1 + " and " + num2 + 
" is: " + value);
         }
         catch (Exception e)
\{ e.printStackTrace();
 }
     }
}
```
## <span id="page-174-0"></span>**Dynamic invocation interface client**

The Dynamic Invocation Interface (DII) client does not require a WSDL file to generate static stubs or pass the WSDL file to the service factory to create the service; instead, the client must know a service's address, operations, and parameters in advance. A DII client discovers service information dynamically at runtime by a given set of service operations and parameters as you will see in the example.

The significant JAX-RPC client APIs used are:

- javax.xml.rpc.Call
- javax.xml.rpc.Service
- javax.xml.rpc.ServiceFactory

### **DII client example**

This section contains a listing of several sample DII clients.

In addition, you can find a DII sample in *%JAGUAR%\sample\wst\_samples\JAXRPCClient\client\DIIClient.java*

```
package client;
import javax.xml.rpc.Call;
import javax.xml.rpc.Service;
import javax.xml.rpc.ServiceFactory;
import javax.xml.rpc.ParameterMode;
import javax.xml.namespace.QName;
public class JAXRPC_DIIClient
{
     public static void main(String[] args)
\{ try
\{ /* 
       * URL of the web service 
       */
             String address = "http://localhost:8080/ws/services/AddNumbers";
             String namespaceURI = "urn:simpleJavaClass.AddNumbers";
             String serviceName = "AddNumbers";
             String portName = "AddNumbers";
            int num1 = 10;
            int num2 = 20;
             ServiceFactory factory = ServiceFactory.newInstance();
        /*
       * Create an instance of the Service with the given service QName 
       */
            Service service = factory.createService(new QName(serviceName));
            Call call = service.createCall(new QName(portName));
             call.setTargetEndpointAddress(address);
          QName intQName = new QName("http://www.w3.org/2001/XMLSchema", "int");
             /*
         * Set operation name to invoke.
         */
             call.setOperationName(new QName(namespaceURI,"add"));
```

```
 /*
         * Add parameters definitions in the call object.
         */
              call.addParameter("number1", intQName, ParameterMode.IN);
              call.addParameter("number2", intQName, ParameterMode.IN);
              /*
         * Set definition of the return type.
         */
              call.setReturnType(intQName);
             Object[] inParams = new Object[2];
             in Params[0] = new Integer(num1);
             in Params[1] = new Integer(num2);
              int value= ((Integer)call.invoke(inParams)).intValue();
             System.out.println("Result of adding " + num1 + " and " + num2 + 
" is: " + value;
          }
         catch (Exception e)
          {
              e.printStackTrace();
 }
     }
}
                      Significant AXIS client APIs used for the following sample are:
                         • org.apache.axis.client.Call
                         • org.apache.axis.client.Service
                      The sample client is in 
                      %JAGUAR%\sample\wst_samples\DynamicClient\client\DynClient.java
package client;
import org.apache.axis.client.Call;
import org.apache.axis.client.Service;
import org.apache.axis.encoding.XMLType;
import javax.xml.rpc.ParameterMode;
import java.net.URL;
/**
  * @author Sybase
  */
public class DynClient
```

```
{
     public static void main(String[] args) throws Exception
 {
         /*
         * URL of the web service.
         * See under eclipse ->Web services perspective ->'ws'->AddNumbers
         */
         String url = "http://localhost:8080/ws/services/AddNumbers";
        Integer number1 = new Integer(1);
        Integer number2 = new Integer(2);
         /*
         * Create an instance of the Call object.
         */
        Call call = (Call) service.createCall();
         System.out.println("Connecting to: " + url);
         call.setTargetEndpointAddress(new URL(url));
         /*
         * Set parameters definitions in the call object.
         */
         call.addParameter("n1", XMLType.XSD_INT, ParameterMode.IN);
         call.addParameter("n2", XMLType.XSD_INT, ParameterMode.IN);
         /*
         * Set definition of the return type.
         */
         call.setReturnType(XMLType.XSD_INT);
         /*
         * Name of the method to invoke.
         */
         call.setOperation("add");
         System.out.println("Adding: " + number1 + " & " + number2);
         /*
         * Finally invoke the method.
         */
         Integer i = (Integer)call.invoke(new Object[]
\{ number1, number2
 }
         );
         System.out.println("Result: "+ i);
     }
}
```
### <span id="page-178-0"></span>**Document style client**

The previous client examples use different invocation modes to interact with RPC style Web services. To interact with document style Web services, the XML document must be defined in the client. The clients do not invoke the Web service by sending a discrete set of parameters and receiving return values as described in a WSDL document; instead, they send the parameter to the service as XML documents.

### **Document style example**

This section contains document style client examples.

```
package client;
import org.apache.axis.client.Call;
import org.apache.axis.client.Service;
import org.apache.axis.encoding.XMLType;
import javax.xml.namespace.QName;
import javax.xml.rpc.ParameterMode;
import org.apache.axis.enum.Style;
import org.apache.axis.enum.Use;
import org.apache.axis.message.SOAPBodyElement;
import org.apache.axis.message.SOAPEnvelope;
import org.w3c.dom.Document;
import org.w3c.dom.Element;
import org.apache.axis.utils.XMLUtils;
import java.util.Vector;
public class DIIDocClient
\{ public static void main(String[] args)
 {
         try
\{ /*
       * NOTE: The web service uses document style
       * eg:
       *<service name="MyDocSample" provider="java:RPC" style="document" 
use="literal">
       */
             String url = "http://localhost:8080/ws/services/MyDocSample";
            Service service = new Service();
            Call call = (Call) service.createCall();
```

```
 call.setTargetEndpointAddress(url);
             String param= "hello";
       /*
        *construct the XML document 
       */
            SOAPBodyElement[] input = new SOAPBodyElement[1];
            input[0] = newSOAPBodyElement(XMLUtils.StringToElement("http://www.w3.org/2001/XMLSchema", 
                 "echo", param));
            Vector elems = (Vector) call.invoke( input );
             SOAPBodyElement elem = (SOAPBodyElement) elems.get(0);
            Element e = elem.getAsDOM();
          System.out.println("returned value: " + XMLUtils.ElementToString(e));
 }
        catch (Throwable t)
\{ t.printStackTrace();
 }
     }
}
```
In the above example, the XML in the request sent to the server is:

```
<?xml version="1.0" encoding="UTF-8"?>
<soapenv:Envelope 
xmlns:soapenv=http://schemas.xmlsoap.org/soap/envelope/
xmlns:xsd="http://www.w3.org/2001/XMLSchema" 
xmlns:xsi="http://www.w3.org/2001/XMLSchema-instance">
        <soapenv:Body>
<xsd:echo>hello</xsd:echo>
</soapenv:Body>
</soapenv:Envelope>
```
If the example is RPC-style, the XML in the request sent to the server is:

```
<?xml version="1.0" encoding="UTF-8"?>
<soapenv:Envelope
xmlns:soapenv=http://schemas.xmlsoap.org/soap/envelope/ 
xmlns:xsd="http://www.w3.org/2001/XMLSchema" 
xmlns:xsi="http://www.w3.org/2001/XMLSchema-instance">
        <soapenv:Body>
           <echo xmlns="">
              <arg0 xsi:type="xsd:string">hello</arg0>
```
</echo> </soapenv:Body> </soapenv:Envelope>

# CHAPTER 10 **Using the Web Services Toolkit Samples**

This chapter describes the samples and tutorials included with WST.

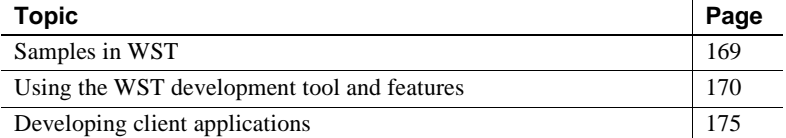

## <span id="page-182-0"></span>**Samples in WST**

<span id="page-182-3"></span>WST includes sample Web services that guide you through using the WST development tool, deploying Web services, establishing security constraints, creating clients, and so on.

#### <span id="page-182-2"></span>**Samples on the Sybase Web site**

You can find additional EAServer samples on the EAServer CodeXchange pages at http://easerver.codexchange.sybase.com/. The CodeXchange site allows Sybase users to share code samples and utilities for EAServer and other Sybase products.

#### **Sample and tutorial location**

<span id="page-182-1"></span>WST is included as part of an EAServer installation, if you select the Web Services option. Samples and tutorials are installed in:

- Windows *%JAGUAR%\sample\wst\_samples*
- UNIX *\$JAGUAR/sample/wst\_samples*

Each sample and tutorial contains its own subdirectory that contains a *Readme.txt* file that describes the sample and how to run it, and the files necessary to run the sample.

### **Creating the sample projects and installing the samples**

Before running any of the samples described in ["Using the WST development](#page-183-0)  [tool and features" on page 170,](#page-183-0) you need to create the projects and install the samples in the WST development tool environment. From the WST development tool:

- 1 Select Sybase Web Services and click OK.
- 2 Select Help | Welcome.
- 3 Scroll down to "Sample Projects" and click the "here" link.

The projects are created and populated with samples which you can see from the Package Explorer (Window | Show View | Package Explorer).

# <span id="page-183-0"></span>**Using the WST development tool and features**

<span id="page-183-2"></span>Your WST installation includes the following samples and tutorials that familiarize you with the WST development tool. All samples in this section require Eclipse to be running and the Sybase Web services plug-in installed. See [Chapter 4, "Web Services Administration."](#page-42-0)

#### **Exposing a Java class as a Web service**

<span id="page-183-1"></span>The WST development tool provides the architecture and tools to create and deploy Web services from various types of files, which generate a *WSDL* file as part of the Web service creation. From the generated *WSDL* file, use the WST development tool to create a test client that tests your newly exposed Web service.

In this tutorial, you:

- Connect to EAServer (Web services container)
- Expose a Java class as a Web service
- Generate a test client for the exposed Web service
- Run the test client

The Java source files are in the *JavaClass/simpleJavaClass* and *JavaClassClient* subdirectories. Instructions for running the tutorial are in the file *ReadmeForEclipse.txt* in the *JavaClass/simpleJavaClass* directory.

#### **Running the test client using HTTPS**

<span id="page-184-0"></span>The sample described above includes a client, *AddClient.java* located in the *JavaClassClient/client* subdirectory. This section describes how to modify this sample and import a test certificate into a keystore so that you can run the tutorial using HTTPS.

To run the test client using HTTPS, you must have Java Secure Socket Extension (JSSE) installed and configured on the client. See Chapter 5, "Using SSL in Java Clients", in the *EAServer Security Administration and Programming Guide* for more information.

#### ❖ **Exporting the Jaguar Test CA**

You must export the Jaguar Test CA using Security Manager. See the *EAServer Security Administration and Programming Guide* for information about starting and using Security Manager.

- 1 From Security Manager, select the CA Certificates folder.
- 2 Highlight the Sybase Jaguar User Test CA.
- 3 Select File | Export Certificate.
- 4 From the Export Certificate wizard, select the format type for the exported certificate. For the Test CA, select Binary Encode X509 Certificate. Click Next.
- 5 Select Save to File and enter the full path name to a file that will contain the test CA. Use *EASTestCA* as the certificate name.

Do not add any extension to the file name. A .crt extension is automatically added to the exported certificate by Security Manager.

6 Click Finish to export the certificate to the *EASTestCA.crt*.

#### ❖ **Create a Java Keystore containing the Sybase Jaguar test CA and mark the certificate trusted.**

This procedure uses the Java keytool command to create a keystore, import the *EASTestCA.crt* certificate, and mark it trusted.

- 1 From the command line, go to the *\$JAGUAR/sample/wst\_samples* directory.
- 2 Enter this command to create the keystore named *EASTestCA.jks* and install *EASTestCA.crt*, mark it trusted, and protect the keystore with the password "changeit":

<path\_to\_JDK\_1.3>/bin/keytool -import -v -trustcacerts -alias eastestca -file EASTestCA.crt -keypass changeit -keystore EASTestCA.jks

The Java keytool command requires you to answer two questions. Here are the questions, answers you should provide, and output:

```
Enter keystore password: changeit
Owner: L=Sybase Jaguar User Test Locality, O=Sybase Jaguar User Test, 
CN=Sybase Jaguar User Test CA (TEST USE ONLY) 
Issuer: L=Sybase Jaguar User Test Locality, O=Sybase Jaguar User Test, 
CN=Sybase Jaguar User Test CA (TEST USE ONLY) 
Serial number: 1
Valid from: Fri Oct 16 11:02:16 PDT 1998 until: Thu Oct 16 11:02:16 PDT 
2003 
Certificate fingerprints: 
MD5: 5B:66:65:6A:4F:11:41:7C:B4:9B:17:CF:30:61:26:5F
SHA1: B5:38:55:36:E2:FF:F2:28:5E:45:80:94:BF:54:20:96:28:5B:CC:F8 
Trust this certificate? [no]: yes
Certificate was added to keystore 
[Saving EASTestCA.jks]
```
#### ❖ **Modify the client program**

Make these changes to the *AddClient.java* file. When you run the program, the client will connect to the listener at port 8081. This tutorial assumes that you are running the client on the same machine as your EAServer installation.

• modify *AddClient.java* as follows:

```
import java.net.URL; 
import java.net.MalformedURLException; 
import java.security.Security;
import java.io.File; 
public class AddClient 
{ 
public static void main(String[] args) 
{ 
... 
String jksStore=
```

```
".." + File.separator + ".." + File.separator + 
"EASTestCA.jks"; 
System.setProperty("javax.net.ssl.trustStore", jksStore); 
System.out.println("Set system property " + 
javax.net.ssl.trustStore to " + jksStore); 
// Dynamically register the JSSE provider 
Security.addProvider(new 
com.sun.net.ssl.internal.ssl.Provider()); 
context = new AddNumbers ServiceLocator();
URL newURL = null; 
try 
{ 
newURL =new URL("https://localhost:8081/AddSample/services/AddNumbers"); 
} 
catch(MalformedURLException me) 
{ 
me.printStackTrace(); 
return; 
} 
System.out.println("Connecting to: " + newURL.toString()); 
client = context.getAddNumbers(newURL);
```
#### ❖ **Compile and run the sample**

• Change to the *JavaClassClient/client* subdirectory and compile and run the test client. For example:

\$JAGUAR/bin/wstant compile run -Dnum1=5 -Dnum2=8

#### **Exposing a Web service that implements JAX-RPC defined interfaces**

<span id="page-186-0"></span>The WST development tool allows you to develop, deploy, and run Web services that conform to the JAX-RPC specification.

In this tutorial, you:

- Deploy the Web service described in ["Establishing Web service security,](#page-187-0)  [and generating a test client" on page 174](#page-187-0)
- Deploy a Java class as a Web service

• Run the JAX-RPC client

The source files are in the *JAXRPCService* and *JAXRPCClient* subdirectories. Instructions for running the tutorial are in the file *readmeEclipse.txt* in the *JAXRPCService/server* directory.

### <span id="page-187-1"></span>**Exposing a stateless EJB as a Web service**

<span id="page-187-2"></span>The WST development tool offers different options for exposing Web services and generating test clients.

In this tutorial, you:

- Use EAServer Manager to install an EJB into EAServer
- Use the Quick Expose option to expose your EJB as a Web service
- Generate a JSP test client for the exposed Web service
- Run the JSP test client

The source files are in the *EJBSample/statelessEjbSample* subdirectory. Instructions for running the tutorial are in the file *readme.txt*.

## <span id="page-187-0"></span>**Establishing Web service security, and generating a test client**

<span id="page-187-4"></span>Authorization for Web services is enforced by roles. Using the WST development tool you can create new roles, or use predefined roles to establish security at the Web service and Web service operation level. Using different levels of security at the operation level allows you to closely control who has access to your resources.

In this tutorial, you:

- <span id="page-187-3"></span>Expose a Java class as a Web service
- Create an administrator role and a general role and assign those roles to Web service operations/methods
- Generate two test clients: one to administer, the other for general business purposes
- Run the test clients to verify that the security constraints provided by the roles work as expected

The source files are in the *SecuritySample* and *SecuritySampleClient* subdirectories. Instructions for running the tutorial are in the file *readme.txt* in the *SecuritySample* directory.

#### **Exposing a CORBA component as a Web service**

<span id="page-188-1"></span>This sample demonstrates how to expose an existing CORBA component as a Web service. In addition, the sample illustrates which component properties enable the component to be exposed. The WST development tool contains an "Other components" folder, which contains components that can be deployed as Web services. Once deployed, the components remain listed in the Other Components folder. This tutorial contains a CORBA Java component that can be exposed as a Web service once it is made stateless. Use EAServer Manager and the WST development tool together to run this tutorial.

In this tutorial, you:

- Use EAServer Manager to install a CORBA component in EAServer
- Modify the CORBA component's properties so it is stateless
- Expose the component as a Web service
- Create and run a Web service client

The source files are in the *CORBAComponent* subdirectory. Instructions for running the tutorial are in the file *readme.txt*.

#### **Google search API demonstration**

In this sample you download the Google Web services APIs and create a Web service client that allows you to perform sample Google searches.

The source files are in the *GoogleAPI* subdirectory. Instructions for running the tutorial are in the file *GoogleSearchEAS5.htm*.

# <span id="page-188-0"></span>**Developing client applications**

<span id="page-188-2"></span>This section provides samples of client applications that you can use to access the Web services contained on EAServer.

In addition to the samples described in this chapter, see [Chapter 9,](#page-170-0)  ["Developing Web Service Clients"](#page-170-0) for a description of various types of clients, including sample code.

### **Running a dynamic client**

<span id="page-189-2"></span>This sample is an example of using a dynamic client (a client that needs no client-side artifacts because it already knows the name and how to access the Web service method) to invoke your Web service's methods.

In this tutorial, you:

- Deploy and expose a Web service
- Run the dynamic client

The source files are in the *DynamicClient* subdirectory. Instructions for running the tutorial are in the file *readme.txt*.

### **.NET sample**

<span id="page-189-0"></span>Client applications created with Microsoft's .NET framework can access Web services hosted in EAServer; *wsdl.exe* generates the required client side proxy from the WSDL document on EAServer. The C# ("C-sharp") compiler *csc.exe* compiles the client executable program that accesses the Web service through the client-side proxy.

<span id="page-189-1"></span>The example in this section describes the steps for creating both the server-side Web service and client-side proxy and executable program. For more information about .NET, go to Microsoft's .NET Web site at http://www.microsoft.com/net/.

**Note** Only primitive data types are supported as Web services accessible by .NET clients, not user-defined data types. See [Chapter 3, "Components,](#page-28-0)  [Datatypes, and Type Mappings,"](#page-28-0) for a list of supported data types.

In this sample, you:

- Deploy a Web service using an example from a previous tutorial for this step. See ["Exposing a stateless EJB as a Web service" on page 174.](#page-187-1)
- Install Microsoft's .NET SDK on your machine and add the .NET libraries to your environment.
- Run .NET's wsdlexe command or a batch file to create the client proxy.
- Create the client executable program and compile it using *csc.exe*.
- Run the client program to invoke the service.

The source files are in the *DotNetSample* subdirectory. Instructions for running the tutorial are in the file *readme.txt*.

#### **PowerBuilder 9 sample**

This sample illustrates how to deploy a PowerBuilder 9 component as a Web service in EAServer, and use a PowerBuilder 9 client to invoke the Web service. In this sample, you:

- Deploy the PowerBuilder component
- Create the required stub and skeleton files
- Expose the component as a Web service
- Invoke the Web service from the PowerBuilder client

The source files are in the *PB9* subdirectory. Instructions for running the tutorial are in the file *wsPBEAServer.htm*.

# APPENDIX A **Migrating 4.x Web Services**

This appendix describes how to migrate Web services created with Web Services Toolkit version 4.*x* to be compatible with Web Services Toolkit version 5.0 and above.

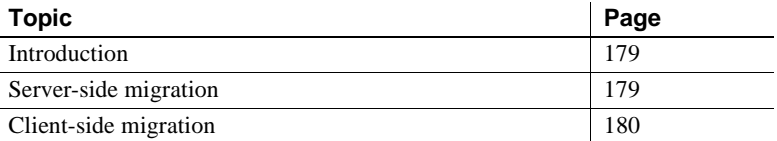

# <span id="page-192-0"></span>**Introduction**

When you upgrade an existing EAServer 4.*x* installation to EAServer version 5.0 or later, any 4.*x* EAServer components and packages are automatically migrated to the 5.*x* EAServer.

To use your Web services in the 5.*x* server you must modify both the client application and the server-side Web service.

This appendix uses the CanineShelter example to illustrate how to migrate Web services and Web service client applications. The CanineShelter example is located in the */sample/wst\_samples/CanineShelter* subdirectory of your EAServer installation.

All paths listed below are for Microsoft Windows. UNIX users should make the necessary adjustments.

## <span id="page-192-1"></span>**Server-side migration**

Migrating Web services on the server side requires you to:

- 1 Verify that the skeletons are generated for all of the migrated 4.*x* components. If any of the skeletons are not available, use jagtool or EAServer Manager to generate them. See "Generating Stubs and Skeletons" in the *EAServer Programmer's Guide*.
- 2 Run the wstool upgrade command. This ensures that all the 4.*x* Web services are migrated to 5.*x* Web services. See [upgrade on page 138](#page-151-0).

Let's use the CanineShelter example to show how to perform the server-side migration:

- 1 Once you have installed EAServer 5.*x*, the SoapDemo package is migrated from 4.*x* to 5.*x*.
- 2 Verify the skeletons for the SoapDemo package are available, or generate the skeletons for the component using:

jagtool gen\_skels Package:SoapDemo

- 3 Verify that the WSDL files, *SoapSample.wsdl* and *SoapSampleImpl.wsdl* are available in the directory *%JAGUAR%\Webservices\work\wsdl*.
- 4 Run the wstool upgrade command to upgrade the Web services:

wstool upgrade

5 List the collections on the server:

wstool list collections

You should see "SoapSample" listed.

This completes the server-side migration.

## <span id="page-193-0"></span>**Client-side migration**

If an existing 4.*x* client uses the Sybase soapproxy, you need to re-write the client. See [Chapter 9, "Developing Web Service Clients."](#page-170-0)

To migrate the CanineShelter client-side code, you must:

1 Rewrite the client-side code. See [Chapter 9, "Developing Web Service](#page-170-0)  [Clients."](#page-170-0) When you are done, the new client should resemble the sample client that is located in the *%JAGUAR%\samples\wst\_samples\CanineShelter\client\src\com\Sybase \webservice\sample\soap\client* directory.

2 Run the sample. Follow the instructions located in the *Readme.html* file located in the *%JAGUAR%\samples\wst\_samples\CanineShelter* directory.

# **Index**

## **Symbols**

.NET *csc.exe* [C# compiler 176](#page-189-0) [more information 176](#page-189-1) [samples 176](#page-189-0) *wsdl.exe* [client proxy generation 176](#page-189-0)

# **A**

access [to roles 44](#page-57-0) **activate**[, wstool command 121](#page-134-0) activating [Web service 37](#page-50-0) activating a Web service [from the Web console 67](#page-80-0) add[, wstool command 146](#page-159-0) adding roles [from the Web console 74](#page-87-0) adding to a Web service [roles 45](#page-58-0) adding to a Web service operation [roles 45](#page-58-1) administration [other components 57](#page-70-0) [private UDDI 95](#page-108-0) [UDDI registry 55,](#page-68-0) [56,](#page-69-0) [71,](#page-84-0) [72](#page-85-0) [Web service 67](#page-80-1) [Web service collections 32](#page-45-0) [Web services 34,](#page-47-0) [65](#page-78-0) [Web services server 30](#page-43-0) allowing [Web service operations 41](#page-54-0) **allowMethods**[, wstool command 121](#page-134-1) architecture [Web services 5](#page-18-0) [audience ix](#page-8-0)

## **B**

binding information [UDDI registries 89](#page-102-0) business information [UDDI registries 86](#page-99-0)

# **C**

category information [UDDI registries 90](#page-103-0) **changePin**[, wstkeytool command 148](#page-161-0) changing the connection cache [private UDDI registry 99](#page-112-0) client [holder class generation 18](#page-31-0) clients [developing 157](#page-170-1) components [defined 12](#page-25-0) [supported 15](#page-28-1) configuring [private UDDI registry 97](#page-110-0) connecting [Web services server 31](#page-44-0) connecting to [private UDDI registry 98](#page-111-0) [the Web console 59,](#page-72-0) [82](#page-95-0) connecting to a server [Web console 64](#page-77-0) contact information [UDDI registries 92](#page-105-0) container [Web services 30](#page-43-0) [conventions xi](#page-10-0) CORBA [datatype 16](#page-29-0) [sample 175](#page-188-1) creating

#### *Index*

[custom type mappings 18](#page-31-1) [deserializers 20](#page-33-0) [new server 37,](#page-50-1) [38,](#page-51-0) [44,](#page-57-1) [74](#page-87-1) [new Web services server 30](#page-43-0) [roles 44](#page-57-2) [serializers 20](#page-33-0) creating a JSP client [Web service clients 40](#page-53-0) creating and managing [Web service clients 38](#page-51-1) creating domains [Web console 63](#page-76-0) creating from a Java file [Web service 34](#page-47-1) creating from a WSDL file [Web service 34](#page-47-1) creating server profiles [Web console 64](#page-77-1) *csc.exe* [.NET compiler 176](#page-189-0) custom [datatypes and mappings 18](#page-31-2) [type mappings 15](#page-28-1) custom type mappings [creating 18](#page-31-1)

# **D**

datatype CORBA  $C_{++}$  with IDL datatypes 16 [Java with IDL datatypes 16](#page-29-0) [JAX-RPC 16](#page-29-0) [supported 16](#page-29-0) [XML XSD 16](#page-29-1) datatypes [custom 18](#page-31-2) [supported 15](#page-28-1) deactivating [Web service 37](#page-50-2) deactivating a Web service [from the Web console 67](#page-80-2) default [private UDDI registry 96](#page-109-0) [Web services server 31](#page-44-1) **delete**[, wstool command 123](#page-136-0)

**deleteCert**[, wstkeytool command 149](#page-162-0) deleting [roles 44](#page-57-3) [Web service 38](#page-51-2) [Web service collections 33](#page-46-0) deleting a JSP client [Web service clients 40](#page-53-1) deleting a server [Web console 64](#page-77-2) deleting a Web service [from the Web console 68](#page-81-0) deleting a Web service collection [from the Web console 66](#page-79-0) deleting domains [Web console 64](#page-77-3) **deploy**[, wstool command 124,](#page-137-0) [125,](#page-138-0) [127](#page-140-0) deploying [type mappings 27](#page-40-0) deserializer [creating 20](#page-33-0) [example 20](#page-33-1) disallowing [Web service operations 41](#page-54-1) disallowing operations [from the Web console 69](#page-82-0) **disallowMethods**[, wstool command 128](#page-141-0) disconnecting from a server [Web console 64](#page-77-2) discovery URL information [UDDI registries 93](#page-106-0) document style [Web service client 165](#page-178-0) dynamic client [sample 176](#page-189-2) dynamic invocation interface [Web service client 161](#page-174-0) dynamic proxy [Web service client 160](#page-173-0)

### **E**

Eclipse [and the Web services plug-in 10](#page-23-0) [collections and folders 11](#page-24-0) [error logging 12](#page-25-1)

[handlers 11](#page-24-1) [menu layout and navigation 13](#page-26-0) [more information 9](#page-22-0) [operations 11](#page-24-2) [other components 12](#page-25-2) [overview of 9](#page-22-1) [plug-in 9](#page-22-2) [ports 11](#page-24-3) [servers 11](#page-24-4) [SOAP inspector 12](#page-25-3) [starting 10](#page-23-1) [stopping 10](#page-23-1) [tasks 12](#page-25-4) [type mappings 11](#page-24-5) [Web services 11](#page-24-6) [Web services console 12](#page-25-5) [Web services toolkit development tool 9](#page-22-1) EJB [sample 173,](#page-186-0) [174](#page-187-2) environment variables [JAGUAR\\_HOST\\_NAME 104](#page-117-0) [error logging 12](#page-25-1) example [deserializers 20](#page-33-1) [serializer 20](#page-33-1) **export**[, wstkeytool command 149](#page-162-1) **export**[, wstool command 128](#page-141-1) exporting [type mappings 27](#page-40-1) [Web service collections 33](#page-46-1) exporting a Web service collection [from the Web console 66](#page-79-1) **exposeComponent**[, wstool command 129](#page-142-0) exposing components [as Web services 48,](#page-61-0) [52](#page-65-0) exposing components as Web services properties [binding name 50](#page-63-0) [class 50](#page-63-0) [collection name 50](#page-63-1) [method name 51](#page-64-0) [name 50](#page-63-1) [package name 51](#page-64-0) [port type name 50](#page-63-0) [SOAP action 50](#page-63-2) [SOAP use 50](#page-63-2) [target namespace 50](#page-63-1)

[type mapping version 50](#page-63-2) expsosing components as Web services properties [binding style 50](#page-63-2) [location URL 50](#page-63-1) [service port name 50](#page-63-0) [Web service collection 51](#page-64-0)

## **G**

**genCertReq**[, wstkeytool command 151](#page-164-0) [general server properties, description of 34,](#page-47-2) [41,](#page-54-2) [50,](#page-63-3) [55,](#page-68-1)  [56,](#page-69-1) [71,](#page-84-1) [72,](#page-85-1) [84](#page-97-0) generating WSDL [from Web services and components 53](#page-66-0) generating WSDL properties [binding name 54](#page-67-0) [binding style 54](#page-67-1) [collection name 53](#page-66-1) [file location 54](#page-67-2) [implementation class 54](#page-67-0) [location URL 53](#page-66-1) [method name 54](#page-67-2) [port type name 54](#page-67-0) [service port name 54](#page-67-0) [SOAP action 54](#page-67-1) [SOAP use 54](#page-67-1) [target namespace 53](#page-66-1) [type mapping version 54](#page-67-1) [Web service name 53](#page-66-1) **GetCACerts**[, wstkeytool command 153,](#page-166-0) [154](#page-167-0) **getTMjar**[, wstool command 130](#page-143-0)

# **H**

[handlers 11](#page-24-1) [for Web services 42](#page-55-0) holder classes [client-side generation 18](#page-31-0) **HTTPS** [sample 171](#page-184-0)

# **I**

identifier information [UDDI registries 91](#page-104-0) [IDL 16](#page-29-2) **import**[, wstkeytool command 154](#page-167-1) importing [Web service collections 32](#page-45-1) importing a Web service collection [from the Web console 66](#page-79-2) initializing the repository database [private UDDI registry 99](#page-112-1) **inquiry**[, wstool command 109](#page-122-0) invoking [Web service operations 41](#page-54-3) invoking operations [from the Web console 69](#page-82-1) **isActive**[, wstool command 131](#page-144-0) **isAllowed**[, wstool command 132](#page-145-0) **isStatsEnabled**[, wstool command 133](#page-146-0)

## **J**

jagtool [Jakarta Ant and 103](#page-116-0) [JAGUAR\\_HOST\\_NAME 104](#page-117-0) Java [datatype 16](#page-29-0) Java datatype [XML equivalent 16](#page-29-1) Java script [and the Web console 62](#page-75-0) **java2Wsdl**[, wstool command 142](#page-155-0) JAXM [more information 4](#page-17-0) JAXP [description 4](#page-17-1) JAX-RPC [datatype 16](#page-29-0) [description 3](#page-16-0) [holder classes 18](#page-31-0) [more information 3,](#page-16-1) [4](#page-17-2) [specification 18](#page-31-2)

## **L**

launching a JSP client [Web service clients 40](#page-53-2) **list**[, wstool command 113](#page-126-0)

### **M**

management [Web service 37](#page-50-3) managing [private UDDI registry 98](#page-111-1) [roles 44](#page-57-4) [Web service operations 40](#page-53-3) managing registry services [from Web console 81](#page-94-0) managing security realms [for Web services 44,](#page-57-5) [74](#page-87-2) managing Web service operations [from the Web console 68](#page-81-1) managing Web services [from Web console 59](#page-72-1) [menu layout and navigation 13](#page-26-0) more information [.NET 176](#page-189-1) [Eclipse 9](#page-22-0) [JAXM 4](#page-17-0) [JAX-RPC 3,](#page-16-1) [4](#page-17-2) [SOAP 1.1 2](#page-15-0) [WSDL 3](#page-16-2)

### **N**

navigating [Web console 82](#page-95-1) non-Web service components [managing from the Web console 77](#page-90-0)

#### **O**

[operations 11](#page-24-2) [disallowing 69](#page-82-0) [invoking 69](#page-82-1) [properties 70](#page-83-0)

[viewing 69](#page-82-2) [Web console 68](#page-81-1) [other components 12](#page-25-2) [administration 57](#page-70-0) [overloaded methods 40,](#page-53-4) [68](#page-81-2) overview [private UDDI 95](#page-108-1) [private UDDI server 81](#page-94-1) [Web console 81](#page-94-1) [Web service clients 157](#page-170-1) [Web services 1](#page-14-0)

# **P**

parameters [managing 70](#page-83-1) [viewing 70](#page-83-2) [Web console 63](#page-76-1) plug-in [Eclipse 9](#page-22-2) preferences [Web console 63](#page-76-2) **printCert**[, wstkeytool command 155](#page-168-0) private UDDI [administration 95](#page-108-0) [managing 98](#page-111-1) [overview 95](#page-108-1) private UDDI registry [changing the connection cache 99](#page-112-0) [configuring 97](#page-110-0) [connecting to 98](#page-111-0) [default 96](#page-109-0) [initializing the repository database 99](#page-112-1) [publishing 98](#page-111-2) [searching 98](#page-111-3) [starting 96](#page-109-1) private UDDI server [overview 81](#page-94-1) [starting 96](#page-109-2) projects [Web service 36](#page-49-0) properties [type mapping 19](#page-32-0) [Web service 68](#page-81-3) [Web service collection 67](#page-80-3)

[Web service collections 34](#page-47-3) [Web service creation wizard 36](#page-49-1) protocol [JAXP 1.1 4](#page-17-1) [JAX-RPC 1.0 3](#page-16-0) [SAAJ 1.1 4](#page-17-3) [SOAP 1.1 2](#page-15-1) [UDDI 2.0 4](#page-17-4) [WSDL 1.1 2](#page-15-2) **publish**[, wstool command 110,](#page-123-0) [122](#page-135-0) publishing [private UDDI registry 98](#page-111-2) [UDDI 5](#page-18-1) [UDDI registries 86](#page-99-1)

## **Q**

qname [and type mappings 27](#page-40-0) queries and searches [UDDI administration 84](#page-97-1) quick exposing components [as Web services 52](#page-65-1)

## **R**

**refresh**[, wstool command 117,](#page-130-0) [133](#page-146-1) refreshing [Web service 38](#page-51-3) [Web service collections 33](#page-46-2) [Web service security realm 44,](#page-57-6) [74](#page-87-3) [Web services server 32](#page-45-2) registry profile [creating and connecting to 83](#page-96-0) **remove**[, wstool command 147](#page-160-0) removing [Web services server 32](#page-45-3) removing roles [from the Web console 75](#page-88-0) requirements [Web service clients 38](#page-51-4) **resetStats**[, wstool command 134](#page-147-0) **restart**[, wstool command 118](#page-131-0) restarting

#### *Index*

[Web services server 32](#page-45-4) roles [adding 74](#page-87-0) [adding to a Web service 45](#page-58-0) [adding to a Web service operation 45](#page-58-1) [allowing access 44](#page-57-0) [creating 44](#page-57-2) [creating and assigning 174](#page-187-3) [deleting 44](#page-57-3) [managing 44](#page-57-4) [removing 75](#page-88-0) roles and security realms [for Web services 43](#page-56-0) runtime monitoring [from the Web console 76](#page-89-0)

# **S**

SAAJ [description 4](#page-17-3) samples [.NET 176](#page-189-0) [developing client applications 175](#page-188-2) [establishing Web service security 174](#page-187-4) [exposing a CORBA component as a Web service 175](#page-188-1) [exposing a Java class as a Web service 170](#page-183-1) [location 169](#page-182-1) [on the Sybase Web site 169](#page-182-2) [quickly exposing a stateless EJB as a Web service](#page-186-0)  [173,](#page-186-0) [174](#page-187-2) [running a dynamic test client 176](#page-189-2) [running the test client using HTTPS 171](#page-184-0) [using WST tools and features 170](#page-183-2) [WST 169](#page-182-3) scope [type mappings 27](#page-40-2) search properties [UDDI registries 85](#page-98-0) searching [private UDDI registry 98](#page-111-3) security [configuring XML-security 46](#page-59-0) [for Web services 43,](#page-56-1) [174](#page-187-4) [XML 46](#page-59-1) security tutorial

[for Web services 43](#page-56-2) serializer [creating 20](#page-33-0) [example 20](#page-33-1) server [creating a new 37,](#page-50-1) [38,](#page-51-0) [44,](#page-57-1) [74](#page-87-1) service information [UDDI registries 87](#page-100-0) **set props**[, wstool command 135](#page-148-0) **shutdown**[, wstool command 118](#page-131-1) SOAP [description 2](#page-15-1) [more information 2](#page-15-0) [SOAP inspector 12](#page-25-3) specification [JAX-RPC 18](#page-31-2) standards [Web services 1](#page-14-1) starting [private UDDI registry 96](#page-109-1) [private UDDI server 96](#page-109-2) [Web services server 31](#page-44-2) starting a server [Web console 64](#page-77-4) startStats[, wstool command 136](#page-149-0) stopping [Eclipse 10](#page-23-1) [Web services server 32](#page-45-5) stopping a server [Web console 64](#page-77-4) stopStats[, wstool command 137](#page-150-0) stub-based model [Web service client 158](#page-171-0) supported [component types 15](#page-28-1) [datatypes 15,](#page-28-1) [16](#page-29-1)

## **T**

[tasks 12](#page-25-4) tModel information [UDDI registries 88](#page-101-0) type mapping [creating 18](#page-31-1) [deploying 27](#page-40-0)

[exporting 27](#page-40-1) [properties 19](#page-32-0) [qname 27](#page-40-0) [scope 27](#page-40-2) type mapping properties [deserializer class 19](#page-32-1) [deserializer factory class 19](#page-32-1) [encoding style 19](#page-32-2) [local part 19](#page-32-2) [local store 20](#page-33-2) [namespace 19](#page-32-2) [serializer class 19](#page-32-1) [serializer factory class 19](#page-32-1) [type class 19](#page-32-1) [undefined type 20](#page-33-2) [type mappings 11](#page-24-5) [custom 15](#page-28-1) [viewing 73](#page-86-0) [typographical conventions xi](#page-10-0)

# **U**

UDDI [description 4](#page-17-4) [more information 5](#page-18-2) [publishing 5](#page-18-1) [registering 5](#page-18-2) UDDI administration [queries and searches 84](#page-97-1) [registry administration 83](#page-96-1) [search properties 85](#page-98-0) [Web console 83](#page-96-1) UDDI registries [binding information 89](#page-102-0) [business information 86](#page-99-0) [category information 90](#page-103-0) [contact information 92](#page-105-0) [discovery URL information 93](#page-106-0) [identifier information 91](#page-104-0) [publishing 86](#page-99-1) [service information 87](#page-100-0) [tModel information 88](#page-101-0) UDDI registry [publishing 55,](#page-68-0) [71](#page-84-0) [unpublishing 56,](#page-69-0) [72](#page-85-0)

UDDI registry profile [creating and connecting to 83](#page-96-0) UDDI registry profile properties [Web console 84](#page-97-2) UDDI registry properties [business description 55,](#page-68-2) [72](#page-85-2) [business name 55,](#page-68-2) [72](#page-85-2) [delete profile 55,](#page-68-2) [72](#page-85-2) [name 55,](#page-68-3) [71,](#page-84-2) [72](#page-85-3) [password 55,](#page-68-3) [71,](#page-84-2) [72](#page-85-3) [ping 55,](#page-68-2) [72](#page-85-2) [publish URL 55,](#page-68-3) [71,](#page-84-2) [72](#page-85-3) [query url 55,](#page-68-3) [71,](#page-84-2) [72](#page-85-3) [retrieving existing information 55,](#page-68-4) [72](#page-85-4) [save profile 55,](#page-68-2) [72](#page-85-2) [service description 55,](#page-68-4) [72](#page-85-4) [use existing tmodel 55,](#page-68-4) [72](#page-85-4) [user name 55,](#page-68-3) [71,](#page-84-2) [72](#page-85-3) UDDI.org [Web site 5](#page-18-2) **unpublish**[, wstool command 112](#page-125-0) **upgrade**[, wstool command 138](#page-151-0)

## **V**

viewing a Web service collection [from the Web console 65](#page-78-1) viewing operations [from the Web console 69](#page-82-2) viewing parameters [from the Web console 70](#page-83-2) viewing type mappings [from the Web console 73](#page-86-0) viewing Web service properties [from the Web console 67](#page-80-4) viewing WSDL [Web service 37](#page-50-4)

## **W**

Web [finding samples on 169](#page-182-2) Web console [activating a Web service 67](#page-80-0)

[adding roles 74](#page-87-0) [and Java script 62](#page-75-0) [connecting to 59,](#page-72-0) [82](#page-95-0) [connecting to a server 64](#page-77-0) [creating a domain 63](#page-76-0) [creating server profiles 64](#page-77-1) [deactivating a Web service 67](#page-80-2) [defining parameters 63](#page-76-1) [deleting a domain 64](#page-77-3) [deleting a server 64](#page-77-2) [deleting a Web service 68](#page-81-0) [deleting a Web service collection 66](#page-79-0) [disallowing operations 69](#page-82-0) [disconnecting from a server 64](#page-77-2) [exporting a Web service collection 66](#page-79-1) [importing a Web service collection 66](#page-79-2) [invoking operations 69](#page-82-1) [managing registry services from 81](#page-94-0) [managing Web services from 59](#page-72-1) [navigating 82](#page-95-1) [non-Web service components 77](#page-90-0) [operation properties 70](#page-83-0) [overloaded methods 68](#page-81-2) [overview 81](#page-94-1) [preferences 63](#page-76-2) [private UDDI administration 83](#page-96-1) [registry profile properties 84](#page-97-2) [removing roles 75](#page-88-0) [runtime monitoring 76](#page-89-0) [starting a server 64](#page-77-4) [stopping a server 64](#page-77-4) [viewing a Web service collection 65](#page-78-1) [viewing operations 69](#page-82-2) [viewing parameters 70](#page-83-2) [viewing type mappings 73](#page-86-0) [viewing Web service properties 67](#page-80-4) [Web service administration 67](#page-80-1) [Web service operation management 68](#page-81-1) [Web service parameter management 70](#page-83-1) [Web services administration 65](#page-78-0) Web console properties [plug-in 65](#page-78-2) [server 65](#page-78-2) Web service [activating 37](#page-50-0) [administration 34](#page-47-0)

[creating from a Java file 34](#page-47-1) [creating from a WSDL file 34](#page-47-1) [deactivating 37](#page-50-2) [deleting 38](#page-51-2) [handlers 42](#page-55-0) [management 37](#page-50-3) [managing security realms 44,](#page-57-5) [74](#page-87-2) [other components 57](#page-70-0) [properties 68](#page-81-3) [publishing to a UDDI registry 55,](#page-68-0) [71](#page-84-0) [refreshing 38](#page-51-3) [roles and security realms 43](#page-56-0) [sample 170](#page-183-1) [security 43](#page-56-1) [security tutorial 43](#page-56-2) unpublishing from a UDDI registry  $56, 72$  $56, 72$ [viewing WSDL 37](#page-50-4) Web service client properties [document/literal 39](#page-52-0) [generate code for all elements 39](#page-52-1) [package 39](#page-52-0) [password 39](#page-52-1) [project name 39](#page-52-0) [separate helper classes 39](#page-52-1) [timeout 39](#page-52-0) [type mapping version 39](#page-52-1) [user name 39](#page-52-1) [WSDL2Java options 39](#page-52-0) Web service clients [creating a JSP client 40](#page-53-0) [creating and managing 38](#page-51-1) [deleting a JSP client 40](#page-53-1) [developing 175](#page-188-2) [document style 165](#page-178-0) [dynamic invocation interface 161](#page-174-0) [dynamic proxy 160](#page-173-0) [launching a JSP client 40](#page-53-2) [overview 157](#page-170-1) [requirements 38](#page-51-4) [stub-based model 158](#page-171-0) Web service collection [properties 67](#page-80-3) Web service creation wizard [properties 36](#page-49-1) Web service operation properties [description 41](#page-54-4)

[name 41](#page-54-4) return type Web service operation properties is return value in response [41](#page-54-4) [SOAP action 41](#page-54-4) Web service operations [allowing 41](#page-54-0) [disallowing 41](#page-54-1) [invoking 41](#page-54-3) [managing 40](#page-53-3) Web service projects [client 36](#page-49-0) [server 36](#page-49-0) Web service properties [create from file 36](#page-49-2) [create from Java file 36](#page-49-3) [locate from file, URL, or UDDI 36](#page-49-2) [method selection 36](#page-49-3) [options 36](#page-49-3) [package name 36](#page-49-3) [project contents 36](#page-49-2) [project name 36](#page-49-2) [project type 36](#page-49-2) Web service security [creating and assigning roles 174](#page-187-3) [sample 174](#page-187-4) Web service security realm [refreshing 44,](#page-57-6) [74](#page-87-3) Web services [about 1](#page-14-1) [architecture 5](#page-18-0) [exposing components as 48,](#page-61-0) [52](#page-65-0) [generating WSDL 53](#page-66-0) [overloaded methods 40](#page-53-4) [overview 1](#page-14-0) [quick exposing components as 52](#page-65-1) [standards 1](#page-14-1) Web services collection [administration 32](#page-45-0) [deleting 33](#page-46-0) [exporting 33](#page-46-1) [importing 32](#page-45-1) [properties 34](#page-47-3) [refreshing 33](#page-46-2) [Web services console 12](#page-25-5) Web services plug-in

[and Eclipse 10](#page-23-0) [collections and folders 11](#page-24-0) [error logging 12](#page-25-1) [handlers 11](#page-24-1) [menu layout and navigation 13](#page-26-0) [operations 11](#page-24-2) [other components 12](#page-25-2) [ports 11](#page-24-3) [servers 11](#page-24-4) [SOAP inspector 12](#page-25-3) [tasks 12](#page-25-4) [type mappings 11](#page-24-5) [Web services 11](#page-24-6) [Web services console 12](#page-25-5) Web services server [connecting 31](#page-44-0) [creating a new 30](#page-43-0) [default 31](#page-44-1) [refreshing 32](#page-45-2) [removing 32](#page-45-3) [restarting 32](#page-45-4) [starting 31](#page-44-2) [stopping 32](#page-45-5) Web services server properties [host name 31](#page-44-3) [is a local server 31](#page-44-4) [password 31](#page-44-3) [port number 31](#page-44-3) [profile name 31](#page-44-3) [script arguments 31](#page-44-4) [script location 31](#page-44-4) [user name 31](#page-44-3) WSDL. [description 2](#page-15-2) [more information 3](#page-16-2) *wsdl.exe* [.NET client proxy generator 176](#page-189-0) **wsdl2Java**[, wstool command 138](#page-151-1) **WST** [samples 169](#page-182-3) WST development tool [Eclipse 9](#page-22-1) [wstkeytool 148–](#page-161-1)[155](#page-168-1) [Ant build files 106](#page-119-0) [commands.](#page-161-2) *See individual command names* [description 103](#page-116-1)

#### *Index*

[entity identifiers 105](#page-118-0) [script location 104](#page-117-1) [setting up wstkeytoolant 107](#page-120-0) [syntax 104](#page-117-2) [wstkeytoolant scripts 108](#page-121-0) wstool [Ant build files 106](#page-119-0) [commands.](#page-121-1) *See individual command names* [description 103](#page-116-1) [entity identifiers 105](#page-118-0) [sample file 108](#page-121-2) [script location 104](#page-117-1) [setting up wstant 107](#page-120-0) [syntax 104](#page-117-2) [wstant scripts 108](#page-121-0)

# **X**

XML datatype [Java equivalent 16](#page-29-1) XML XSD [datatypes 16](#page-29-1) XML-security [configuring 46](#page-59-0) [for Web services 46](#page-59-1)